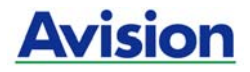

# **Mobiler-Scanner**

# **Benutzerhandbuch**

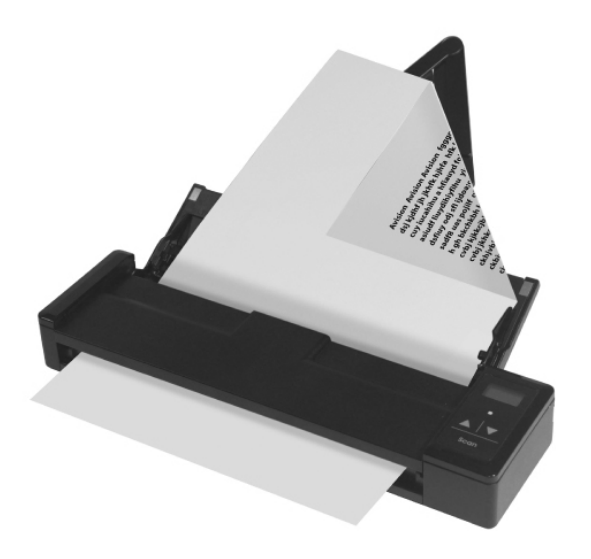

Regulatory model: FF-1301S

manual-de-250-0844-E-AV110-v1

# **Avision Inc.**

# **Warenzeichen**

Microsoft ist ein eingetragenes Warenzeichen der Microsoft Corporation.

Windows, Windows Vista, Windows 7 und Windows 8 sind Warenzeichen der Microsoft Corporation.

IBM, IBM PC, sind eingetragene Warenzeichen der International Business Machines Corporation.

ENERGY STAR® ist eine in den U.S.A. eingetragene Firmenmarke.

Alle anderen Produktnamen und Warenzeichen sind das Eigentum ihrer jeweiligen Inhaber.

### **Urheberschutzrechte**

Alle Rechte vorbehalten. Vervielfältigung, Übertragung, Abschrift, Speicherung in Datenbanken und Übersetzung in andere Sprachen und Computersprachen in jedweder Form und Ausrüstung, sei es elektronisch, mechanisch, magnetisch, optisch, chemisch, manuell oder auf sonstige Weise ohne die vorherige schriftliche Genehmigung von Avision Inc. verboten.

Eingescannte Materialien unterliegen vielleicht dem Schutz durch Staatsgesetze oder andere Kodizes. Der Kunde allein trägt die Verantwortung für den Umgang mit Scanvorlagen.

# **Garantiebestimmungen**

Die Informationen in diesem Dokument sind steten Änderungen, die nicht zuvor angekündigt werden müssen, unterworfen.

Der Hersteller übernimmt keine wie immer geartete Verantwortung in Bezug auf die vorliegenden Handbücher, einschließlich, doch nicht beschränkt auf Garantie der Handelstauglichkeit und Tauglichkeit für bestimmte Zwecke.

Der Hersteller kann für Fehler in diesem Handbuch, Unfalloder Folgeschäden in Zusammenhang mit der Bereitstellung, Leistung oder Benutzung dieser Dokumentationsmaterialien nicht haftbar gemacht werden.

#### **Warnhinweise und Vorsichtsmaßnahmen beim Umgang mit dem Lithium-Ionen-Akku**

#### **Warnung:**

Bitte befolgen Sie zur Verhinderung von Auslaufen, Überhitzen oder Explodieren des Akkus die nachstehenden Vorsichtsmaßnahmen:

- Tauchen Sie den Akku nicht in Wasser oder Meerwasser. Bewahren Sie ihn bei Nichtbenutzung an einem kühlen, trockenen Ort auf.
- Entsorgen Sie den Akku nicht durch Verbrennen, platzieren Sie ihn nicht in der Nähe von Hitzequellen wie offenem Feuer oder einer Heizung.
- Verwenden Sie das Netzteil nur für den vorgesehenen Verwendungszweck.
- Setzen Sie den Akku nicht falsch herum ein
- Schließen Sie den Akku nicht direkt an eine Steckdose an.
- Berühren Sie Plus- und Minuspol nicht mit Metallgegenständen, z. B. wie Drähten. Es ist streng untersagt, den Akku kurzzuschließen; dies kann den Akku beschädigen.
- Transportieren und lagern Sie den Akku nicht gemeinsam mit Metallgegenständen, wie z. B. Halsketten und Haarspangen.
- Setzen Sie den Akku keinen Stößen aus, lassen Sie ihn nicht fallen, treten Sie nicht auf ihn.
- Nehmen Sie keine Lötarbeiten am Akku vor, durchstechen Sie den Akku nicht mit einem Nagel oder anderen spitzen Gegenstand.
- Kombinieren Sie den Lithium-Ionen-Akku nicht mit Lithium-Polymer-Akkus.
- Bei Beschädigung der Zellen darf der Akku nicht benutzt werden.
- Biegen oder knicken Sie die Dichtkante nicht. Öffnen oder deformieren Sie die Dichtkante nicht; lösen Sie das Ende der Dichtkante nicht.
- Lassen Sie das Akkugehäuse nicht fallen, setzen Sie es keinen Stößen aus, biegen Sie es nicht.
- Das Modifizieren und Demontieren des Akkupacks ist untersagt, es besteht Verletzungsgefahr.
- Demontieren Sie die Zellen nicht.
- Der Austausch des Akkus darf nur vom Akku- oder Gerätehersteller und keinesfalls vom Verbraucher selbst durchgeführt werden.
- Halten Sie den Akku von Babys und Kleinkindern fern.
- Jegliche Komponenten, die die beiden Kanten berühren, müssen isoliert werden.

#### **Achtung:**

- Verwenden und lagern Sie den Akku nicht an sehr heißen Orten (zum Beispiel im direkten Sonnenlicht oder in einem in der Sonne geparkten Auto). Andernfalls kann er sich überhitzen und einen Brand verursachen; auch ist möglich, dass sich Leistung und/oder Laufzeit verringern.
- Verwenden Sie ihn nicht an Orten, an denen elektrostatische oder magnetische Felder vorherrschen; andernfalls können Schäden am Gerät und andere Gefahren die Folge sein.
- Falls der Akku ausläuft und Elektrolyt in die Augen gelangt, reiben Sie sich die Augen nicht; spülen Sie die Augen stattdessen unter fließendem Wasser aus und suchen umgehend einen Arzt auf. Andernfalls können Augenverletzungen die Folge sein.
- Falls der Akku einen Geruch abgibt, Hitze erzeugt, sich verfärbt oder deformiert bzw. während Benutzung, Ladevorgang oder Lagerung andere Abnormalitäten aufweist, entfernen Sie ihn umgehend aus dem Gerät und verwenden ihn nicht weiter.
- Falls die Akkukontakte schmutzig werden, reinigen Sie sie vor der Benutzung mit einem trockenen Tuch. Andernfalls können aufgrund eines unzureichenden Kontakts Probleme bei Stromversorgung und Ladevorgang auftreten.
- Achten Sie darauf, dass entladene Akkus Brandgefahr verursachen können; isolieren Sie die Kontakte mit Klebeband.

# **FCC-Zulassungsbestätigung**

Dieses Gerät wurde getestet und den Beschränkungen für Digitalgeräte der Klasse B nach Teil 15 der FCC-Regelungen für konform befunden. Diese Beschränkungen wurden mit dem Ziel entworfen, einen vernünftigen Schutz vor schädlichen Interferenzen bei der Aufstellung in einem Haushalt zu bieten. Dieses Gerät erzeugt, verwendet und kann Funkfrequenzenergie abstrahlen und Interferenzstörungen im Funkverkehr hervorrufen, sofern es nicht den Anweisungen zufolge aufgestellt und verwendet wird. Es kann jedoch keine Garantie gegeben werden, daß bei individuellen Installationen Interferenzen auch tatsächlich vermieden werden können. Wenn dieses Gerät störende Interferenzen bei Radio- und Fernsehempfang erzeugt, was durch das Aus- und Einschalten des Gerätes belegt werden kann, wird der Benutzer angehalten, diese Interferenzen durch eine der folgenden Maßnahmen zu unterbinden:

- Ändern Sie die Ausrichtung der Empfangsantenne.
- Vergrößern Sie den Abstand zwischen Gerät und Empfänger.
- Schließen Sie das Gerät an einen vom Empfänger getrennten Stromkreis an.
- Wenden Sie sich an den Händler oder einen erfahrenen Radio- und Fernsehtechniker um Hilfe.

# $\epsilon$ **European Union Regulatory Notice**

Produkte mit dem CE-Zeichen entsprechen den folgenden EU-

Richtlinien:

- Niederspannungsrichtlinie 2006/95/EC
- Richtlinie zur elektromagnetischen Verträglichkeit 2004/108/EC
- Richtlinie 2011/65/EG zur Beschränkung der Verwendung bestimmter gefährlicher Stoffe (RoHS)

Die CE-Einhaltung dieses Produktes ist gegeben, wenn es mit dem von Avision bereitgestellten, korrekt mit dem CE-Zeichen versehenen Netzteil betrieben wird.

Dieses Produkt erfüllt die Klasse B-Grenzwerte der EN 55022 und EN 55024, die Sicherheitsanforderungen der EN 60950 sowie die Anforderungen der EN 50581 über die Beschränkung der Verwendung bestimmter gefährlicher Stoffe.

\*Dieses Gerät ist als LED produkt der Klasse 1 zertifiziert.

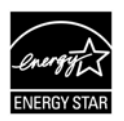

Als ein Partner von ENERGY STAR® hat Avision Inc. das Produkt für konform mit den Energierichtlinien von ENERGY STAR® befunden.

#### **Estsorgung von Elektrogeräten durch Benutzer in privaten Haushalten in der EU**

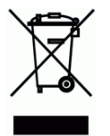

Dieses Symbol auf dem Produkt oder dessen Verpackung gibt an, dass das Produkt nicht zusammen mit dem Restmüll entsorgt werden darf. Es obliegt daher lhrer Verantwortung, das Gerät an einer entsprechenden Stelle für die Entsorgung oder Wiederverwertung von Elektrogeräten aller Art abzugeben (z.B. ein Wertstoffhof). Die separate Sammlung und das Recyceln lhrer alten Elektrogeräte zum Zeitpunkt ihrer Entsorgung trägt zum Schutz der Umwelt bei und gewährleistet, dass sie auf eine Art und Weise recycelt werden, die keine Gefährdung fur die Gesundheit des Menschen und der Umwelt darstellt. Weitere Informationen darüber, wo Sie alte Elektrogeräte zum recyceln abgeben können, erhalten Sie bei den örtlichen Behorden, Wertstoffhöfen oder dort, wo Sie das Gerät erworben haben.

#### **System Voraussetzungen**

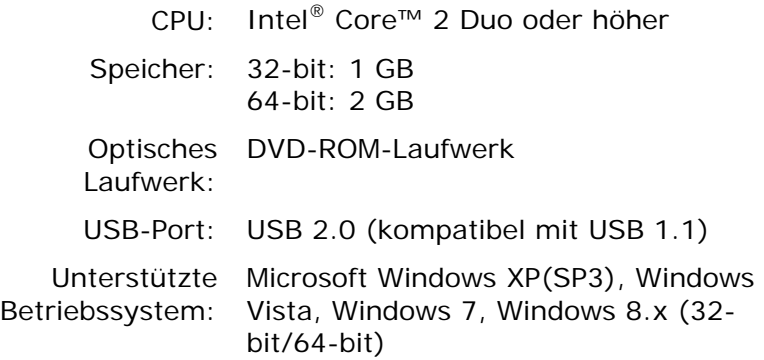

# **Inhalt**

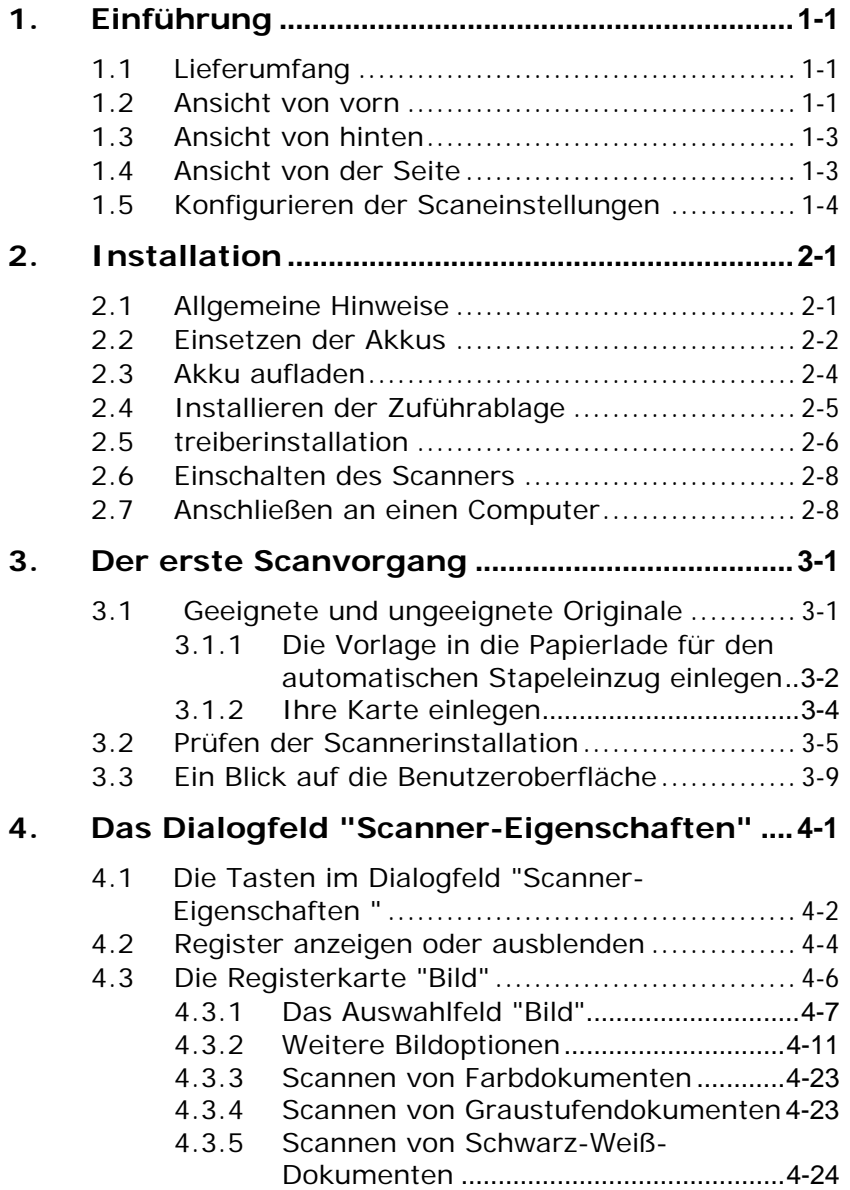

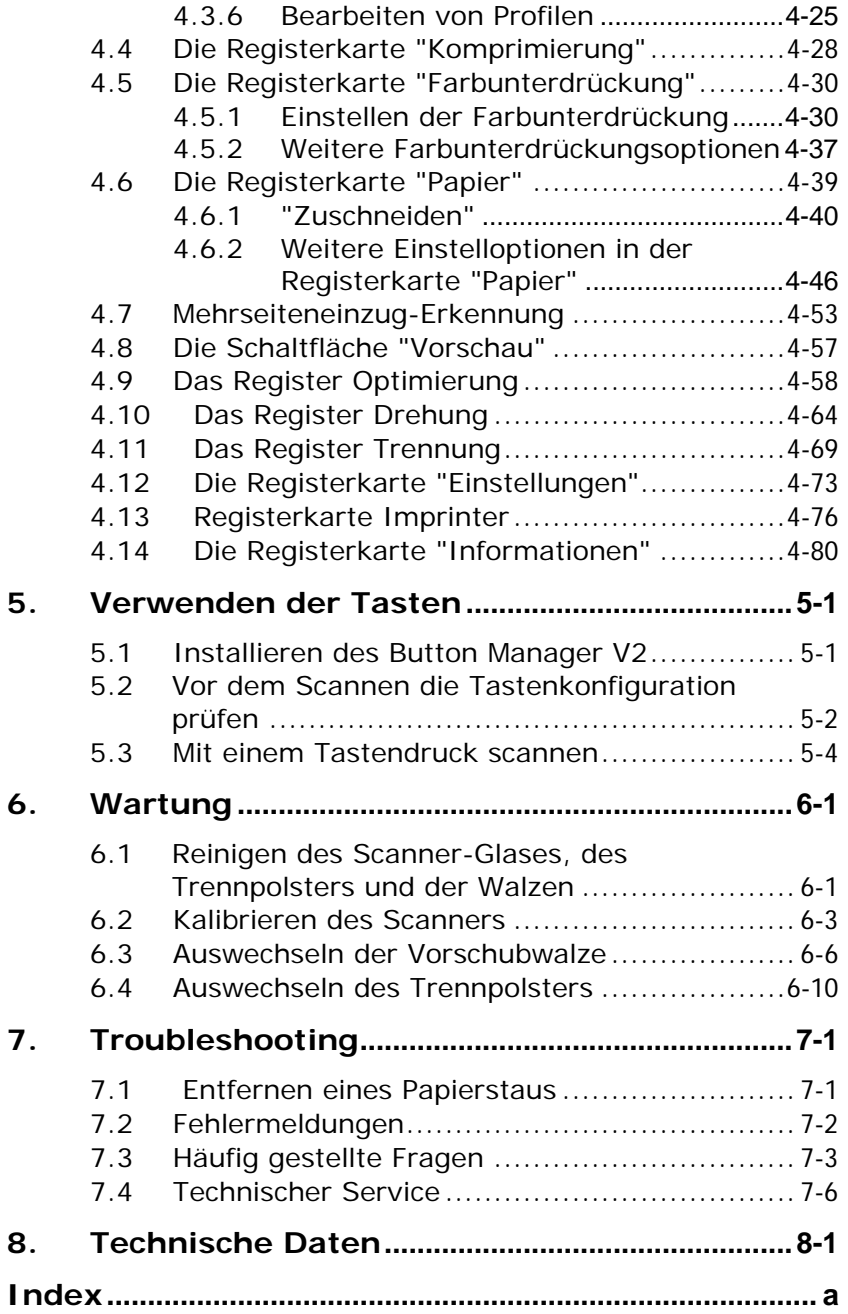

# <span id="page-9-0"></span>**1. Einführung**

Herzlichen Glückwunsch zum Kauf. Avision ist eine der führen Firmen, die hochwertige Dokumentscanner herstellt.

Lesen Sie bitte dieses Handbuch, bevor Sie den neuen Scanner installieren und in Betrieb nehmen. Es werden hier die richtigen Anweisungen zum Auspacken, Installieren, Inbetriebnehmen und Warten des Scanners aufgeführt.

### <span id="page-9-1"></span>**1.1 Lieferumfang**

Folgende Abbildung zeigt den Lieferumfang. Wenn Sie Transportschäden feststellen oder Teile fehlen, setzen Sie sich mit Ihrem Händler in Verbindung.

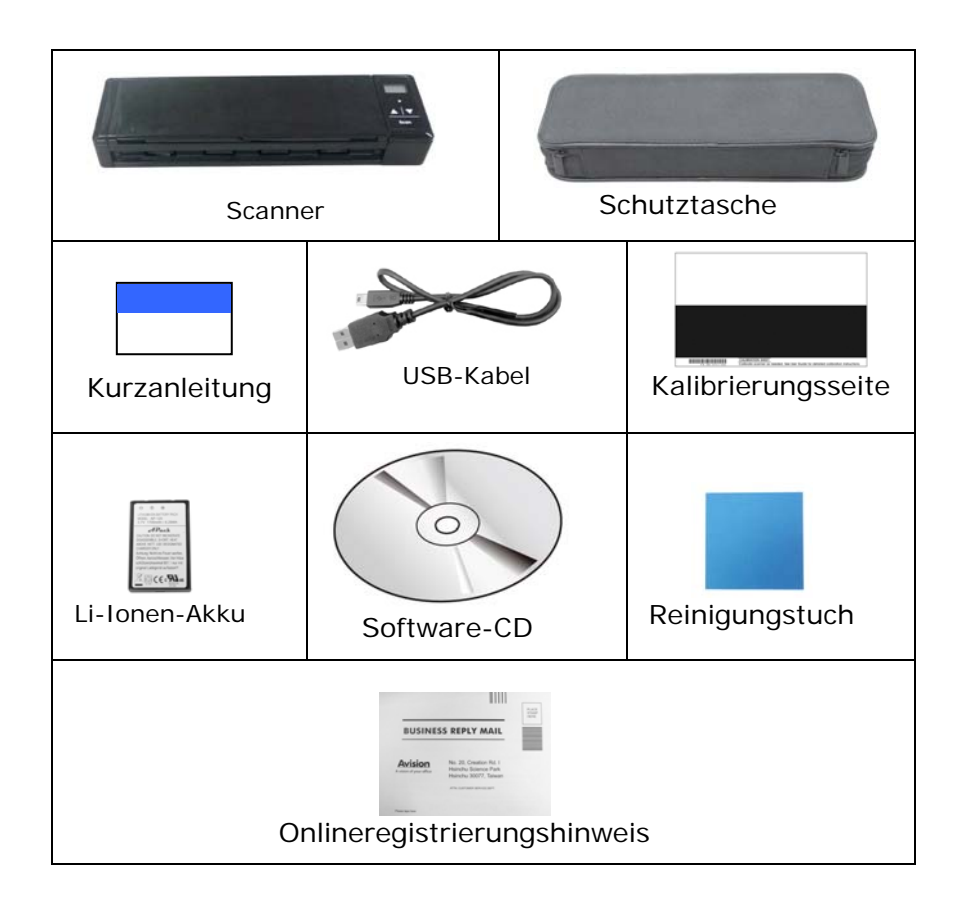

#### **Hinweis:**

- Verwenden Sie nur den von APACK/CB-PD (NP-120) durch City Bright hergestellten, im Produkt enthaltenen Lithium-Ionen-Akku AP-120. Die Verwendung eines anderen Akkus kann das Gerät beschädigen und die Garantie erlöschen lassen.
- Wir empfehlen Ihnen, die Verpackung des Gerätes aufzuheben, falls Sie den Scanner zur Reparatur zurückgeben müssen.
- Um auf den extra Support Dienst zuzugreifen, rufen Sie www.avision.com auf, um Ihr Avision Produkt zu registrieren.

# <span id="page-11-0"></span>**1.2 Ansicht von vorn**

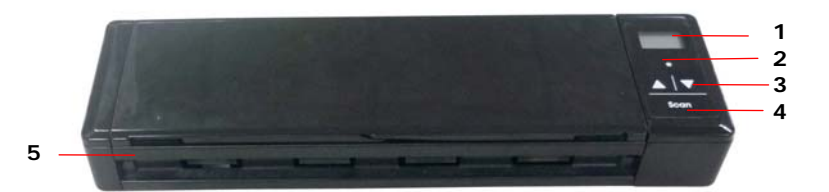

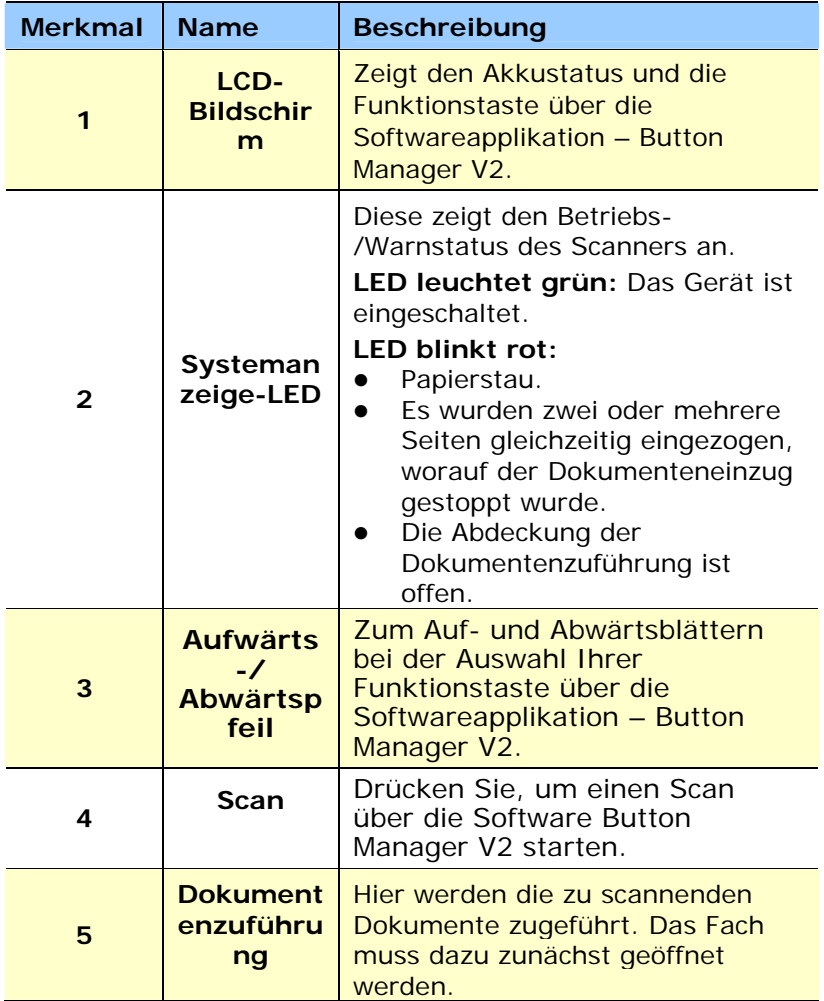

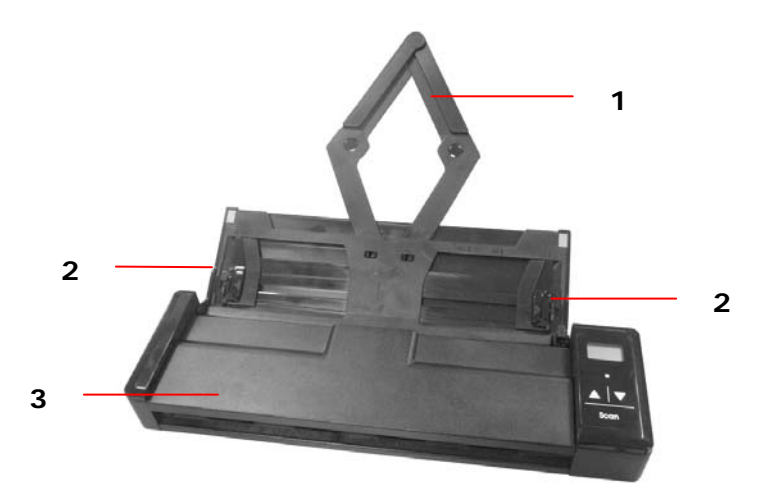

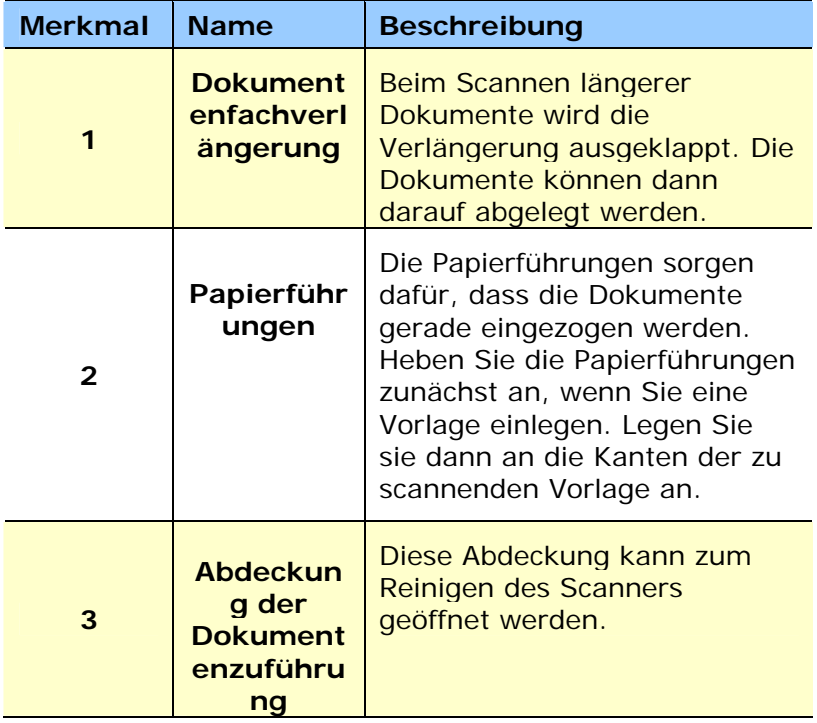

# <span id="page-13-0"></span>**1.3 Ansicht von hinten**

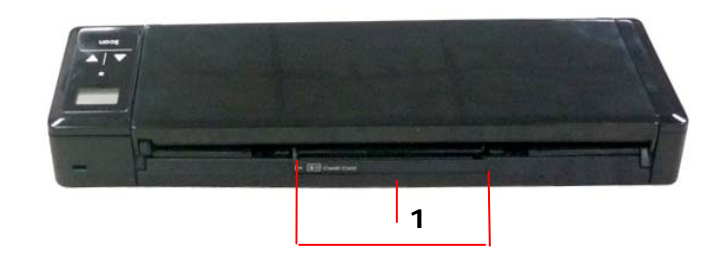

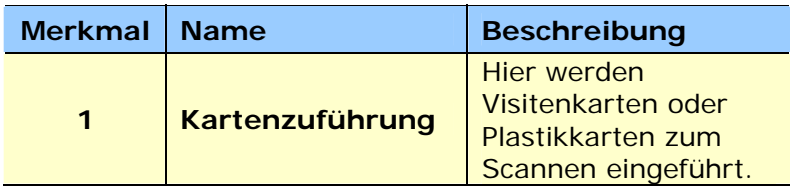

# <span id="page-13-1"></span>**1.4 Ansicht von der Seite**

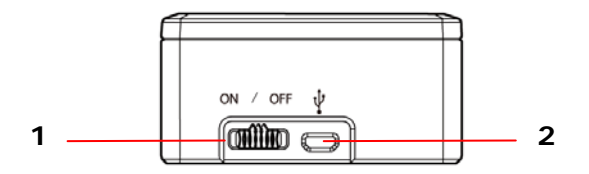

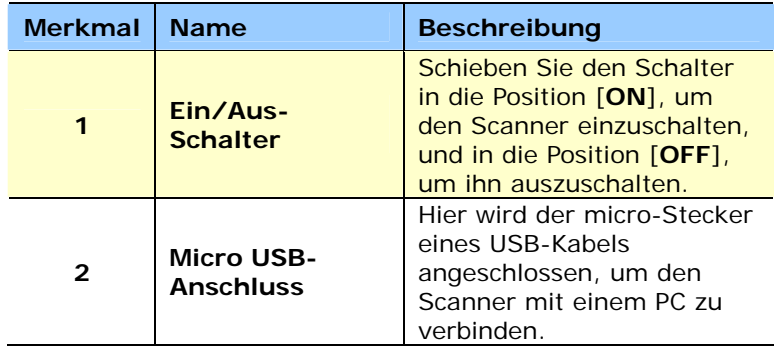

# <span id="page-14-0"></span>**1.5 Konfigurieren der Scaneinstellungen**

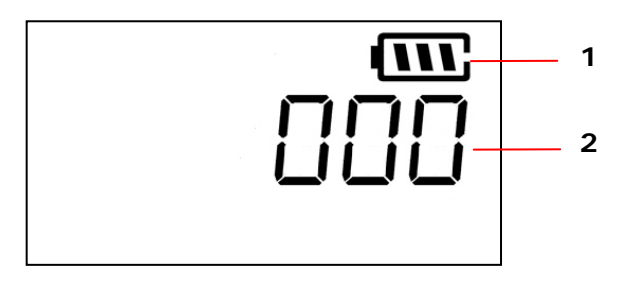

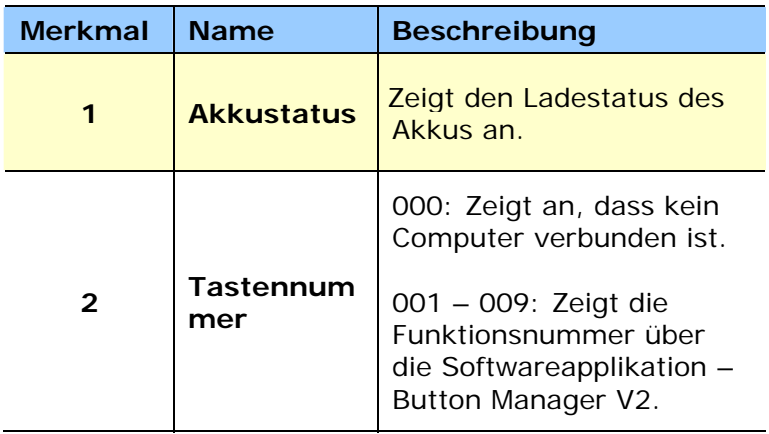

# <span id="page-15-0"></span>**2. Installation**

# <span id="page-15-1"></span>**2.1 Allgemeine Hinweise**

- Der Scanner darf nicht direktem Sonnenlicht ausgesetzt werden. Direktes Sonnenlicht oder starke Hitze können das Gerät beschädigen.
- Der Scanner darf nicht an einem feuchten oder staubigen Ort installiert werden.
- Verwenden Sie nur das Netzteil, das mit dem Gerät geliefert wird. Durch die Verwendung anderer Netzteile könnte das Gerät beschädigt werden. Sie könnten den Anspruch auf Garantieleistungen verlieren.
- Stellen Sie den Scanner auf eine flache, ebene Unterlage. Schräge oder unebene Unterlagen können zu mechanischen Problemen führen.

# <span id="page-16-0"></span>**2.2 Einsetzen der Akkus**

**1.** Öffnen Sie die Abdeckung der Dokumentenzuführung.

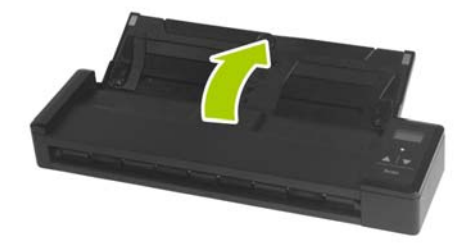

**2.** Öffnen Sie das Dokumentenzuführungsfach.

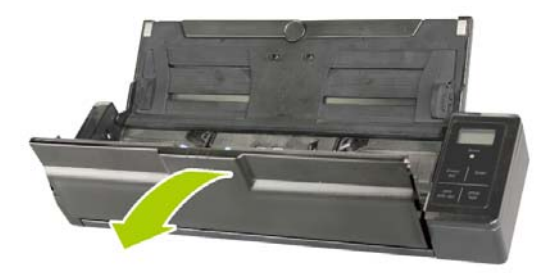

**3.** Öffnen Sie das Akkufach.

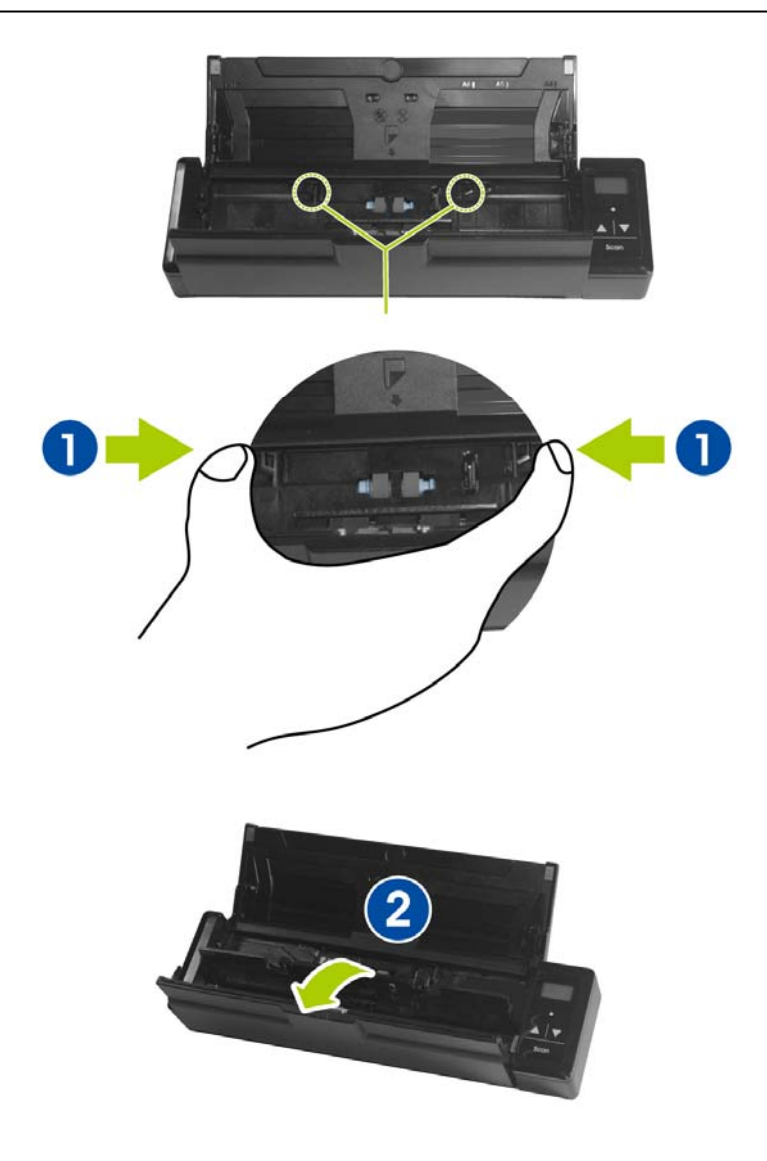

**4.** Legen Sie den Akku in das Akkufach ein. Stellen Sie sicher, dass der Akku richtig herum eingelegt wird. Die Kupferstreifen am Akku müssen die Kupferstreifen im Gerät berühren. Hinweis: Verwenden Sie nur den mitgelieferten Akku.

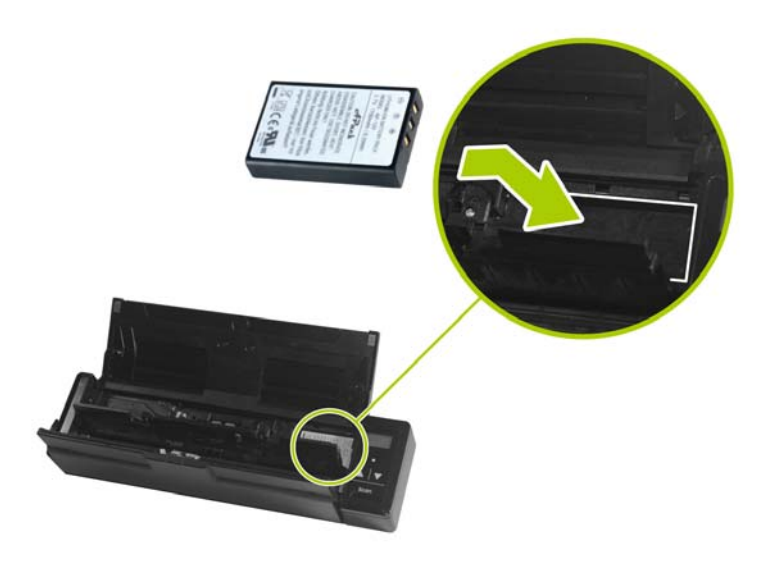

**5.** Schließen Sie das Walzenfach, bis ein Klicken zu hören ist.

#### <span id="page-18-0"></span>**2.3 Akku aufladen**

- **1.** Schalten Sie den Scanner ab.
- **2.** Schließen Sie den Micro-USB-Stecker an den USB-Port des Scanners an.
- **3.** Verbinden Sie den großen USB-Stecker mit einem freien USB-Port Ihres Computers.

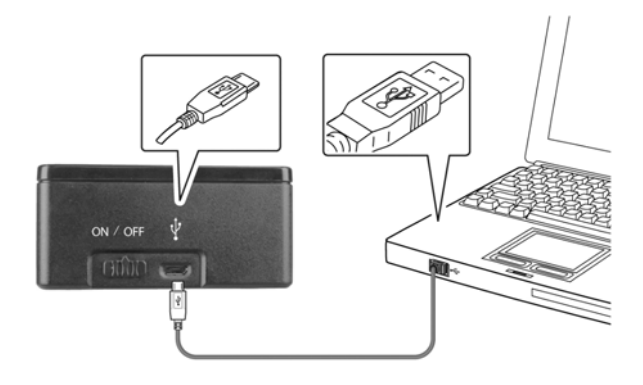

#### **Wichtig:**

- Bitte laden Sie den Akku zur ersten Benutzung mindestens 4 Stunden auf.
- Während der Akkuladung leuchtet die blaue LED konstant. Sobald der Ladevorgang abgeschlossen ist, erlischt die LED.

# <span id="page-19-0"></span>**2.4 Installieren der Zuführablage**

**1.** Öffnen Sie die Abdeckung der Dokumentenzuführung.

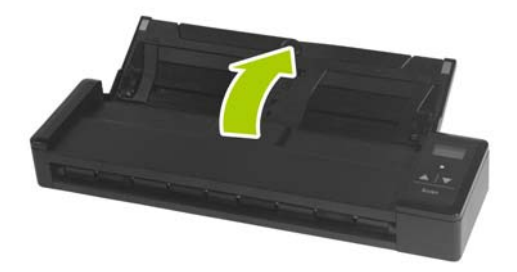

**2.** Ziehen Sie die Zuführablage heraus.

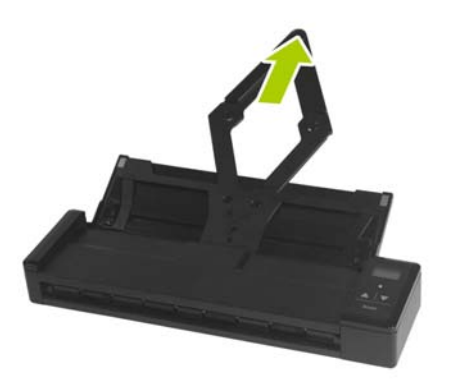

**3.** Heben Sie die rechte und linke Papierführung an, um die Vorlage einzulegen.

#### <span id="page-20-0"></span>**2.5 treiberinstallation**

#### **Hinweis:**

**\* Damit der Computer den USB-Scanner erkennen kann, muss zuerst der Scanner-Treiber installiert und dann der Scanner an den Computer angeschlossen werden.** 

**\* Im Scannertreiber sind sowohl TWAIN-Treiber enthalten. Wenn Sie mit Windows XP oder Windows Vista arbeiten, können Sie nach Abschluss der Installation des Scannertreibers über eine TWAIN-Benutzeroberfläche scannen. Starten Sie Ihre TWAINkompatible Bildbearbeitungssoftware und wählen Sie eine TWAIN-Benutzeroberfläche aus.** 

- 1. Legen Sie die mitgelieferte CD in Ihr CD-ROM Laufwerk.
- 2. Das Software Installations-Fenster erscheint. Falls nicht, starten Sie bitte **setup.exe** von der CD.

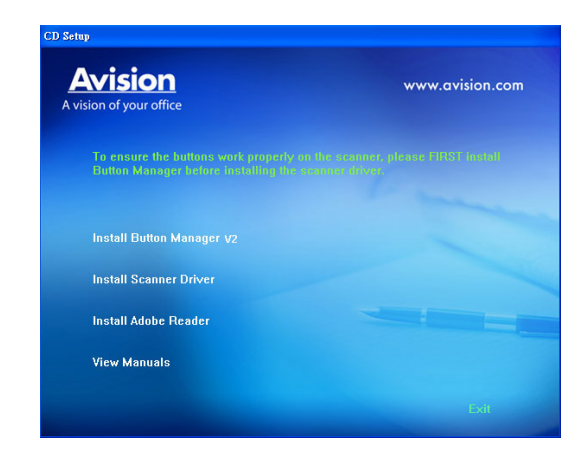

### **Text auf der Installationszeichnung:**

- **Installieren des Scanner-Drivers:** Damit der Computer mit dem Scanner kommunizieren kann, muss der Scanner-Treiber installiert werden. Bitte installieren Sie zur Gewährleistung eines ordnungsgemäßen Betriebs von Button Manager V2 den Scannertreiber, bevor Sie Button Manager V2 installieren.
- **Install Adobe Reader:** Um die im PDF-Dateiformat vorliegenden Benutzerhandbücher des Scanners und von Button Manager öffnen zu können, benötigen Sie Adobe Reader. Wenn Adobe Reader auf dem Computer bereits installiert ist, können Sie diesen Punkt überspringen.
- **Handbuch ansehen:** Klicken Sie auf **" Handbuch ansehen"** (Benutzerhandbuch anzeigen), um das ausführliche Benutzerhandbuch des Scanners und von Button Manager V2 zu öffnen.

3. Klicken Sie zum Installieren des Scannertreibers auf **Scannertreiber installieren**, klicken Sie dann zum Installieren von Button Manager V2 auf Ihrem Computer auf **Button Manager V2 installieren**. Falls Sie Button Manager V2 vor der Installation des Scannertreibers installiert haben, müssen Sie Ihren Computer neu starten.

#### <span id="page-22-0"></span>**2.6 Einschalten des Scanners**

Schalten Sie den **Ein/Aus-Schalter** in die Position [**ON**], um den Scanner einzuschalten. Die LED-Anzeige beginnt zu leuchten, und auf dem LCD-Display werden die Standard-Scaneinstellungen angezeigt.

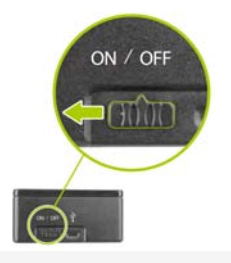

# <span id="page-22-1"></span>**2.7 Anschließen an einen Computer**

- 1. Schließen Sie den Micro-USB-Stecker an den USB-Port des Scanners an.
- 2. Verbinden Sie den großen USB-Stecker mit einem freien USB-Port Ihres Computers.

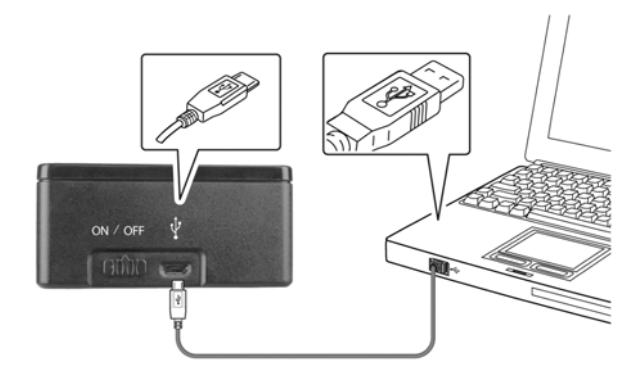

- 3. Der Computer zeigt die Mitteilung Neue Harware gefunden an.
- 4. Folgen Sie den Anweisungen auf dem Bildschirm und klicken Sie zum Fortfahren auf Weiter. Wenn der Zertifikatsbildschirm angezeigt wird, klicken Sie auf Trotzdem fortsetzen, um die Installation abzuschließen.
- 5. Wenn folgendes Fenster erscheint, klicken Sie bitte auf Fertigstellen.

# <span id="page-24-0"></span>**3. Der erste Scanvorgang**

# <span id="page-24-1"></span>**3.1 Geeignete und ungeeignete Originale**

# **Geeignete Originale**

Der Scanner ist so konzipiert, dass er mit folgenden Arten von Originalen optimale Scanergebnisse erzielt:

- Fotos und Dokumente (3"x5", 4"x6", 5"x7", 8"x14") (76 x 127mm, 102 x 152 mm, 127 x 177 mm, 203 x 356 mm)
- Visitenkarten [Standard 3.5" x 2" (88 x 50 mm) oder größer]
- Vorlagengewicht: 60 107 g/m² (16 28 lb)
- Lange Seite (216 x 916 mm), nur bei 300 DPI

# **Ungeeignete Originale**

Scannen Sie folgende Arten von Originalen **nicht** ein; andernfalls kann dies eine Fehlfunktion des Scanners verursachen bzw. das Original kann im Schlitz stecken bleiben.

- Originale mit einer Dicke von mehr als 0.76 mm
- Originale, bei denen eine Seite kürzer ist als 50 mm
- Originale mit einem hohen Schwarzanteil bzw. dunklen Farbanteil
- Originale mit dunklen Rändern
- Gedruckte Medien (Zeitungen, Magazine etc.)
- Weiche und dünne Materialien (dünnes Papier, Tücher etc.)
- Gewellte oder geknitterte Originale
- Originale mit Heftklammern oder Büroklammern
- Originale mit Übergröße größer als 8.5" (216 mm, Breite) x 14" (356 mm, Länge) (nur bei 600 dpi)

#### <span id="page-25-0"></span>**3.1.1 Die Vorlage in die Papierlade für den automatischen Stapeleinzug einlegen**

## **Die Seiten lockern**

#### **Hinweis:**

Damit kein Mehrfacheinzug und keine Papierstaus auftreten, fächern Sie Ihre Dokumente vor dem Einlegen in den Scanner bitte zunächst auf und richten dann die Oberkanten aus. Sie können bis zu 8 Seiten (75 g/m<sup>2</sup>, 20 lbs) gleichzeitig einlegen.

1. Halten Sie beide Enden der Dokumente und fächern Sie mehrmals auf.

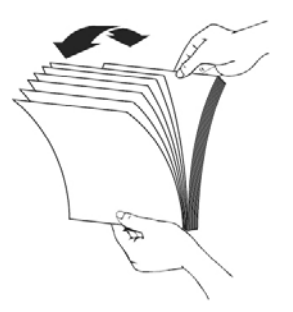

- 2. Drehen Sie die Dokumente um 90 Grad und fächern Sie erneut auf.
- 3. Richten Sie die Kanten der Dokumente stufenartig aus.

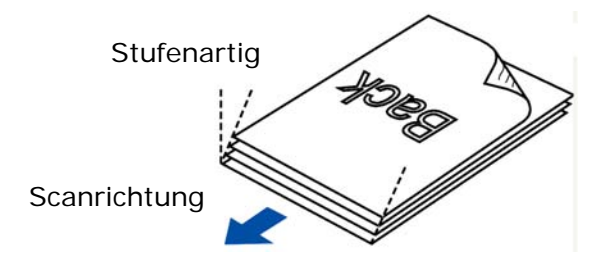

#### **Dokumentenzufuhr**

- 1. Legen Sie die Vorlage so ein, dass die **ZU SCANNENDE SEITE NACH UNTEN** und die obere Blattkante in Richtung Gerät zeigt. Von einfachem Papier können bis zu 8 Seiten gleichzeitig eingelegt werden.
- 2. Achten Sie darauf, dass die Papierführungen an den Kanten des Stapels anliegen.

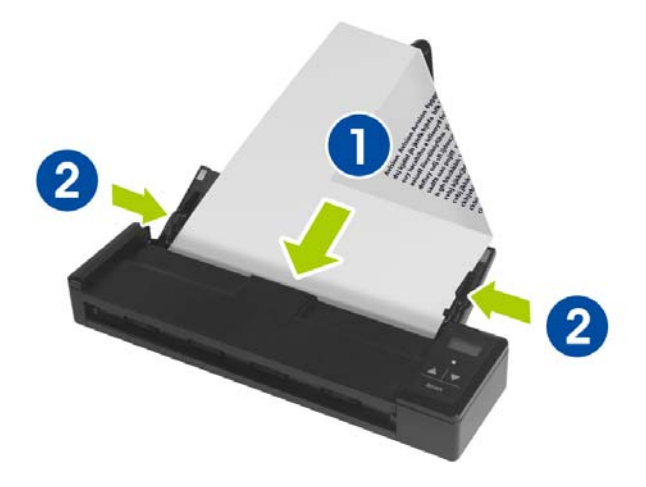

# <span id="page-27-0"></span>**3.1.2 Ihre Karte einlegen**

**1.** Beim Scannen von Karten müssen der die Abdeckung der Dokumentenzuführung und das Papierfach geschlossen sein.

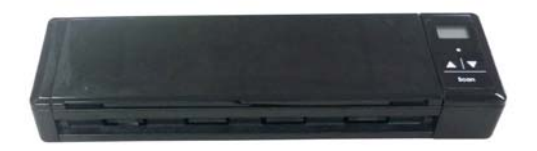

**2.** Stecken Sie Ihre Plastikkarte **MIT DER FRONTSEITE NACH UNTEN UND DER OBERKANTE VORAN** in den Kartenzufuhrschlitz an der Rückseite des Scanners; richten Sie sie an der linken Kante des Schlitzes ( $\Phi$ ) aus und drücken sie sanft wie abgebildet in den Zufuhrschlitz  $(2)$ .

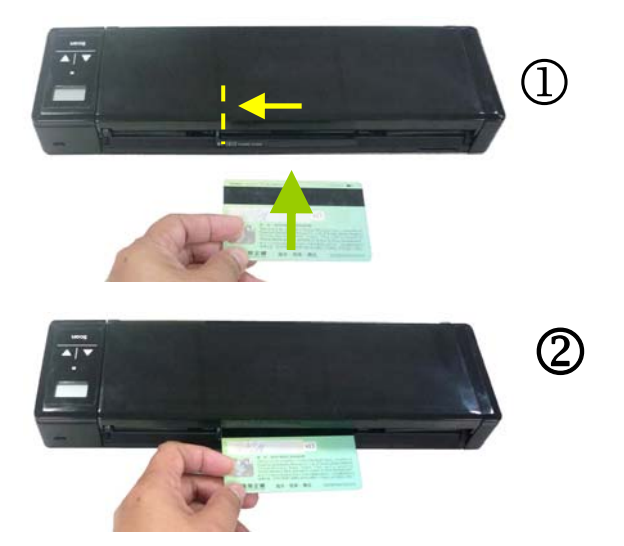

# <span id="page-28-0"></span>**3.2 Prüfen der Scannerinstallation**

Um zu prüfen, ob der Scanner richtig installiert wurde, stellt Avision das sehr nützliche Tesptprogramm Avision Capture Tool zur Verfügung. Mit diesem Werkzeug können Sie einfache Scans ausführen und sich die aufgenommen Bilder ansehen. Zudem hilft es dabei, den Scan mit der angegebenen Geschwindigkeit auszuführen.

Im Folgenden wird beschrieben, wie die Installation des Scanners geprüft wird. Wenn das Gerät nicht richtig funktioniert, lesen Sie noch einmal den vorhergehenden Abschnitt durch, und prüfen Sie, ob die Kabel richtig angeschlossen sind und der Scannertreiber richtig installiert ist.

Bevor Sie beginnen, stellen Sie sicher, dass der Scanner eingeschaltet ist.

1. Wählen Sie Start>Programme>Avision xxx Scanner >Avision Capture Tool. (xxxx: scannermodell)

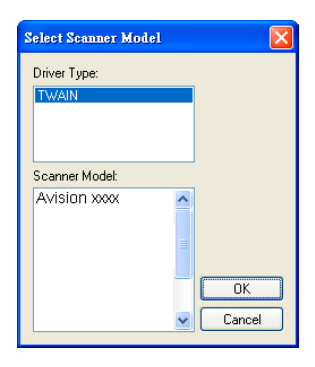

2. Wählen Sie den Treibertyp und das Scannermodell aus, und klicken Sie auf OK. Auf dem Bildschirm erscheint das Dialogfeld Capture Tool.

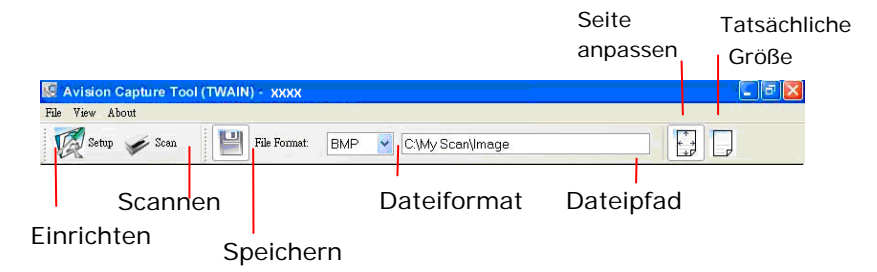

- 3. Wählen Sie aus dem Listenfeld Dateiformat das gewünschte Dateiformat aus. (Die Standardeinstellung ist JPEG, Sie können auch TIFF, GIF und BMP auswählen.)
- 4. Geben Sie in das Feld Dateipfad den gewünschten Ordnerund Dateinamen ein. (Die Standardeinstellung ist C:\Documents and Settings\User Name\My Documents\My Scan\Image.)

**Hinweis:** Wenn Sie das gescannte Bild nicht speichern möchten, entfernen Sie die Markierung bei der Taste Speichern, da standardmäßig das Speichern aktiviert ist. In diesem Fall ist die Miniaturansicht deaktiviert. Nachdem Sie sich alle gescannten Bilder angesehen haben, wird nur das letzte auf dem Bildschirm angezeigt.

5. Klicken Sie auf die Schaltfläche Einrichten (<sup>22 seine</sup>), oder wählen Sie aus dem Menü Datei die Option Einrichten aus, um das Dialogfeld Scannereigenschaften aufzurufen.

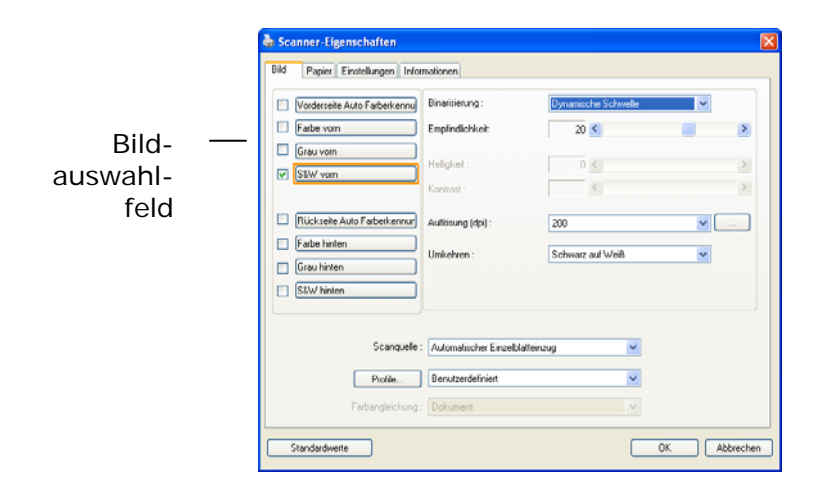

- 6. Wählen Sie aus dem Bildauswahlfeld den für das gescannte Bild gewünschten Bildtyp aus. (Die Standardeinstellung ist S/W). Wenn Sie einen Duplex-Scanner haben, wählen Sie Front (Vorderseite) und Rear (Rückseite), um beide Seiten des Dokuments zu scannen.
- 7. Klicken Sie auf OK, um das Dialogfeld Scannereigenschaften zu schließen. (Weitere Informationen über das Dialogfeld Scannereigenschaften finden Sie im folgenden Kapitel Das Dialogfeld Scannereigenschften)
- 8. Legen Sie das Dokument mit der beschriebenen Seite nach unten auf das Vorlagenglas bzw. mit der beschriebenen Seite nach oben in das Fach für den automatischen Seiteneinzug.
- 9. Klicken Sie im Dialogfeld Scanbestätigung auf die

Schaltfläche Scannen ( ), oder wählen Sie aus dem Menü Datei die Option Scannen.

10. Das Dokument wird nun gescannt und im Fenster Scanbestätigung angezeigt. Wenn alle gescannten Bilder angezeigt wurden, ist die Bestätigung der Scannerinstallation abgeschlossen.

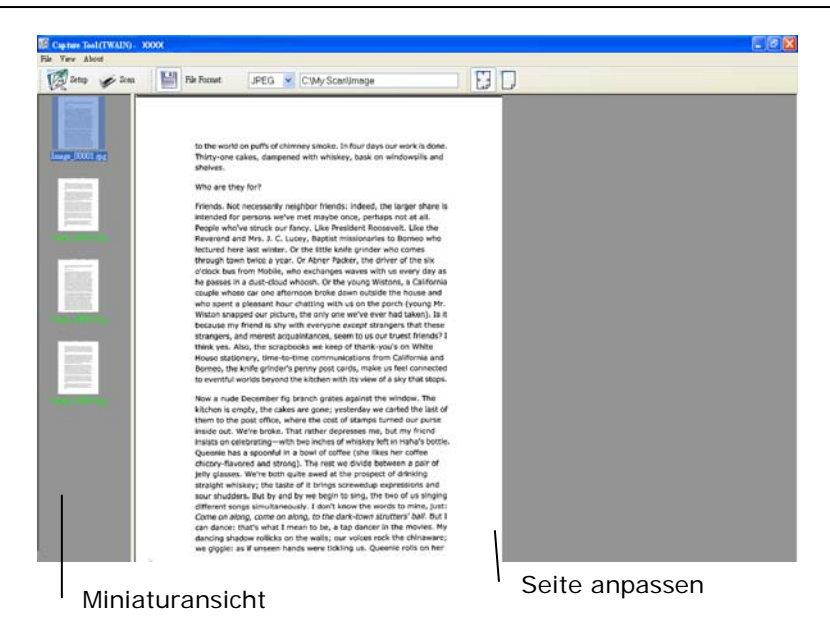

11. Sie können sich das gescannte Bild an die Seite angepasst ( ) oder mit seiner tatsächlichen Größe (100%) (

anzeigen lassen. Die Schaltflächen finden Sie im rechten Bereich der Ansicht-Werkzeugleiste.

12. Klicken Sie auf die Taste Schließen oder aus dem Menü Datei die Option Beenden, um das Avision Capture Tool zu beenden.

## <span id="page-32-0"></span>**3.3 Ein Blick auf die Benutzeroberfläche**

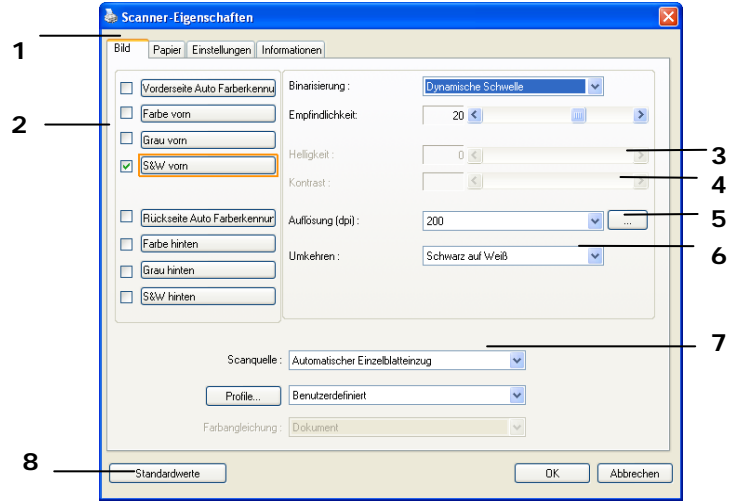

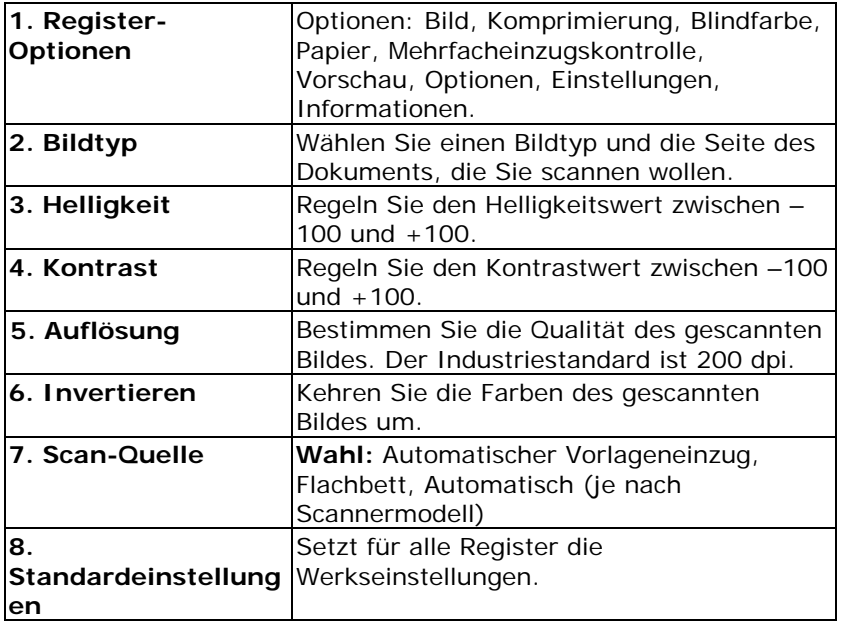

# <span id="page-33-0"></span>**4. Das Dialogfeld "Scanner-Eigenschaften"**

Im Dialogfeld "Scanner-Eigenschaften" können Sie die Einstellungen des Scanners konfigurieren. Es besteht aus mehreren Registerkarten, die in diesem Kapitel im Einzelnen beschrieben werden.

**Hinweis:** In diesem Kapitel sind alle Optionen auf Basis eines Duplex-Scanners (doppelseitig) verfügbar. Falls Sie einen Simplex-Scanner (einseitig) erworben haben, sind alle Optionen nur bei einer Seite verfügbar.

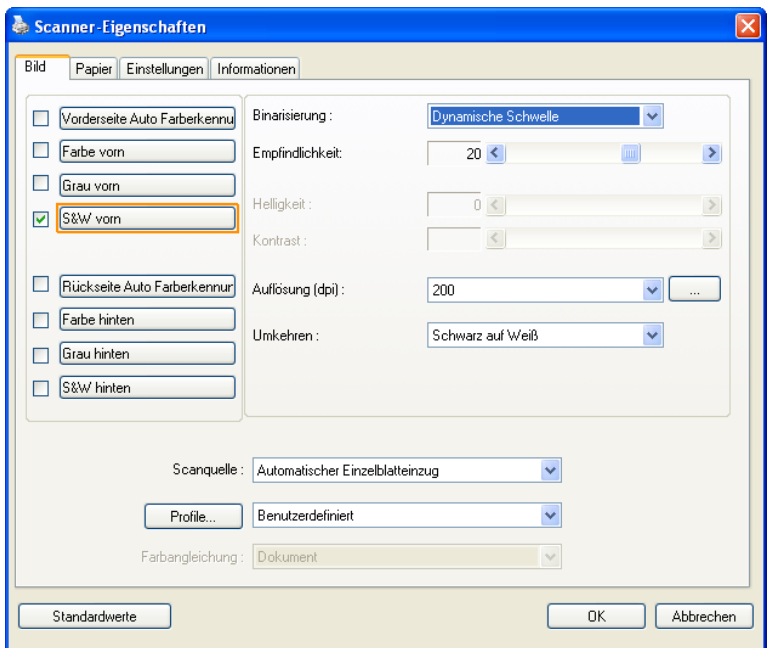

# **Das Dialogfeld "Scanner-Eigenschaften"**

# <span id="page-34-0"></span>**4.1 Die Tasten im Dialogfeld "Scanner-Eigenschaften "**

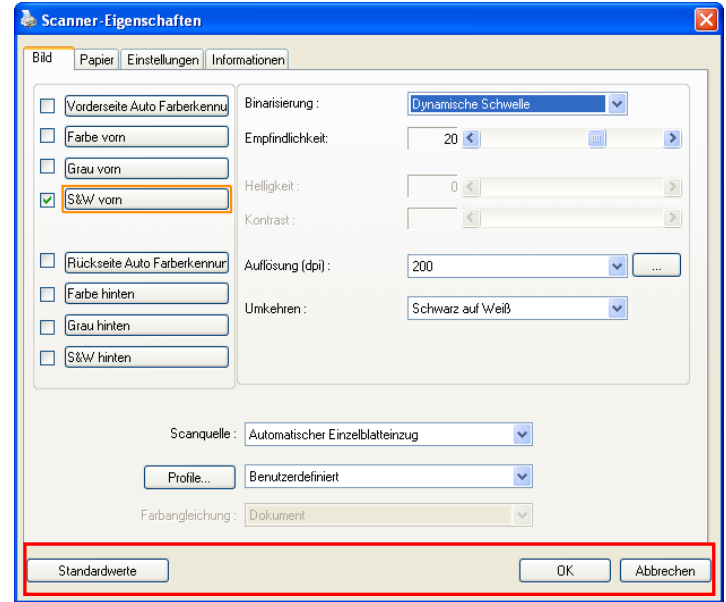

# **Die Tasten im Dialogfeld "Scanner-Eigenschaften"**

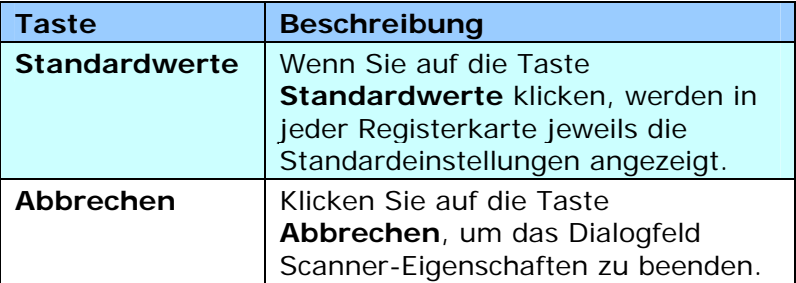

In der folgenden Tabelle werden die Standardeinstellungen aufgeführt:

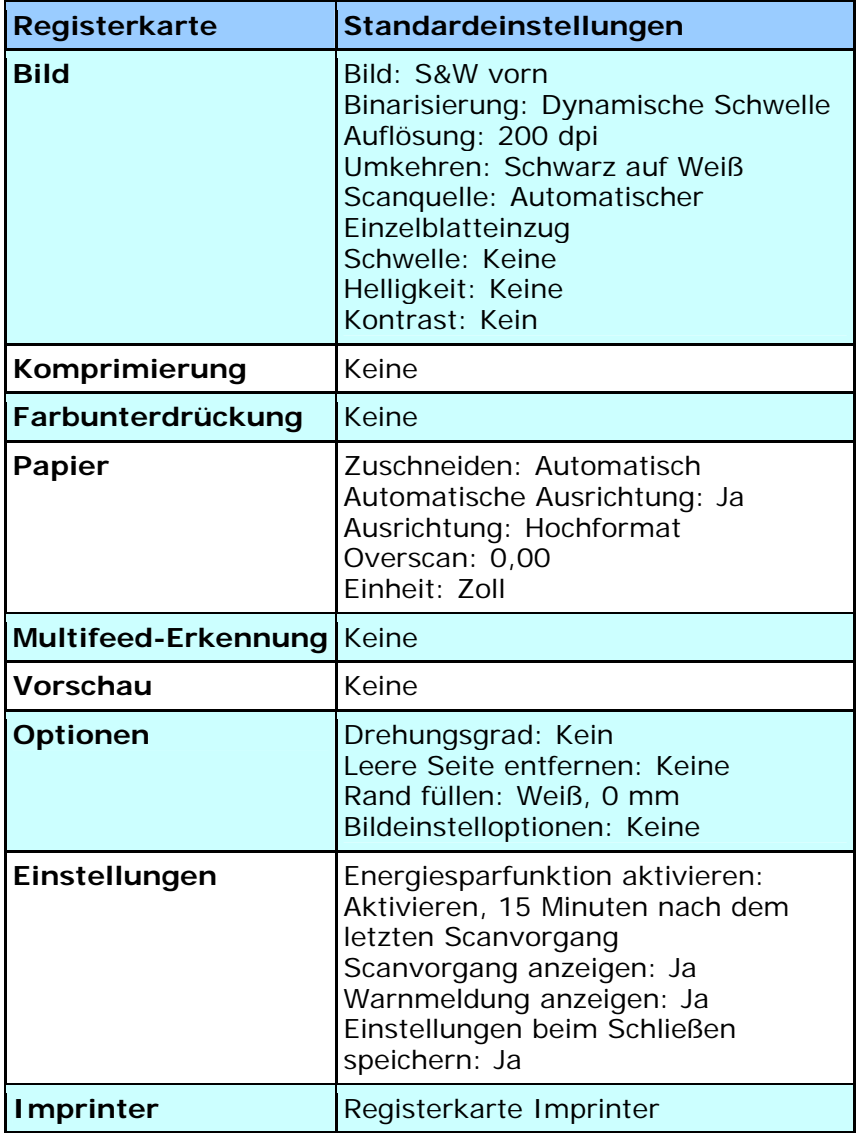
# **4.2 Register anzeigen oder ausblenden**

## Das [**Scanner Properties (Scannereigenschaften)**]-

Dialogfenster wird standardmäßig mit drei Registern angezeigt – Image (Bild), Paper (Papier) und Information (Informationen). Sie können weitere Register anzeigen, indem Sie zum Zugreifen auf weitere Scaneinstellungen auf das [**Scanner Properties (Scannereigenschaften)**]-Symbol klicken.

So zeigen Sie weitere Register an

**1.** Klicken Sie oben links auf das [**Scanner Properties** 

**(Scannereigenschaften)**]-Symbol ( $\left( \frac{1}{2} \pi \right)$  und wählen zur Anzeige verfügbarer Registernamen [**Tab (Register)**]. Die verfügbaren Register beinhalten Compression (Komprimierung), Color Drop out (Farb-Dropout), Preview (Vorschau), Rotation (Drehung), Separation (Trennung), Multi-Feed (Mehrfacheinzug), Options (Optionen), Settings (Einstellungen) und Imprinter (Aufdruck). (Hinweis: Die Optionen variieren basierend auf dem Scannermodell.)

- **2.** Wählen Sie das Register, das Sie anzeigen möchten. Das ausgewählte Register wird mit einem Häkchen angezeigt und erscheint dann im [**Scanner Properties (Scannereigenschaften)**]-Dialogfenster.
- **3.** Klicken Sie zum Zugreifen auf Einstellungen auf das ausgewählten Register im oberen Bereich des [**Scanner Properties (Scannereigenschaften)**]-Dialogfensters. Die Seite des ausgewählten Registers wird angezeigt.

So blenden Sie ein Registerfenster aus

**1.** Klicken Sie oben links auf das [**Scanner Properties** 

**(Scannereigenschaften)**]-Symbol (3.2) und wählen zur Anzeige verfügbarer Registernamen [**Tabs (Register)**].

**2.** Wählen Sie das Register, das Sie ausblenden möchten. Anschließend wird das ausgewählte Register im [**Scanner Properties (Scannereigenschaften)**]-Dialogfenster ausgeblendet.

Hinweis: Die Register [**Image (Bild)**], [**Paper (Papier)**] und [**Information (Informationen)**] können nicht ausgeblendet werden, da sie standardmäßig auf Anzeige programmiert sind.

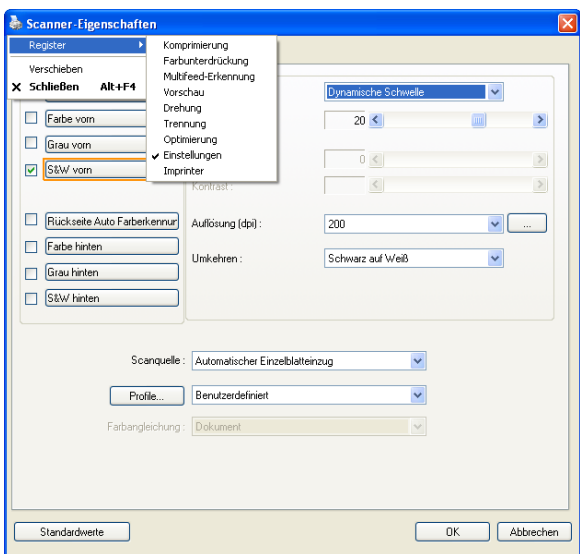

## **4.3 Die Registerkarte "Bild"**

Auf der Registerkarte "Bild" können Sie die Vorderseite und/oder die Rückseite des Dokuments wählen, die Art des Bilds festlegen und verschiedene Grundeinstellungen für den Scanvorgang festlegen. Abgesehen von der Auflösung können Sie für die Vorderseite und die Rückseite unterschiedliche Scaneinstellungen festlegen. Z.B. können alle Einstellungen auf den Registerkarten Bild, Komprimierung, Farbunterdrückung jeweils für die Vorderseite und Rückseite unterschiedlich gewählt werden. Bei den Registerkarten Papier, Optionen und Einstellungen müssen die Einstellungen für die Vorderseite und Rückseite jedoch übereinstimmen.

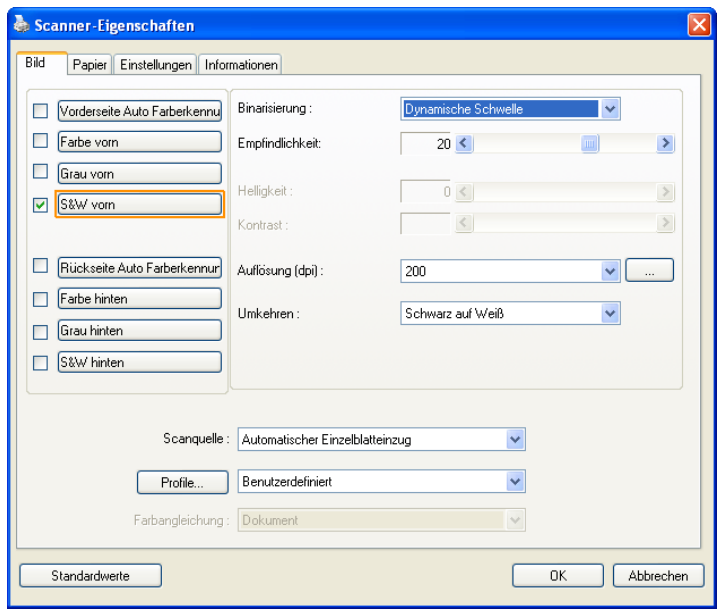

# **Das Dialogfeld "Bild"**

## **4.3.1 Das Auswahlfeld "Bild"**

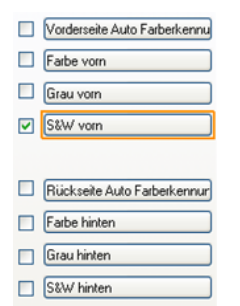

Im Auswahlfeld **Bild** können Sie für die Vorder- und Rückseite des Dokuments einen Bildtyp wählen. Wenn Sie beide Seiten eines Farbdokuments scannen möchten, müssen Sie sowohl Farbe vorn und Farbe hinten wählen. Beachten Sie, dass die verfügbaren Optionen auch vom Scannertyp abhängen.

#### **Beispiel 1: Scannen eines zweiseitigen Farbdokuments, das beidseitig farbig ist**

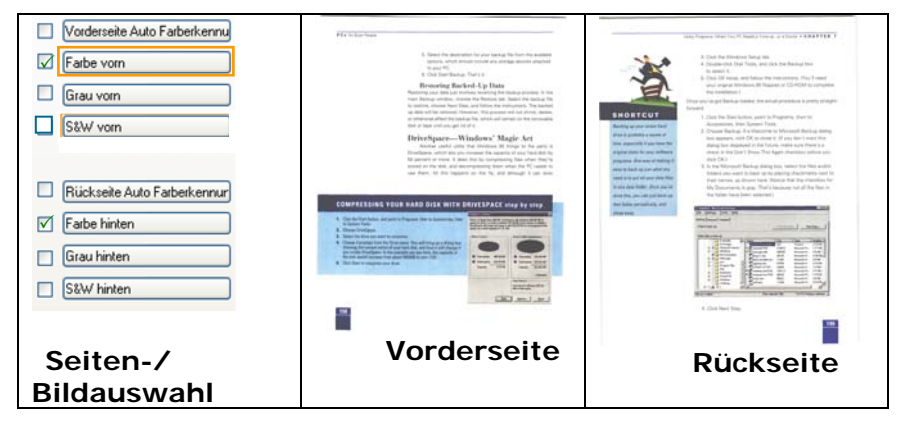

#### **Beispiel 2: Scannen eines zweiseitigen Farbdokuments, eine Seite in schwarz-weiß, die andere in Farbe**

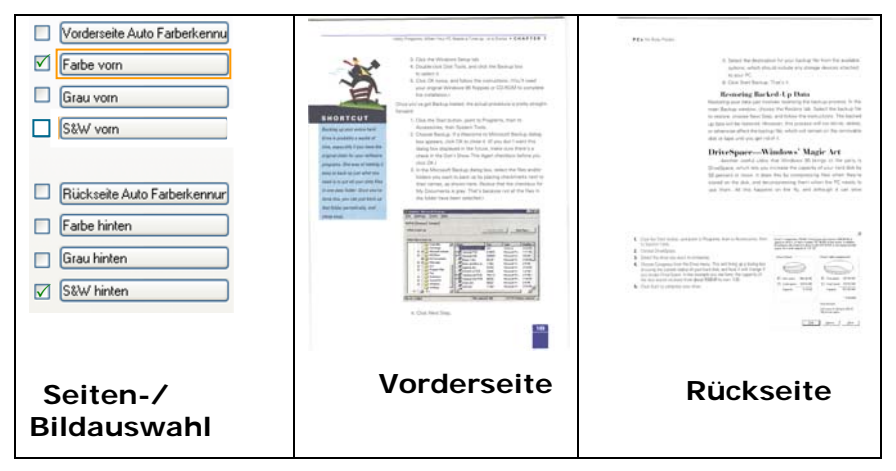

## **Vorder-/Rückseite Auto Farberkennung:**

Klicken Sie, um die Vorder- oder die Rückseite Ihres Farbdokuments im Farbbildmodus zu erkennen und zu scannen. Falls Ihr Dokument farbig ist, wird der Scanner das Dokument automatisch als Farbbild scannen. Falls Ihr Dokument nicht farbig ist, können Sie als Ausgabe entweder S&W oder Grau aus der Nichtfarb-Auswahl Option wählen. Diese Option ist nützlich, wenn Sie eine Mischung aus farbigen und nicht farbigen Dokumenten haben.

Hinweis: Falls Sie Vorder-/Rückseite Auto Farberkennung wählen, können Sie den Bildmodus Ihrer Rück- bzw. Vorderseite nicht bestimmen.

#### **Empfindlichkeit Automatische Farberkennung**

Wenn Ihre Dokumente enthalten vor allem B & W Text und wenig Licht oder blasse Farben und Sie nicht möchten, dass sie als Farbbild erfasst, um die Dateigröße zu sparen, können Sie den Empfindlichkeitswert, indem Sie den Balken nach rechts, um diese Bilder lassen erhöhen als B & W erkannt werden. Der Wert reicht von 1 bis 100. Der Standardwert ist 37.

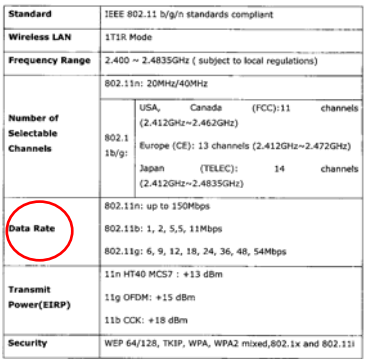

# Original

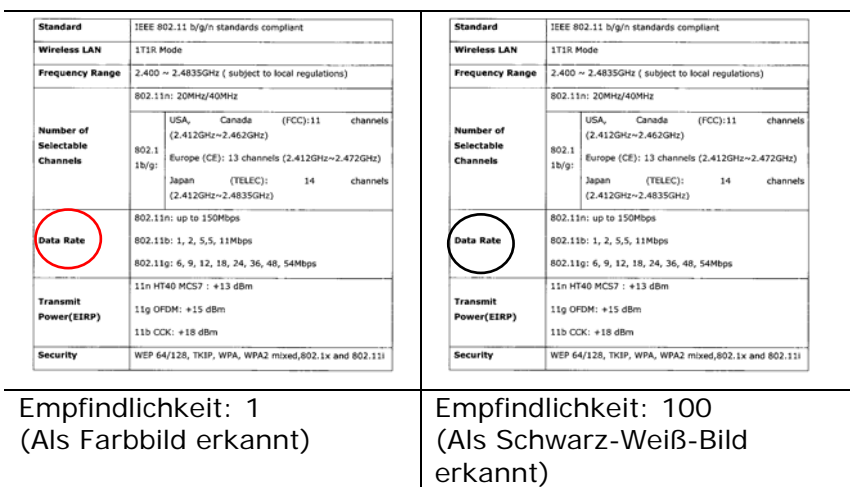

#### **Empfindlichkeit der automatischen Farberkennung**

Falls Ihr Dokument hauptsächlich Text (schwarz-weiß) enthält und kaum helle oder blasse Farben, die nicht als Bild erkannt werden sollen, damit die Datei nicht unnötig groß wird, kann der Empfindlichkeitswert durch Ziehen des Schiebereglers nach links reduziert werden. Die Bilder werden dann "schwarzweiß" erkannt. Der Empfindlichkeitsbereich reicht von 1 bis 30, die Standardeinstellung lautet 20.

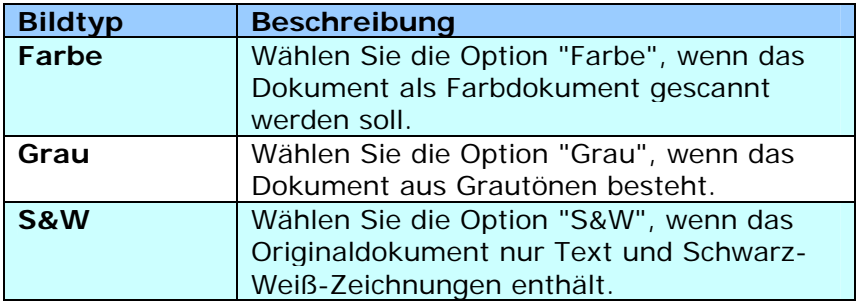

on more.<br>It was still exposen cyclicate the survalence of the 1970s, when three had and a bonds,<br>Weigging metallophog of cyclic, between the advised 2x left. annum para a macroscopa con els consuments nortests actes.<br>Ann a sua segue fue para .<br>Ann para ha i indige para . Fues for the mosses, retar section coors, Landon Se it a via.<br>An anny control fine der sines i and at an ann

transmiss, as real as bread there are out topo "Context compt, days of with free or money (0.5 km) planets. In these cases were more more pades. The control of the second control of the control of the control of the second seconds and the second second to the control of the control of the control of the control of the control of the control of the control of the co maging to the systems of most any second or show.<br>The case, in the polyment acces, some stanks class books that may realize by the<br>Man advant religious that they sell good up secondar, English Cauchy. : Manuelle ad advance then their self grows as specifical fieldshi (search)<br>The Statist Galler of annual and chapters discovering specifically (at fields) and becomes a<br>Registry ennours<br>In restaurance the wolsom ma envelly stylius but, it you suck this this stations, the people<br>That are Latinguard tool forces the fire became afferentiating or assigned contenue on<br>may after Ashers. r Animas.<br>His of the first promot mode c call only way 25 years ago is stages.

The business of the anti-term and the control of the state and possible analyzes to the business of the anti-term<br>I had business that and business and and problem and problem and the analyzes and the business and analyzes Minimum angle<br>The structural military, research have space for moving structures and carting, when yo<br>In writing

Flagy of the presh foot shoul they do still have found to rent may must have slated. Assurant the stage state in the state of the state of the state of the state of the state of the state of the state of the state of the s ment the control and menters.<br>National and appropriate the control proposition in the state and the control data records on the control of the<br>National distance control of the control of the control of the control of the c mean conservative count<br>The lighting apply the rest of a state less could be used it have even men any sites<br>determines the shop when I have been tapitop any claims.

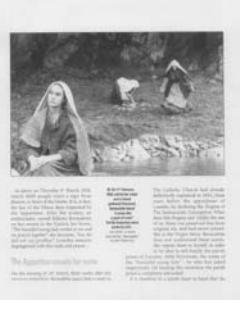

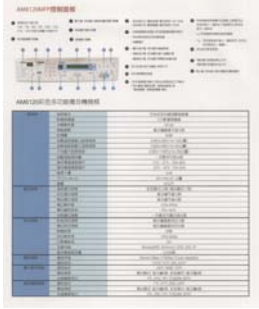

**S&W Grau Farbe** 

## **4.3.2 Weitere Bildoptionen**

## **Binarisierun g**

Bei diesem Vorgang werden Grauton- und Farbbilder in Zweitonbilder umgewandelt. Es gibt verschiedene Verfahren, um diese Umwandlung durchzuführen. **Optionen: Dynamischer Schwellwert, Feste Verarbeitung, Raster 1 – 5, Fehlerdiffusion.**

**Dynamische Schwelle:** Wenn Sie die **Dynamische Schwelle** wählen, ermittelt der Scanner für jedes Dokument den optimalen Schwellenwert, bei dem die beste Bildqualität erzeugt werden kann. Diese Option wird bei Dokumenten verwendet, die Text, einen schattierten oder einen farbigen Hintergrund haben. Wenn Sie Dynamische Schwelle wählen, sind die Optionen Schwelle, Helligkeit und Kontrast nicht verfügbar.

#### **Empfindlichkeit der dynamischen Schwelle**

Gescannte Bilder enthalten gelegentlich kleine Punkte oder Flecken. Diese Punkte verschwinden, wenn der Schieberegler für den Empfindlichkeitswert nach rechts gezogen wird. Der Empfindlichkeitsbereich reicht von 1 bis 30, die Standardeinstellung lautet 20.

**Feste Verarbeitung:** Diese Option wird für Schwarz-Weiß-Dokumente und andere Vorlagen mit hohen Kontrastwerten verwendet. Der Schwarz-Weiß-Übergang wird in einer einzelnen Stufe festgelegt. Die Schwelle ist über den gesamten Dichtebereich programmierbar. Bei der **Festen Verarbeitung** wird der Kontrast auf 0 eingestellt. Wenn Sie **Feste Verarbeitung**  wählen, ist die Option Kontrast nicht verfügbar.

**Raster:** Zusätzlich zur reinen Schwarzweißdarstellung können mit "Raster" Schattierungen durch den Einsatz verschiedener Punktgrößen erzielt werden. Rasterbilder ähneln den Abbildungen in Zeitungen. **Zu den Optionen zählen Raster 1, Raster 2, Raster 3, Raster 4 und Raster 5.** 

**Fehlerdiffusion:** Die Fehlerdiffusion ist eine Variante der Rasterdarstellung. Fehlerdiffusion sorgt für eine gute Bildtextur und besser lesbare Texte als bei der reinen Rasterdarstellung.

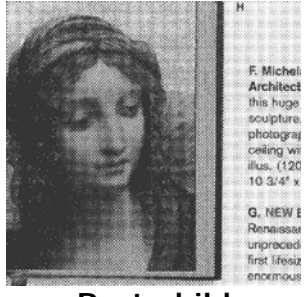

**Rasterbild** 

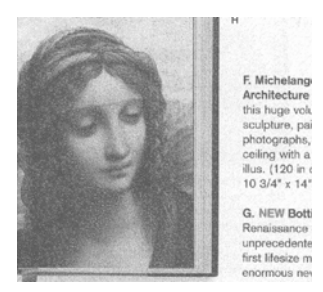

**Fehlerdiffusionsbild** 

**Schwelle** Mit dieser Funktion wird ein Grautonbild in ein Zweitonbild umgewandelt. Der Wert reicht von 0 bis 255. Ein niedriger Schwellenwert erzeugt ein helleres Bild und kann dazu verwendet werden, Hintergründe und schwach sichtbare, nicht benötigte Bilddaten zu unterdrücken. Ein hoher Schwellenwert erzeugt ein dunkleres Bild und kann dazu verwendet werden, um sehr blasse Bilder aufzuwerten. Der Schwellenwert kann durch Verschieben des Schiebereglers nach rechts oder links eingestellt werden.

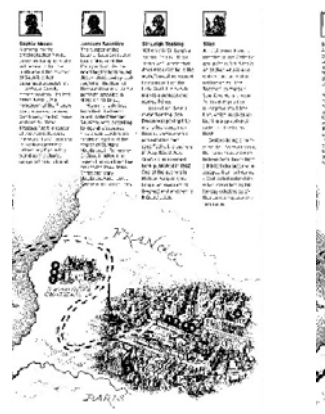

**200 dpi, Schwelle:50, Helligkeit: 0**

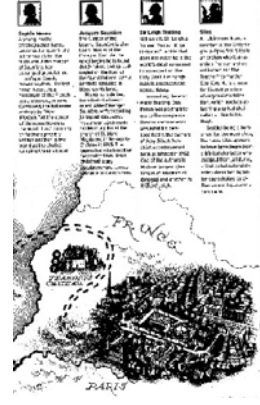

**200 dpi, Schwelle:100, Helligkeit: 0**

#### **Gray (Grau) Document Type (Dokumenttyp): Auswahl: Normal (Normal), Photo (Foto), Document (Dokument)**

Wenn Sie Gray (Grau) als Bildtyp Ihres gescannten Dokumentes auswählen, stehen Ihnen drei mögliche Dokumenttypen zur Verfügung. Auswahl: Normal (Normal), Photo (Foto), Document (Dokument).

- **Document (Dokument):** Wählen Sie "Document", wenn Ihr Original reinen Text oder eine Mischung aus Text und Grafik enthält - dies ist die optimale Einstellung für gebräuchliche geschäftliche Dokumente. Wenn Sie sich für die Option "Document" entscheiden, können Sie lediglich die Einstellung Threshold (Schwellwert) anpassen.
- Photo (Foto): Wählen Sie "Photo", wenn Ihr Original Fotos enthält - so können Sie Fotos als lebendige Graustufenbilder reproduzieren. Wenn Sie die Option "Photo" nutzen, können Sie Threshold (Schwellwert) und Contrast (Kontrast) anpassen.
- **Normal:** Wenn Sie die Option "Normal" nutzen, können Sie Threshold (Schwellwert), Brightness (Helligkeit) und Contrast (Kontrast) anpassen.

**Threshold (Schwellwert):** Hier können Sie Werte zwischen 0 und 255 angeben. Der Standardwert ist 230. Ein niedriger Threshold-Wert führt zu einem helleren Bild und kann zum Ausfiltern von Hintergründen und eher unwichtigen Informationen genutzt werden. Ein hoher Threshold-Wert bewirkt ein dunkles Bild und kann zum Erfassen blasser Bilder benutzt werden. Den Threshold-Wert legen Sie fest, indem Sie den **Threshold**-Schieber nach links oder rechts bewegen und damit den gewünschten Wert einstellen.

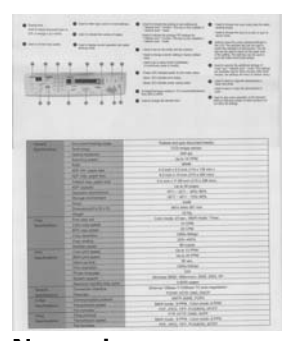

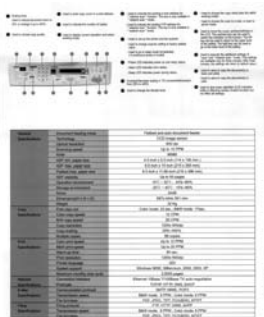

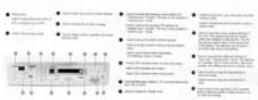

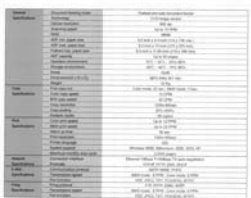

#### **Normal Foto Dokument (Schwellwert: 230)**

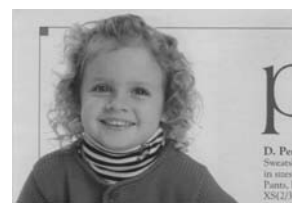

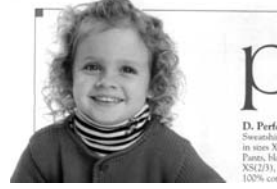

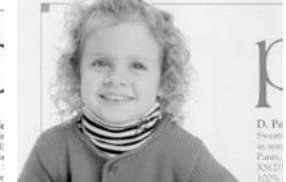

**Normal** Foto Dokument **(Schwellwert: 230)**

**Helligkeit** Hier können Sie die Helligkeit eines Dokuments einstellen. Je höher der Wert, um so heller das Bild. Verschieben Sie den Regler nach links oder rechts, um die Helligkeit zu erhöhen oder verringern. Der Bereich reicht von –100 bis +100. **Kontrast** Hier wird der Unterschied zwischen der hellsten und der dunkelsten Stelle eines Bilds eingestellt. Je höher der Kontrast, um so mehr Graustufen gibt es. Verschieben Sie den Regler nach links oder rechts, um den Kontrast zu erhöhen oder verringern. Der Bereich reicht von –100 bis +100.

| AMECOMFFIEMENT<br>A dealer and a country. A crossom not care:<br><b>BRANDWOOD</b><br>$\bullet$ intervals.<br>Sort- Wr restures<br><b>STATE APRIL STRATTLE</b><br>.<br><b>START</b><br><b>Bonne</b><br><b>TA GARDING MANY</b><br><b>A CONSUMER PROPERTY</b><br>a bramazones<br>-------<br><b>B</b> common<br><b>B</b> hot lot<br>a balance don to<br>$-$<br><b>STATISTICS</b><br>. since children<br><b>B</b> homester<br>٠<br><b>BEFORE STREET</b><br><b>ASSAULTS AND RESIDENCE</b><br>---<br><br><b><i>COMMERCIAL CALLS</i></b><br>Chancelon and month<br><b>B</b> to at their to minimize<br>×<br>$\blacksquare$<br>۰<br>m<br>m<br>œ<br><b>SHARRA REGISTER</b><br><b>CORRECTE SEARCH</b><br>$\cdots$<br>women statement at-<br>AMERICAN PLATFORM PLAN HA | AMA: CONTYRENESS<br>A bearings.<br>FOR THE UPO THE CHECK PARK<br>THE GENERAL HARASS<br><b>B</b> minimized<br>-<br>w<br>$\frac{1}{2}$<br>. . | <b>B</b> common<br><b>Witness</b><br>$-1$<br>--<br>٠<br>AMERICAN STALK CHARGE                                                                                      | Edit incoments: @ concessance in : @ concessions.com<br>Golden May Americans<br>division and service class.<br>della della<br>$\blacksquare$<br>a broad edition and<br><b><i>CONTRACTORS</i></b><br>-1. Defense a - dead con-<br>came .<br>Contact date<br>. stark to expect<br>& concession<br>Attack Entitle labels<br><b>WOULD FINDERFORCE</b><br>A designation<br>classical products.<br>· Promotiving install<br><b>B</b> is a contract property<br><b>W</b> Institute of<br>A consequently chain they<br>Gregory group and<br><b>Broker, Straight and</b> | ALLEN L. Joseph HATCH MILLER<br>a more.<br><b>CONTRACTOR</b><br><b>B</b> Lockinson<br>the management<br>Witness La<br><b>Bitter</b><br>$\sim$<br>$\sim$<br>$\sim$<br><b>Service</b><br>w<br>W Miller<br>$\sim$<br><b>Telesis</b><br>THE PARTIES.<br>. .<br>网络加热带 作多次发挥作用资格 | @Vid-hall-present full  @ Containing apparent in  . @ notes absent entry.<br>work cars when the<br>chains and dollars to<br>and the first of<br>A continued companies<br>and the desired managers and<br><b>Contractor Contractor</b><br>a backgroun dealer was<br>the control<br>of the same<br><b>B</b> designations<br>de montes a<br>contract to the first service of<br>special into advertise<br>A memory<br><b>STATISTICS</b><br>& Contractor<br><b>B</b> car more present<br>A concern<br>& construction of the con-<br>contracted behind a<br>$-1$<br>with the party |
|----------------------------------------------------------------------------------------------------|----------------------------------------------------------------------------------------------------|----------------------------------------------------------------------------------------------------|----------------------------------------------------------------------------------------------------|----------------------------------------------------------------------------------------------------|----------------------------------------------------------------------------------------------------|
| <b>The Problems</b><br>---<br><b>JOHNA</b><br>-<br><b>SEAL</b><br>$-$<br>高田田田でました<br><b>SHO</b><br><b>PERSONAL PROPERTY</b><br><b><i>COMPANY IN THE WAY</i></b><br>100408-0040<br><b>STATISTICS</b><br><b>The Second Service</b><br>2110013-014<br>----<br>19119-1<br><b>BURGERY</b><br>21.23.39.85<br><b>BOROMERS</b><br><b>ALC: NO FEE</b><br>m<br>35                                                                                                    |                                                                                                    | <b>ALCOHOL:</b><br>64144<br>-<br>$-$<br>144<br><b>ISSUED PRES</b><br>194499-1-010<br><b>THRIRES</b><br><b>HALLMARK</b><br><b>BURGERS</b><br><b>B-21222</b><br>3119 | <b>CONTRACTOR</b><br><b>GALLA</b><br>CHA<br>bilance to the<br><b>SHE</b><br>-----<br>and the first time of the local<br>and the world<br>1911/11/2<br>3.25.26 F<br>$200 - 200 = 240$<br>$-$                                                                                                    | <br>-<br><b>ALCOHOL:</b><br><b>TRIPPER</b><br>$-1$<br><b>CONTRACTOR</b><br><b>AND A RIGHT COMPANY</b><br>take a few party of the property<br>----<br><b>STATISTICS</b><br>$-111111$<br><b>ACRESS</b><br>$-10.00$<br>끝서                                                     | <b>ALCOHOL: NO AN</b><br>The street<br>--<br>$2 - 2 + 4 + 1 = 1$<br>$-1$<br>the March School<br>---<br><b>LESSE</b><br>---<br>---<br><b>STATISTICS</b>                                                                                                    |
| <b>POLICE</b><br>2007.18<br><b>WANT</b><br><b>TERTIFICATE</b><br>. .<br>--<br><b>STATISTIC</b><br><b>Business</b><br><b>Biglian</b><br>---<br><b>PARK</b><br><b>Billing</b><br><b>JAME</b><br><b>RECHERE</b><br>--                                                                                                    | --                                                                                                    | <b>MAGNETIC</b><br>w<br>-<br>---<br><b>MORTHS</b><br><b>Window</b><br><b>BURGERY</b><br><b>SERVICE</b>                                                             | <b>SAMAN IN</b><br>the state of the state of<br>$8 - 8 - 9 - 16$<br>and large<br><b>Starting</b><br><b>FEARY</b><br><b>DESTRIAN</b>                                                                                                    | $\overline{\phantom{a}}$<br>225 197<br><b>College College</b><br><b>Britannia</b><br>ALC: U<br><b>Windows</b><br><b>House</b><br>--                                                                                                    | <b>TELNING</b><br><b>DOM:NO</b><br>ALC: U.S.<br><b>CONTRACT</b><br>3.81.00.00<br><b>STATISTICS</b>                                                                                                    |
| <b>THE R</b><br><b>BURNIER</b><br>-<br><b>BURGARY A</b><br>-<br><b>DATE</b><br>--<br>$\overline{1}$<br>-<br><b>SHAKE</b><br><b>Edwin Army Did Hill</b><br><b>COMMERCIAL</b><br><b>CONTRACTOR</b><br>-<br>this big that his sense.                                                                                                    | --                                                                                                    | $-1111$<br><b>ALCOHOL: US</b><br><b>SHOW</b><br><b>SCARTER</b><br><b>DEMAND</b><br><b>Taken</b><br>Automa                                                          | <b>1-40-4-4</b><br><b>ATABASED</b><br>$-100$<br><b>State</b><br>Wingston, Stationer, 2021, 2021 W.                                                                                                    | <b>Britain</b><br><b>Service</b><br><b>START</b><br><b>STARK</b><br>$-1$<br>-<br>-<br>--<br>                                                                                                    | Angeles La<br>$-1$<br>--<br>Program chief prices at<br>____<br>and the company's state of the company's                                                                                                    |
| List at at left<br>-<br><b>ALCOHOL:</b><br>-<br>FUEL STRA 1190 STRS<br><b>SHARA</b><br><b>BLACK TODA ATC.</b><br><b>WATERS THE STAR</b><br>ж<br>THE R. P. LEWIS CO., LANSING.                                                                                                    | . .<br>-<br>__                                                                                                    | <b>Laures</b><br>,,,,<br>-<br>-<br>14441<br>-<br><b>TAXES</b><br><b>Address</b>                                                                                    | Don Bat Cities Eat month<br>ALCOHOL: NATIONAL<br><b>BURGLATAN FRAU ATACA</b><br>THE ONLY BE SURE ON<br><b>STATISTICS</b><br><b>BURG BURG AND LAURA</b><br>THE APA OF FAILURE RISK .                                                                                                    | --<br><b>Billian</b><br>-<br>-<br><b>STAR</b><br>31, 41<br>14.00                                                                                                    | and the company<br>E-British Little Little<br><b>SALES</b><br>Kills Links, 1981 WHILE                                                                                                    |

**Helligkeit: -50 Helligkeit: 0 (Normal) Helligkeit: +50** 

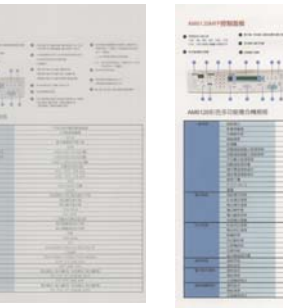

**Kontrast: -50 Kontrast: 0** 

**(Normal)** 

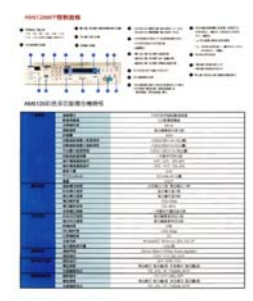

**Kontrast: +50** 

**Auflösung** Bei einer gut eingestellten Auflösung wird ein Bild sehr detailliert gescannt. Die Auflösung wird in Punkten pro Zoll (dots per inch  $=$  dpi) angegeben. Bei einer hohen dpi-Zahl sind Auflösung und Bilddatei groß. Beachten Sie, dass sich die Scandauer bei größeren Auflösungen verlängert und auch die Dateigröße wächst. Ein Farbbild im Format A4, das mit einer Auflösung von 300 dpi im True Color-Modus gescannt wird, erzeugt eine ca. 25 MB große Datei. Eine höhere Auflösung (über 600 dpi) wird nur dann empfohlen, wenn Sie einen kleinen Bereich im True Color-Modus scannen möchten.

> Wählen Sie aus der Drop-down-Liste einen Wert aus. Die Standardeinstellung ist 200 dpi. Verfügbar sind die Auflösungen 75, 100, 150, 200,300, 400 und 600 dpi. Sie können auch selbst einen Wert definieren, indem Sie das Feld rechts neben der Liste anklicken und dann auf die Pfeiltaste drücken. Wenn der gewünschte Wert erreicht wurde, klicken Sie auf die Taste Hinzufügen, um diesen in die Liste einzufügen. **Hinweis:**  Wenn ein Drucker oder MICR-Leser an den Scanner angeschlossen ist, ist eine Auflösung bis 300 dpi möglich.

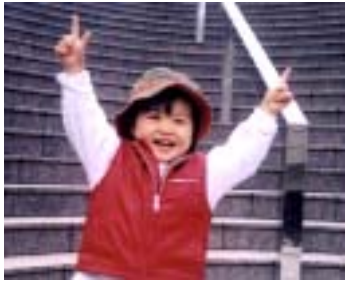

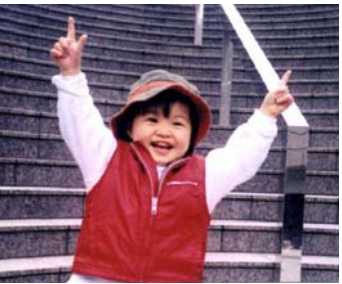

**Auflösung: 75 dpi Auflösung: 150 dpi** 

#### **Umkehren** Mit dieser Funktion werden die Helligkeit und die Farben eines Bilds umgekehrt. Die Standardeinstellung ist Schwarz auf weißem Hintergrund. Bei "Umkehren" ist die Einstellung Weiß auf schwarzem Hintergrund. Bei Farbbildern wird jedes Pixel in seine Komplementärfarbe umbewandelt.

#### "I am not worthy to have you enter my

that is God, I beg all my brothers - those w e who work manually, clerics and lay brothers ards being humble in all things; not to glorify r to become interlorly proud because of good w sometimes says or does in them or through tl ord: "Do not rejoice ... in the fact that the de-: 10:20) Let us be firmly convinced of the fact

#### **Schwarz auf Weiß**

#### "I am not worthy to have you enter my

that is God, I beg all my brothers - those v e who work manually, clerics and lay brother rds being humble in all things; not to glorify to become interiorly proud because of good w<br>to become interiorly proud because of good w<br>sometimes says or does in them or through t ind: "Do not rejoice in the fact that the de 10:20) Let us be firmly convinced of the fact

**Weiß auf Schwarz**

## **Scanquelle Auswahlmöglichkeiten:**

- **Automatischer Einzelblatteinzug:** Zum Scannen mehrerer Seiten.
- **Flachbett:** Zum Scannen einzelner Seiten, z.B. Zeitungsausschnitte oder geknittertes Papier.
- **Flachbett (Buch):** Zum Scannen von Seiten aus einem Buch.
- **Automatisch:** Der Scanner stellt die Scanquelle automatisch ein. Wenn Sie die Option **Automatisch** einstellen und sich ein Dokument sowohl im automatischen Einzelblatteinzug (ADF) als auch auf dem Flachbett befindet, wählt der Scanner automatisch die Scanquelle ADF. Wenn Sie **Automatisch** wählen, und sich nur im Flachbett ein Dokument befindet, wählt der Scanner als Scanquelle die Option **Flachbett**

**Zwei Seiten in ein Bild einfügen:**

Falls Sie einen Papiereinzugs-Scanner mit einem vorderen Einzugsfach haben, können Sie ein Dokument der Größe A3 mit einer innovativen Methode scannen. Falten Sie Ihr Dokument der Größe A3 in A4 und legen Sie das Papier in das vordere Einzugsfach. Wählen Sie Zwei Seiten zusammenführen aus der Scanquelle-Option und der Scanner wird in der Lage sein, beide Seiten Ihres Dokuments zu scannen und zwei A4 Bilder in ein A3 Bild einzufügen.

Hinweis: Wenn Sie Zwei Seiten in ein Bild einfügen wählen, wird die Abschneid- oder Multifeed-Funktion deaktiviert.

Hinweis: Diese Funktion muss mit einem Trägerblatt verwendet werden. Für das Einlegen eines Dokumentes mit einem Trägerblatt lesen Sie bitte Abschnitt 4.6.2, Andere Papierauswahl.

Hinweis: Wenn Sie Zwei Seiten in ein Bild einfügen wählen, wird die Abschneid- oder Multifeed-Funktion deaktiviert.

Die Funktion ist jetzt im automatischen Dokumenteneinzug verfügbar. Es wird jedoch immer nur eine Seite unterstützt.

Wählen Sie zum vertikalen Zusammenfügen der Vorder- und Rückseite eines Blattes in einem Bild die Option **Vertikal zusammenfügen**. Falls die Option **Vertikal zusammenfügen** nicht ausgewählt ist, werden Vorder- und Rückseite eines Blattes horizontal in einem Bild zusammengefügt.

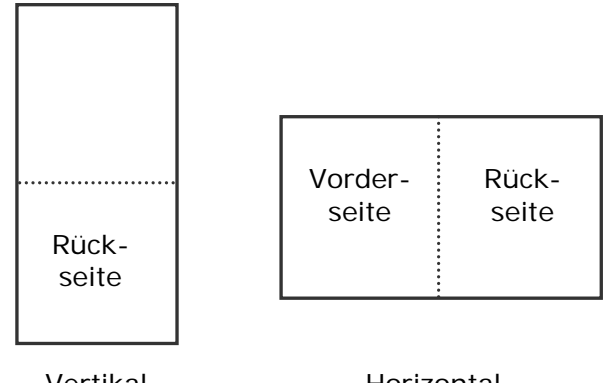

Vertikal zusammenfügen

Horizontal zusammenfügen

**Beachten Sie, dass die verfügbaren Optionen vom Scannertyp abhängen.**

#### **Farbanpassu ng**  Die Farbanpassung dient dazu, eine möglichst exakte Farbwiedergabe zu erzielen. Bei dieser Option werden die Standardparameter (ICC-Profil) zur Anpassung der Bildfarben eingesetzt.

### **Auswahlmöglichkeiten: Keine, Dokumente, Foto**

- **Keine:** Durch die Auswahl "Keine" wird diese Funktion außer Kraft gesetzt.
- **· Dokument:** "Dokument" wählen Sie, wenn Ihr Original reinen Text oder eine Mischung aus Text und Grafik enthält – dies ist die optimale Einstellung für gebräuchliche geschäftliche Dokumente.
- **Foto: Wählen Sie "Foto", wenn Ihr** Original Fotos enthält – so werden die Farben der Fotos besonders lebendig wiedergegeben.

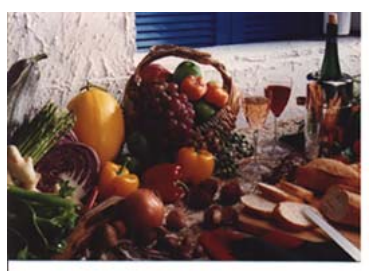

**Normal**

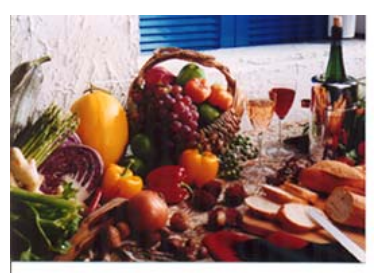

**Nach der Farbanpassung**

## **Farbregulierung**

Regulierung der Farbqualität des Bilds, so dass sie nahezu der des Original-Bilds entspricht. Bei dieser Funktion regulieren Standardparameter die Farbeinstellung des Bilds.

#### **4.3.3 Scannen von Farbdokumenten**

Wenn Sie Farbdokumente scannen, sind die folgenden Optionen verfügbar:

- Helligkeit
- Kontrast
- Auflösung
- Umkehren

#### **4.3.4 Scannen von Graustufendokumenten**

Wenn Sie Graustufendokumente scannen, sind die folgenden Optionen verfügbar:

- Helligkeit
- Kontrast
- Auflösung
- Umkehren

## **4.3.5 Scannen von Schwarz-Weiß-Dokumenten**

Wenn Sie Schwarz-Weiß-Dokumente scannen, sind die folgenden Optionen verfügbar:

- Binarisierung (Dynamische Schwelle)
- Auflösung
- Umkehren

Oder

- Binarisierung (Feste Verarbeitung)
- **Schwelle**
- · Helligkeit
- Auflösung
- Umkehren

## **4.3.6 Bearbeiten von Profilen**

Im Dialogfeld Scanner-Eigenschaften können Sie häufig verwendete Scan-Einstellungen ändern und in Profilen speichern. Diese Profile können geändert werden, indem Sie sie umbenennen oder löschen.

#### **So fügen Sie ein neues Profil hinzu**

- 1. Legen Sie die Einstellungen fest. (Sie können z. B. die Auflösung, den Bildtyp, das Schneideverfahren oder die Scangröße ändern.)
- 2. Klicken Sie auf die Registerkarte Bild und wählen Sie die Option "Profil", um das Dialogfeld "Profil bearbeiten" aufzurufen.

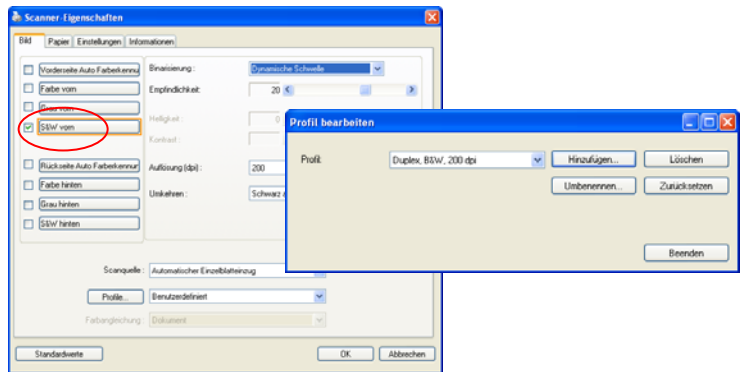

3. Klicken Sie auf " Hinzufügen" , geben Sie den Namen des Profils ein, und klicken Sie dann auf "Speichern".

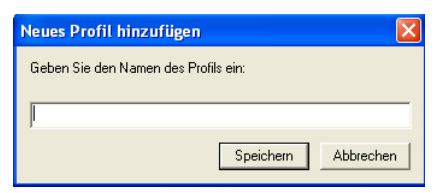

4. Das neue Profil wird gespeichert und im Listenfeld "Profile" angezeigt.

## **So laden Sie ein Profil**

1. Wählen Sie aus dem Dialogfeld Bild aus dem Listenfeld "Profile" ein Profil aus.

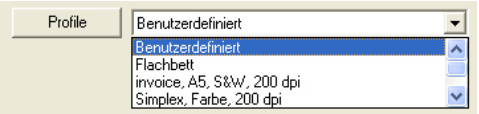

2. Das entsprechende Profil wird sofort geladen und im Dialogfeld Scanner-Eigenschaften angezeigt.

## **So löschen Sie ein Profil**

- 1. Klicken Sie im Dialogfeld Bild auf "Profile", um das Dialogfeld Profil bearbeiten aufzurufen.
- 2. Wählen Sie aus dem Listenfeld das Profil aus, das gelöscht werden soll.

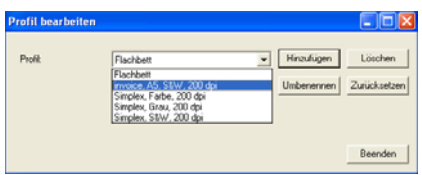

- 3. Klicken Sie auf " Löschen". Die Meldung "Möchten Sie dieses Profil wirklich löschen?" wird angezeigt.
- 4. Klicken Sie auf "Ja", um den Löschvorgang fortzusetzen, oder auf " Abbrechen", um ihn abzubrechen.

#### **So benennen Sie ein Profil um**

- 1. Klicken Sie im Dialogfeld Bild auf "Profile", um das Dialogfeld Profil bearbeiten aufzurufen.
- 2. Wählen Sie aus dem Listenfeld das Profil aus, das umbenannt werden soll, und klicken Sie auf die Schaltfläche Umbenennen.

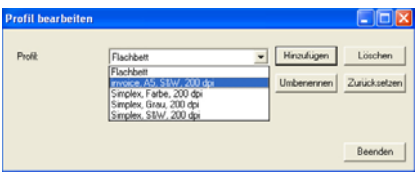

3. Geben Sie den neuen Namen für das Profil ein.

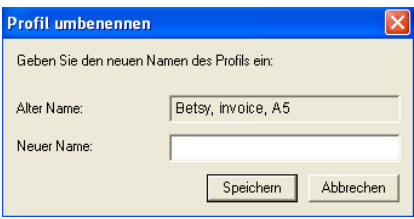

4. Wählen Sie zum Löschen die Option "Ja" und zum Abbrechen "Abbrechen".

#### **Hinweis:**

Die voreingestellten Standardprofile sind Flatbed, Simplex-S&W, 200 dpi, Simplex-Grau, 200 dpi, Simplex-Farbe, 200 dpi, Duplex-S&W, 200 dpi, Duplex-Grau, 200 dpi, Duplex-Farbe, 200 dpi. Wenn Sie einen Simplex-Scanner oder einen Scanner mit Seiteneinzug haben, sind die Optionen Duplex und Flachbett nicht verfügbar.

# **4.4 Die Registerkarte "Komprimierung"**

Auf der Registerkarte "Komprimierung" können Sie die Komprimierung und den Komprimierungsgrad festlegen. Zweitonbilder werden normalerweise mit dem CCITT-Standard, auch Gruppe 4 (G4) genannt, komprimiert. Farb- und Graustufenbilder werden gewöhnlich mit der JPEG-Technologie komprimiert. Verschieben Sie den Regler **JPEG-Qualität** nach rechts oder links, um den Komprimierungsgrad zu erhöhen oder verringern. Je höher der Komprimierungsgrad, um so schlechter ist die Qualität. Die Standardeinstellung ist 50%.

Beachten Sie, dass die Komprimierung von Ihrem Bildbearbeitungsprogramm abhängt. Wenn Ihr Bildbearbeitungsprogramm nicht das Komprimierungsformat unterstützt, erscheint entweder eine Warnmeldung oder es wird ein Bild mit einer sehr schlechten Qualität erzeugt.

JPEG steht für Joint Photographic Editor Group. Diese Gruppe hat einen Komprimierungsstandard für Farb- und Graustufenbilder entwickelt, der bei Scannern und Softwareanwendungen weit verbreitet ist. Auf Microsoft Windows gestützten Systemen wurden Dateien mit der Dateierweiterung .jpg in der Regel mit diesem Standard komprimiert.

Beim Scannen von Farb- und Graustufenbildern sind die folgenden Komprimierungsoptionen verfügbar:

- Keine
- JPEG

Beim Scannen von S&W-Bildern sind die folgenden Komprimierungsoptionen verfügbar:

- Keine
- $G_4$

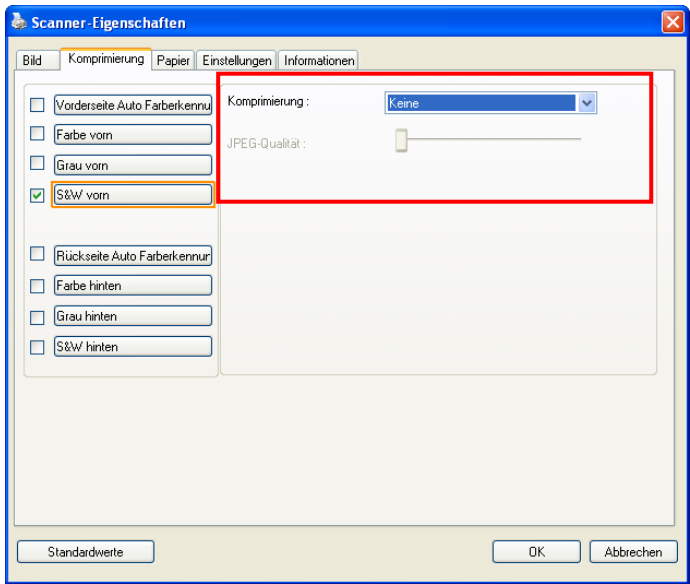

# **Das Dialogfeld "Komprimierung"**

## **4.5 Die Registerkarte "Farbunterdrückung"**

#### **4.5.1 Einstellen der Farbunterdrückung**

In der Registerkarte "Farbunterdrückung" können Sie entweder das Rot, Grün oder Blau aus dem gescannten Bild entfernen. Wenn Ihr Bild ein rotes Wasserzeichen oder einen roten Hintergrund hat, wählen Sie den Kanal R (Rot). Dadurch werden alle roten Wasserzeichen und Hintergrundfarben entfernt. Mit dieser Funktion kann die Schärfe von Texten verbessert werden, wenn Sie mit einem OCR-Programm (Optical Character  $Recognition = Zeichenerkenning)$  arbeiten.

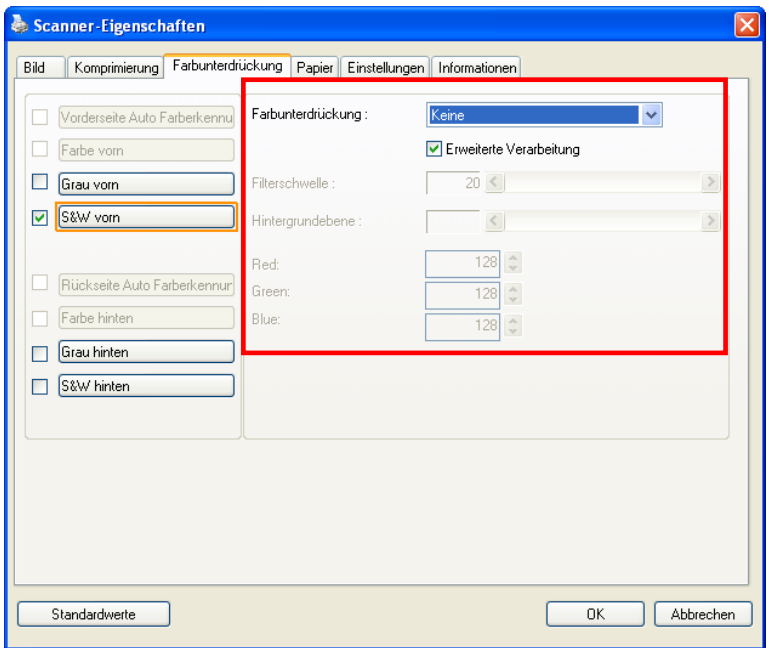

**Das Dialogfeld "Farbunterdrückung"**

# **Farbentfernung (Color Dropout)**

Mit der Option "Benutzerdefiniert" (Custom) können Sie festlegen, welche Farbe Sie entfernen möchten. Geben Sie dazu den entsprechenden RGB-Farbwert (Rot, Grün oder Blau) ein.

Toleranz (Tolerance): Legen Sie den zulässigen Farbbereich fest, der für die ausgewählte Farbe entfernt werden kann. Festgelegter Bereich (Specified range): 1 bis 100 Je größer der Wert ist, um so größer ist der Farbentfernungsbereich.

Diese Funktion ist jedoch nur für Schwarzweiß- und Graustufenbilder verfügbar. Wenn Sie also diese Funktion anwenden möchten, müssen Sie als Bildtyp S&W oder Grau festlegen.

So wählen Sie eine Farbe aus der Farbpalette:

1. Klicken Sie im Dialogfenster Scanner Properties (Scanner-Eigenschaften) auf das Color Dropout (Farbunterdrückung)- Register.

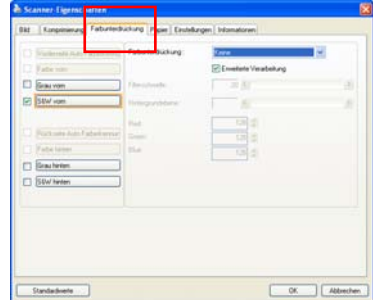

2. Wählen Sie aus dem Bildauswahlkästchen Gray (Grau) oder B&W (S/W) und klicken im Color Dropout(Farbunterdrück ung)-Auswahlmenü auf "Custom (Anpassen)". Die Farbpalette erscheint.

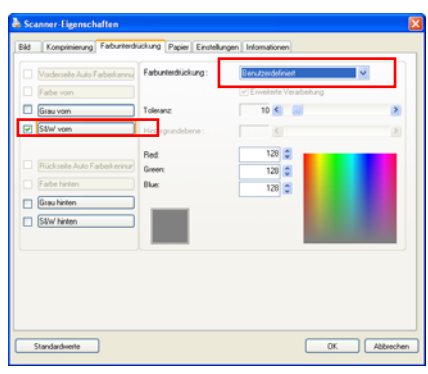

3. Bewegen Sie Ihren Cursor über die Palette. Der Cursor wird zu einem Kreuz.

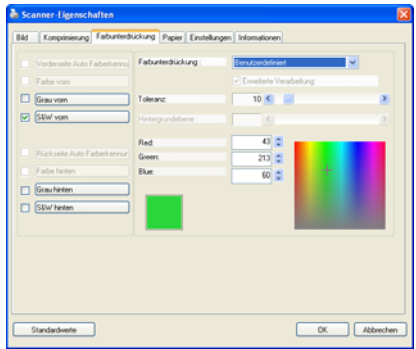

4. Klicken Sie zur Auswahl einer Farbe. Die RGB-Werte werden simultan geändert.

So wählen Sie eine Farbe oder betrachten ein Farbunterdrückungsergebnis per Vorschaufenster:

1. Klicken Sie zum Öffnen des Vorschau-Dialogfensters auf das Preview (Vorschau)-Register.

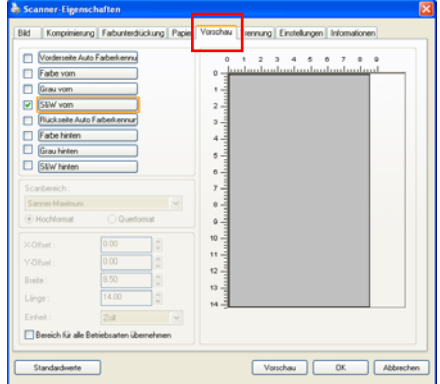

2. Platzieren Sie Ihr Dokument auf dem Flachbett oder legen es in das ADF-Papierfach ein. Klicken Sie dann zur Anzeige einer Bildvorschau bei geringer Auflösung auf Preview (Vorschau). Das Vorschaufenster wird angezeigt.

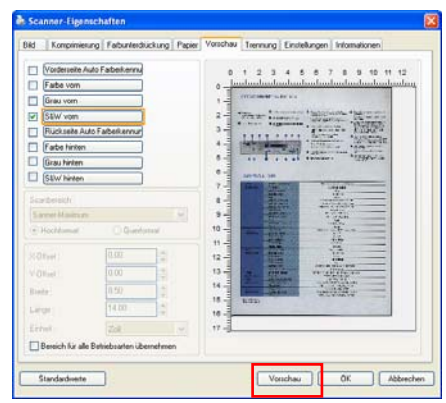

- 3. Klicken Sie auf das Color Dropout (Farbunterdrückung)- Register. Das Color Dropout (Farbunterdrückung)- Dialogfenster wird mit einer Preview **Windows** (Vorschaufenster)- **Schaltfläche** angezeigt.
- 4. Klicken Sie zum Aufrufen des Vorschaufensters wie angezeigt auf die Preview Window (Vorschaufenster)- Schaltfläche.

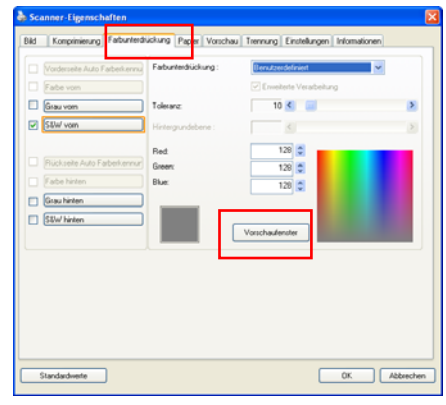

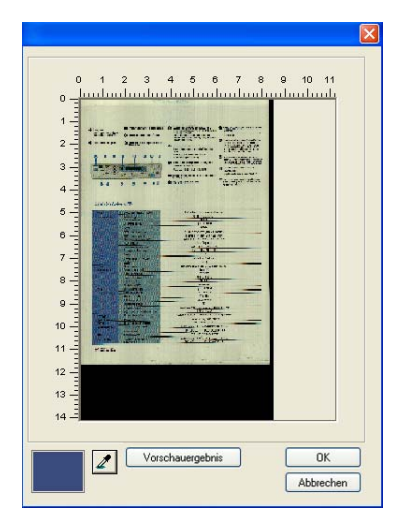

- 5. Klicken Sie auf die Pipettenschaltfläche  $\left( \mathbb{Z} \right)$  und bewegen den Cursor über das Vorschaubild. Klicken Sie zur Auswahl einer Farbe, die Sie entfernen möchten.
- $\overline{0}$  $\overline{a}$  $\overline{c}$  $\overline{3}$  $-100$  $\overline{4}$  $\overline{5}$ .  $6$ .  $7 -$ 8  $\alpha$ 10  $11$  $12<sup>12</sup>$  $13$ Vorschauergebnis  $2$ OK Abbrechen
- 6. Klicken Sie zur Anzeige des Ergebnisses nach Entfernung der entsprechenden Farbe auf die Preview Result (Ergebnisvorschau)- Schaltfläche.

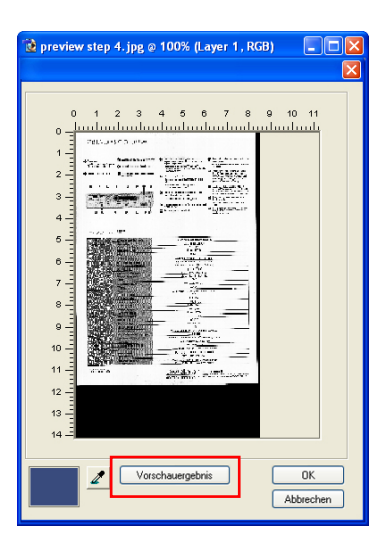

- 7. Falls das Ergebnis Ihren Vorstellungen entspricht, klicken Sie auf "OK"; dadurch schließt sich das Vorschaufenster und Sie kehren zum Color Dropout (Farbunterdrückung)- Dialogfenster zurück.
- 8. Klicken Sie zum Verlassen des Dialogfensters Scanner Properties (Scannereigenschafte n) auf "OK", klicken Sie zum Durchführen des abschließenden Scans im Hauptfenster von Avision Capture Tool auf die Scan-

Schaltfläche (  $\blacktriangleright$ <sup>Scan</sup> ). Die angegebene Farbe wird entsprechend entfernt.

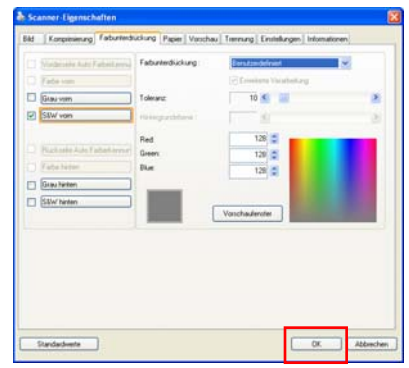

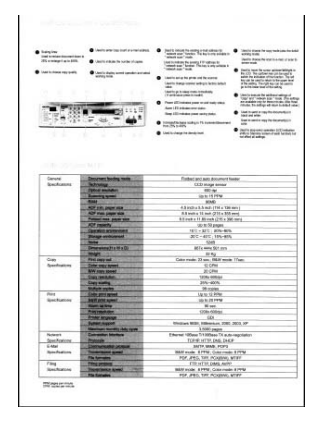

Bild nach Farbunterdrückung

## **4.5.2 Weitere Farbunterdrückungsoptionen**

Bei **Erweiterte Verarbeitung** gibt es zwei weitere Optionen, die Sie für das gescannte Bild einstellen können.

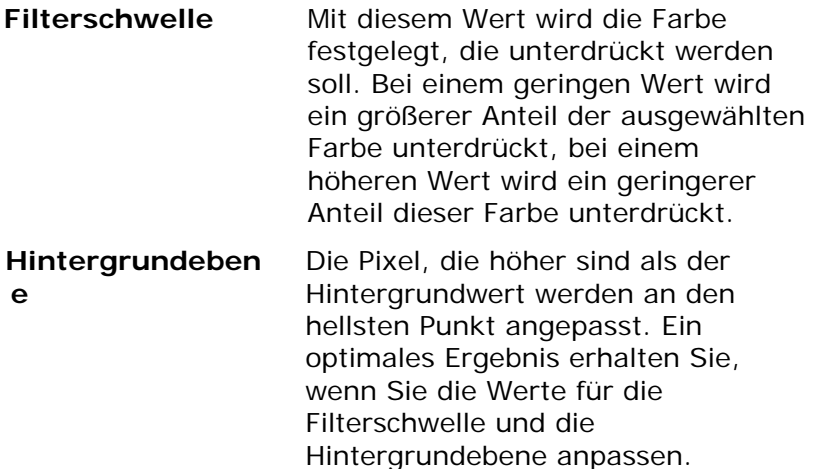

Durch eine leichte Veränderung des Hintergrundwerts lässt einen Text klarer erscheinen.

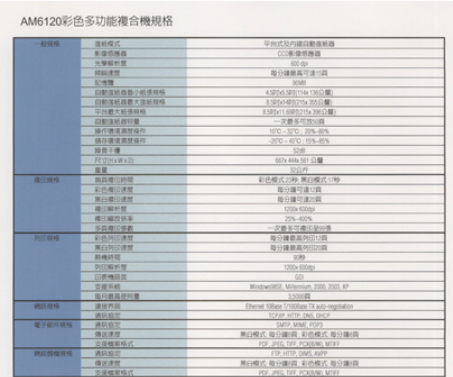

## **Original**

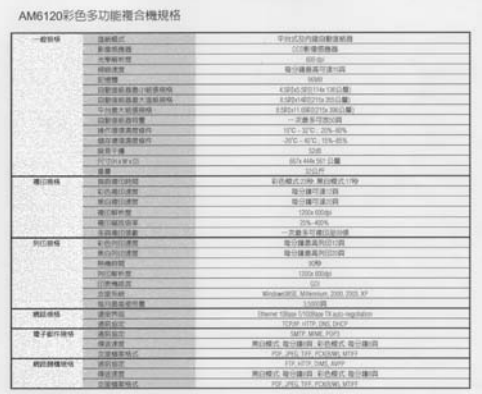

#### **Blau entfernen, Schwelle: 20, Hintergrund: 255**

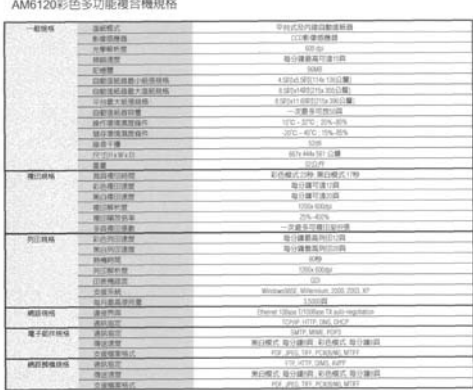

**Blau entfernen, Schwelle: 20, Hintergrundebene: 210** 

## **4.6 Die Registerkarte "Papier"**

Auf der Registerkarte "Papier" können Sie Werte für die Bildausgabe festlegen (Zuschneiden, Scanbereich, OverScan, Mehrseiteneinzug-Erkennung).

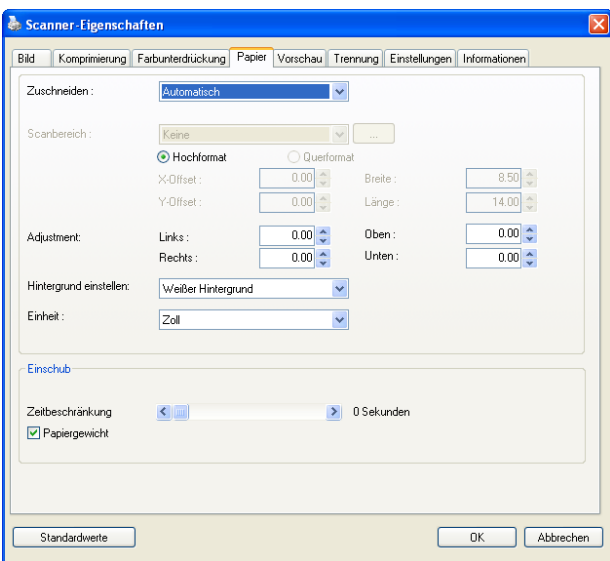

# **Das Dialogfeld "Papier"**
# **4.6.1 "Zuschneiden"**

Mit der Funktion "Zuschneiden" können Sie einen Teilbereich des zu scannenden Dokuments einlesen. **Optionen: Automatisch, Automatisch (36"), Transportgesichert, Erkennung des Seitenendes, Automatischer Mehrfachscan, Relativ zu Dokument.** 

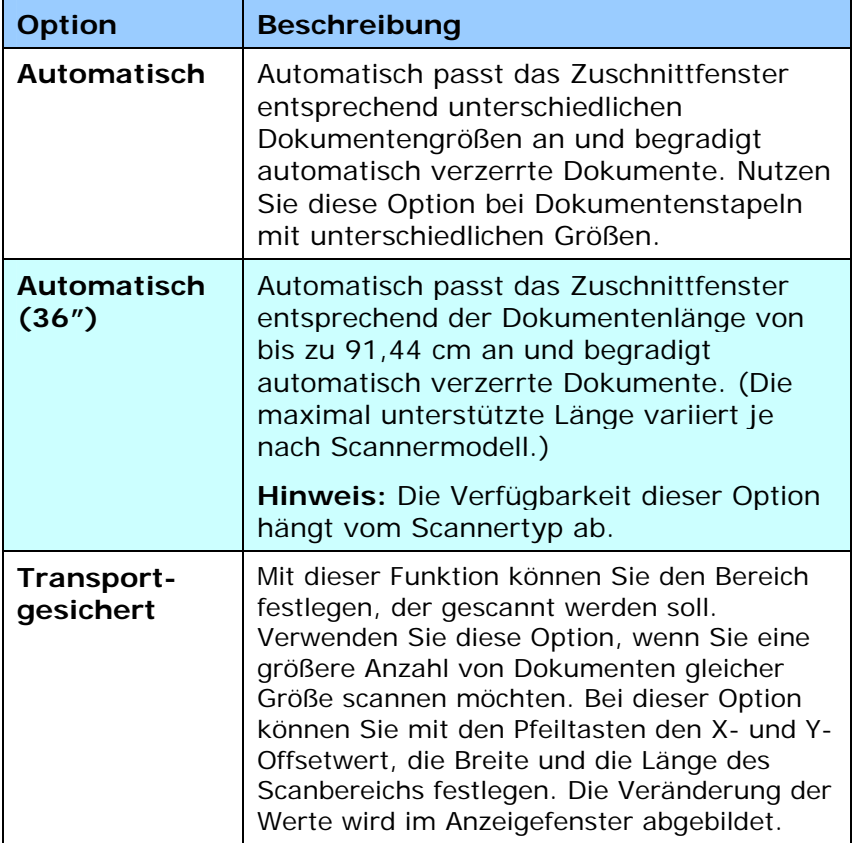

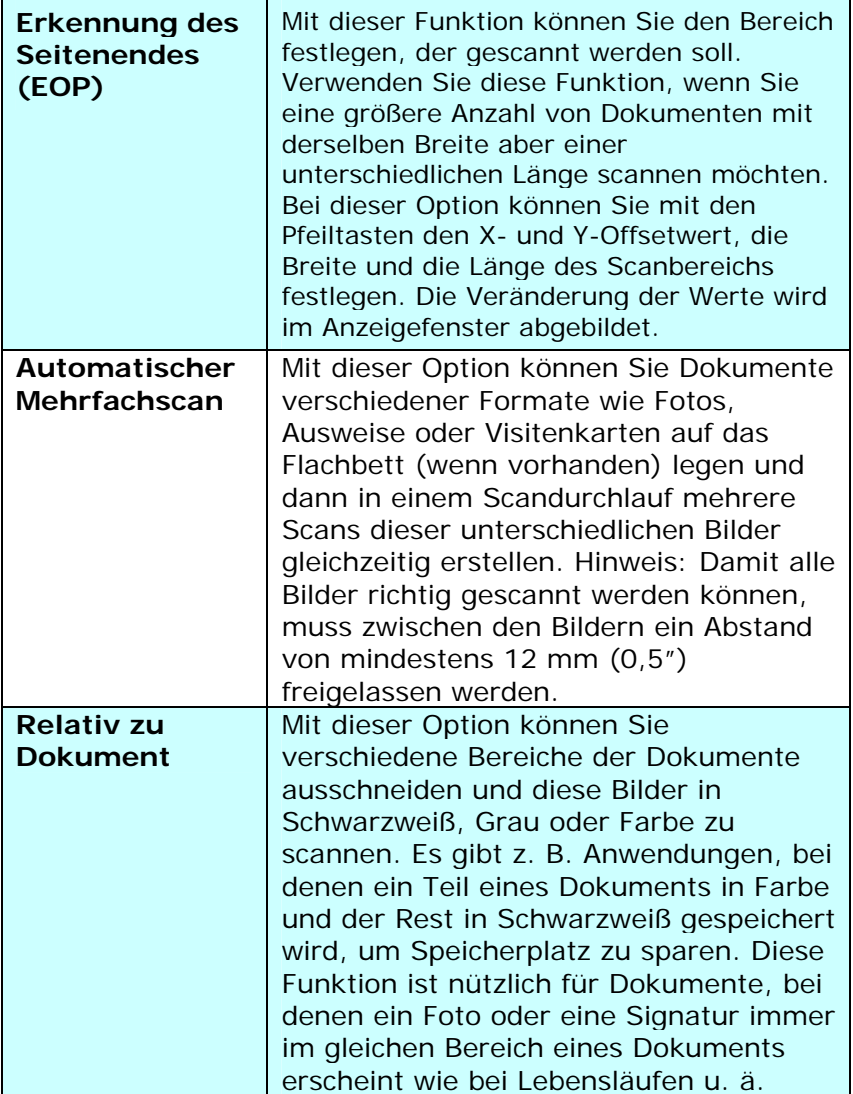

Wenn Sie die Option **Transportgesichert** verwenden, sind die folgenden Einstellungen verfügbar.

- **X-Offset**  Der Abstand vom linken Ende des Scanners zum linken Ende des Scanbereichs.
- **Y-Offset** Der Abstand vom oberen Ende des Dokuments zum oberen Ende des Scanbereichs.
- **Breite**  Die Breite des Scanbereichs.
- **Länge**  Die Länge des Scanbereichs.
- **Mitte:** Der X-Offsetwert wird automatisch auf der Grundlage der gewählten Dokumentengröße berechnet.
- Verschieben Sie den Scanbereich mit den Pfeiltasten. Die Größe des Bereichs bleibt dabei unverändert. Die Änderungen werden im Anzeigefenster angezeigt.

Die Option Anpassung ist verfügbar, wenn **Automatisch**  ausgewählt ist.

**Anpassung** —fügt einen positiven/negativen Randwert vor/nach oder links/rechts des Bildes.

Anpassung wird verwendet, wenn die automatische Dokumentenzuführung verwendet wird. Anpassung verringert die Möglichkeit von geknickten Ecken in schiefen Bildern. Um Werte für Anpassung einzustellen, verwenden Sie die Auf/Ab Tasten zur Auswahl wo Sie die Werte für Anpassung anwenden möchten: Oben/Unten oder Links/Rechts, und wählen Sie anschließend die Zoll/mm/Pixel, die angewendet werden sollen. Wählen Sie einen Wert zwischen 0,00 und 1,00 / -1,00.

**Relativ zu Dokument**: (für mehrere Dokumente derselben Größe)

Mit dieser Option können Sie verschiedene Bereiche der Dokumente ausschneiden und diese Bilder in Schwarzweiß, Grau oder Farbe zu scannen. Es gibt z. B. Anwendungen, bei denen ein Teil eines Dokuments in Farbe und der Rest in Schwarzweiß gespeichert wird, um Speicherplatz zu sparen. Diese Funktion ist nützlich für Dokumente, bei denen ein Foto oder eine Signatur immer im gleichen Bereich eines Dokuments erscheint wie bei Lebensläufen u. ä.

Auf folgende Art können Sie ein Dokument in Schwarzweiß mit einem Farbbereich (Bild) scannen.

- 1. Wählen Sie auf der Registerkarte Paper (Papier) die Schneideoption "Relativ zu Dokument" oder " Fest für Transport".
- 2. Wählen Sie bei Scanbereich die Scangröße aus. Die ausgewählte Scangröße mit einem roten rechteckigen Kasten dargestellt. Diese entspricht auch der Scangröße des gesamten Dokuments. (Beispiel: ISO A5; wenn Sie keinen Scanbereich festlegen und im Feld None (Kein) angezeigt wird, wird als Standardbereich automatisch die Maximalgröße des Scanners verwendet.)

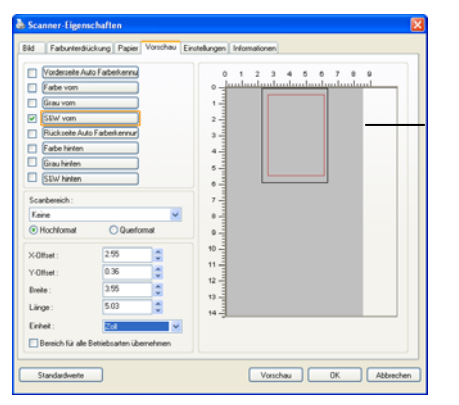

Rechteckiger roter Kasten

3. Klicken Sie auf die Registerkarte Preview (Vorschau), um das Vorschaufenster aufzurufen. Auf dem Bildschirm erscheint ein rechteckiger schwarzer Kasten , der die maximale Scangröße anzeigt, die Sie gerade festgelegt haben.

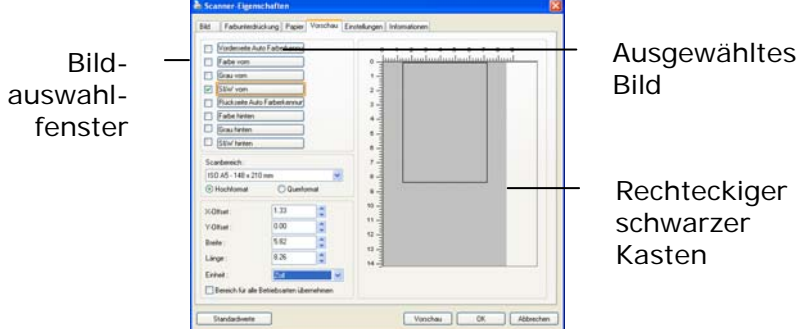

4. Klicken Sie auf die Schaltfläche Preview (Vorschau), um das gesamte Bild mit geringer Auflösung anzuzeigen, damit Sie den relativen Scanbereich korrekt festlegen können.

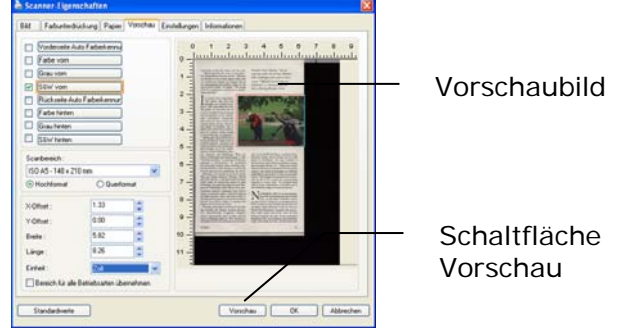

- 5. Wählen Sie im Bildauswahlfenster einen Bildtyp aus. Das ausgewählte Bild wird durch eine Farbmarkierung hervorgehoben. (Beispiel: Front Color (Schriftfarbe))
- 6. Schieben Sie den Cursor auf das Vorschaufenster, und klicken Sie auf die linke Maustaste. Im Fenster erscheint ein Kreuz (siehe Abbildung). Verschieben Sie die Maus diagonal, sodass ein Feld in der gewünschten Größe entsteht. Der ausgewählte Bereich erscheint als roter Kasten (siehe Abbildung).

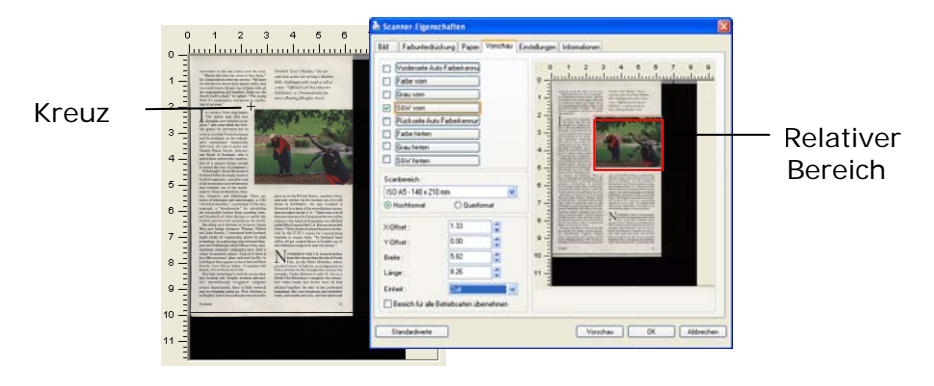

- 7. Wählen Sie im Bildauswahlfenster die Option B&W image (Schwarzweißbild), um das ganze Dokument zu scannen.
- 8. Klicken Sie auf die Schaltfläche Scan (Scannen), um das Dokument mit zwei Bildtypen und Scangrößen zu scannen. (Das Ergebnis sehen Sie unten.)

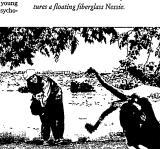

ges 1a110 rongo a<br>ial Loch Nerc M

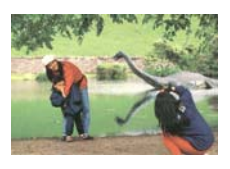

Gesamtes Dokument in Schwarzweiß Relativer Scanbereich in Farbe

#### **4.6.2 Weitere Einstelloptionen in der Registerkarte "Papier"**

#### **Carrier Sheet Mode (Trägerblattmodus):**

Prüfen Sie diese Option zum automatischen Zuschneiden des Scanfensters entsprechend Ihrer Dokumentengröße, wenn Sie nicht standardmäßige Dokumente (hochempfindliches Dokument, Dokument mit unregelmäßiger Größe) mit einem Trägerblatt (optional) scannen.

#### **Dokumente mit einem Trägerblatt einlegen**

Ein Trägerblatt ist ein Kunststoffblatt, das speziell zum Einlegen nicht standardmäßiger Dokumente im Scanner genutzt wird. Dies ermöglicht Ihnen das Scannen von Dokumenten, die auf reguläre Weise nicht gescannt werden können. Zudem können Dokumente, die größer als A4 sind, z. B. A3 und B4, gescannt werden, indem Sie zur Hälfte gefaltet, in das Trägerblatt eingelegt und im Duplexmodus gescannt werden. Darüber hinaus können Sie sehr empfindliche Dokumente, wie Fotos, oder Dokumente mit ungewöhnlicher Größe scannen, die sich nur schwer einlegen lassen, wie z. B. Zeitungsausschnitte.

### **So scannen Sie Dokumente mit einem Trägerblatt**

#### **Bei Dokumenten, die größer als A4/Letter-Format sind, wie A3**

- a. Falten Sie das zu scannende Blatt zur Hälfte.
- b. Falten Sie das Blatt straff und glätten die Falte. Andernfalls kann das Blatt während des Scans verdreht werden.

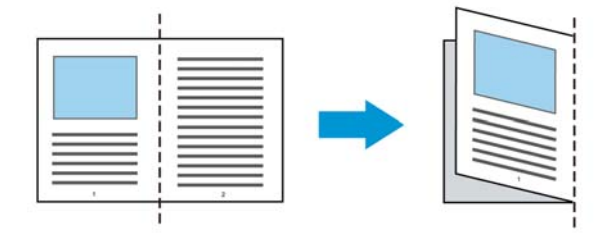

### **1. Öffnen Sie das Trägerblatt und legen das Dokument ein.**

Bringen Sie die Oberseite des Dokuments mit der Oberseite des Trägerblattes (bedruckter Bereich) in Übereinstimmung.

#### **Bei Dokumenten, die größer als A4/Letter-Format sind, wie A3**

Bringen Sie die Oberseite des Dokuments mit der Oberseite des Trägerblattes (bedruckter Bereich) und die Falte mit der rechten Kante des Trägerblattes in Übereinstimmung, sodass das Dokument im oberen Eck in das Trägerblatt passt.

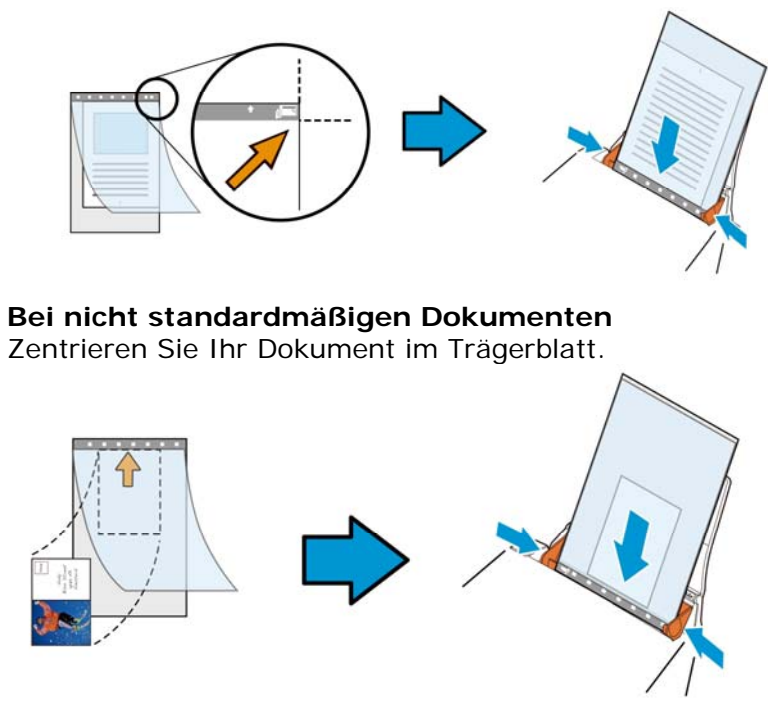

2. Legen Sie das Trägerblatt mit dem grauen Bereich (bedruckter Bereich) nach unten ein.

3. Passen Sie die Papierführungen auf die Breite des Trägerblattes an.

Passen Sie die Papierführungen so an, dass kein Freiraum zwischen den Führungen und dem Trägerblatt verbleibt. Ein Freiraum zwischen Führungen und Trägerblatt kann dazu führen, dass das Trägerblatt während des Scans nicht richtig ausgerichtet ist; außerdem kann das Bild verdreht werden.

4. Starten Sie den Scan.

#### **Hinweis:**

- [Carrier Sheet (Trägerblatt)] ist bei Modellen verfügbar, die das Trägerblatt unterstützen.
- Einige Funktionen werden bei Auswahl von [Carrier Sheet (Trägerblatt)] deaktiviert.
- Diese Option funktioniert bei einigen Applikationen möglicherweise nicht richtig.

#### **Scanbereich**

Wählen Sie aus der Drop-down-Liste das gewünschte Papierformat aus. Sie können selbst die Papiergröße festlegen, indem Sie auf das Feld **Scanbereich** und dann auf **Hinzufügen**  klicken.

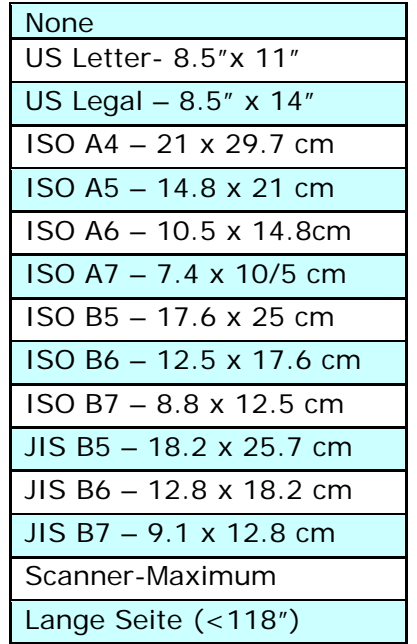

# **Lange Seite (<118"):**

Wenn Sie ein Dokument scannen möchten, das länger ist als der Scanner, wählen Sie die Option Lange Seite. Beachten Sie, dass bei Lange Seite die Mehrseitenerkennung nicht verfügbar ist. (\*Die verfügbaren Optionen hängen vom Scannertyp ab.)

Wenn **Long Page (<118")** ausgewählt ist, müssen Sie die Größe Ihres Dokuments in den Feldern **Length (Länge)** und **Width (Breite)** eingeben.

#### **Hinweis zum Scannen langer Dokumente:**

- 1. Ziehen Sie die Verlängerung im ADE-Papierfach heraus.
- 2. Sorgen Sie für genügend Platz rund um das Ausgabefach, damit das ausgeworfene Papier nicht aus dem Ausgabefach fällt.
- 3. Stellen Sie beim Scannen langer Dokumente im Farbmodus die Auflösung zur Sicherstellung der Leistung auf 300 dpi oder weniger ein; stellen Sie beim Scannen langer Dokumente im Schwarzweiß-Modus die Auflösung auf 600 dpi oder weniger ein.
- 4. Je nach Systemumgebung, Applikation und der von Ihnen angegebenen Papiergröße ist möglicherweise nicht genügend Speicher zum Scannen langer Seiten verfügbar.

#### **Overscan**

Mit der Funktion Overscan können Sie oben, unten, rechts und links (diese Optionen sind je nach Scannertyp verfügbar) einen festgelegten Rand um das Bild legen. Auf diese Weise kann das Abschneiden von Ecken beim Anpassen der Bilder vermieden werden, das beim Anpassen von Dokumenten auftreten kann, die mit dem automatischen Seiteneizug gescannt werden. Wählen Sie einen Wert zwischen 0 und +5 mm. Das Ergebnis

### **Vorzufuhr:**

Auswahl: Aktivieren, deaktivieren. Bei Auswahl von Aktivieren kann die Wartezeit eingestellt werden, die der Scanner nach dem Einlegen der Dokumente in den Scanner wartet, bis er mit der Vorzufuhr des Papiers beginnt. Die Standardeinstellung lautet Deaktivieren. Hinweis: Der Verfügbarkeit dieser Option variiert je nach Scanner Modell.

# **Zeitbeschränkung Transport**

Die Wartezeit, die der Scanner nach Abschluss des ersten Scan-Jobs wartet, ehe er einen automatischen Scan startet, kann eingestellt werden. Diese Funktion ist besonders hilfreich, wenn Sie mehrere einzelne Dokumente mit den gleichen Scan-Einstellungen einlesen möchten. Die Standardeinstellung lautet 0. Der Wertbereich liegt zwischen 0 und 30 Sekunden.

#### **Hinweis:**

- 1 Wenn innerhalb der angegebenen Zeitbeschränkung ein Dokument in den Scanner eingelegt wird, beginnt der Scan-Vorgang automatisch.
- 2 Falls Ihr Scanner über eine Flachbett-Option verfügt, und das Papier nach Ablauf der Zeitbeschränkung auf das Flachbett aufgelegt wird, müssen Sie in der TWAIN-Bedienoberfläche auf die Schaltfläche "Scannen" drücken, um den Scan-Vorgang zu starten.

#### **Hintergrun d**  Mit dieser Option legen Sie den Hintergrund Ihres Scans fest. **Auswahlmöglichkeiten: Weißer Hintergrund, Schwarzer Hintergrund.**

Hinweis: Bei Scannern mit automatischem Dokumenteinzug kann diese Option derzeit nur im "Auto-Zuschnitt"-Modus ausgewählt werden. Bei Flachbettscannern steht diese Option sowohl bei "Auto-Zuschnitt" als auch bei "Transport-fixiert" zur Verfügung.

Weitere Hinweise zur Auswahl von "Auto-Zuschnitt" und "Transport-fixiert" finden Sie in Abschnitt *4.5.1: Zuschnitt*.

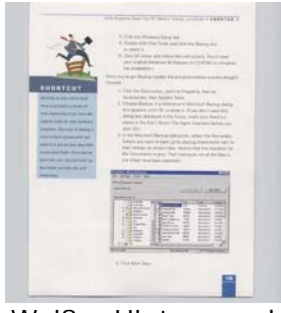

Weißer Hintergrund

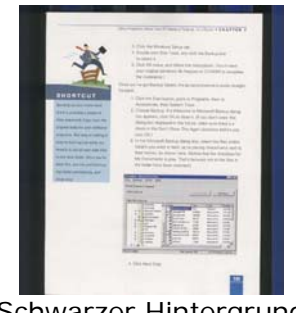

Schwarzer Hintergrund

#### **4.7 Mehrseiteneinzug-Erkennung**

Bei der Mehrseiteneinzug-Erkennung erkennt das Gerät, wenn beim Einzelblatteinzug mehrere Seiten überlappend in den Scanner eingezogen werden. Der Mehrseiteneinzug tritt gehäuft bei geklammerten Dokumenten, Kleberesten auf Seiten oder durch elektrostatische Ladung im Papier auf. Hinweis: Die Verfügbarkeit dieser Option hängt vom Scannertyp ab.

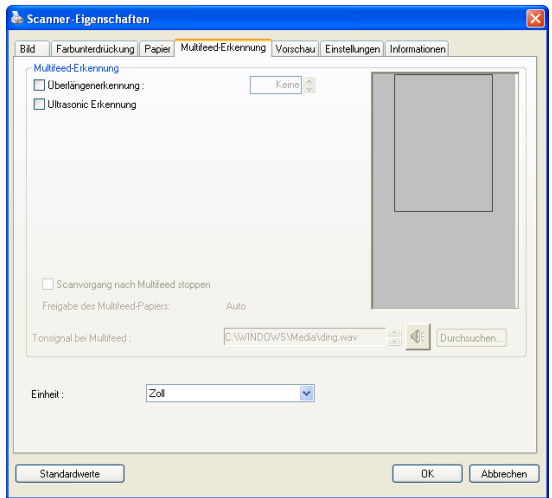

# **Überlängenerkennung**

Bei der Überlängenerkennung können Sie die Länge der Dokumente vorgeben. Dieser Wert gibt die Länge an, die über den Scanbereich hinaus geht. Im Anzeigefenster wird die Größe des Dokuments bei Veränderung des Werts angezeigt. Der Wert 0 steht für keine Überlängenerkennung. Die Funktion Überlängenerkennung ist dann zu empfehlen, wenn Sie Dokumente derselben Größe mit dem automatischen Seiteneinzug scannen.

### **Ultrasonic Erkennung**

Ultrasonic Erkennung ermöglicht es Ihnen, durch Erkennung der Papierdicke zwischen den Dokumenten, überlappende.

Bei der Erkennung des Mehrseiteneinzugs sind drei Optionen verfügbar.

 **Stop Scanning after Multi-Feed (Scan bei Mehrfacheinzug stoppen)** 

Wenn Sie diese Option wählen, wird bei Erkennung eines Mehrfacheinzugs der Papiereinzug gestoppt, und auf dem Bildschirm erscheint die folgende Meldung.

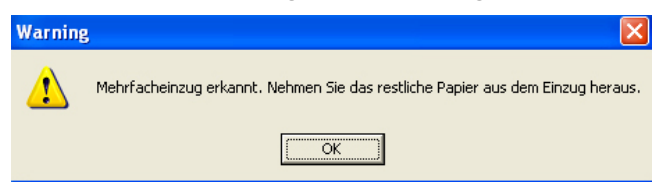

Aktion:

- 1. Folgen Sie den Anweisungen der Meldung, um die restlichen Seiten aus dem Papiereinzug herauszunehmen.
- 2. Klicken Sie auf OK, um die Meldung zu schließen.
- 3. Scannen Sie die restlichen Seiten.

#### **Alarmton bei Mehrfacheinzug**

Wenn eine WAVE-Datei hinzugefügt wird, ertönt bei Erkennung eines Mehrfacheinzugs ein Alarmton. Die Warnmeldung wird nicht angezeigt.

Wenn die Option "Stop Scanning after Multi-Feed" (Scan bei Mehrfacheinzug stoppen) gewählt wird, stoppt der Scanner den Papiereinzug.

Wenn die Option "Stop Scanning after Multi-Feed" (Scan bei Mehrfacheinzug stoppen) nicht gewählt wird, fährt der Scanner bis zum Ende des Dokuments fort.

#### Aktion:

- 1. Wenn "Stop Scanning after Multi-Feed" (Scan bei Mehrfacheinzug stoppen) gewählt ist, folgen Sie den Anweisungen aus dem vorhergehenden Abschnitt "Stop Scanning after Multi-Feed" (Scan bei Mehrfacheinzug stoppen).
- 2. Wenn "Stop Scanning after Multi-Feed" (Scan bei Mehrfacheinzug stoppen) nicht gewählt wurde, scannen Sie die Seiten erneut, bei denen der Mehrfacheinzug festgestellt wurde.

#### **Freigabe des Multifeed-Papiers: Auto**

Falls Auto gewählt ist, wird der Scanner automatisch den Transport des Multifeed-Papiers freigeben, sobald Multifeed erkannt und der Scanvorgang gestoppt wurde.

#### **Hinzufügen eines Tonsignals:**

- 1. Klicken Sie auf die Taste Durchsuchen, die sich rechts neben dem Lautsprechersymbol befindet. Das Dialogfeld Öffnen erscheint.
- 2. Wählen Sie eine Wave-Datei aus.
- 3. Klicken Sie auf die Taste Öffnen. Die Wave-Datei wird hinzugefügt.

#### **Einheiten**

Hier wird das primäre System für die Einheiten eingestellt. **Zoll, Millimeter** und **Pixel**.

#### **4.8 Die Schaltfläche "Vorschau"**

Wenn Sie auf die Schaltfläche Vorschau klicken, können Sie sich vor dem endgültigen Scan eine Vorschau (einen Scan mit geringer Auflösung) davon ansehen. Anhand dieses Vorschaubilds können Sie den Scanbereich genau festlegen. Diesen können Sie entweder aus dem Listenfeld "Scan Area" (Scanbereich) auswählen, oder Sie legen ihn fest, indem Sie den Cursor auf das Anzeigefenster setzen und ihn diagonal darüber ziehen. Dabei erscheint ein rotes Rechteckfeld, das den gewählten Bereich markiert.

Hinweis: Wenn Sie auf der Registerkarte "Papier" die Option " Automatisch zuschneiden" wählen, ist es nicht möglich, im Vorschaufenster den Scanbereich festzulegen.

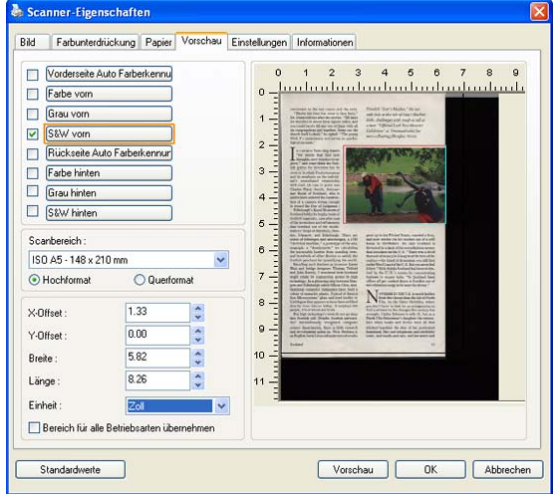

# **Die Schaltfläche "Vorschau"**

#### **4.9 Das Register Optimierung**

Das Register Enhancement (Optimierung) ermöglicht Ihnen die Festlegung folgender zusätzlicher Bildverarbeitungseinstellungen.

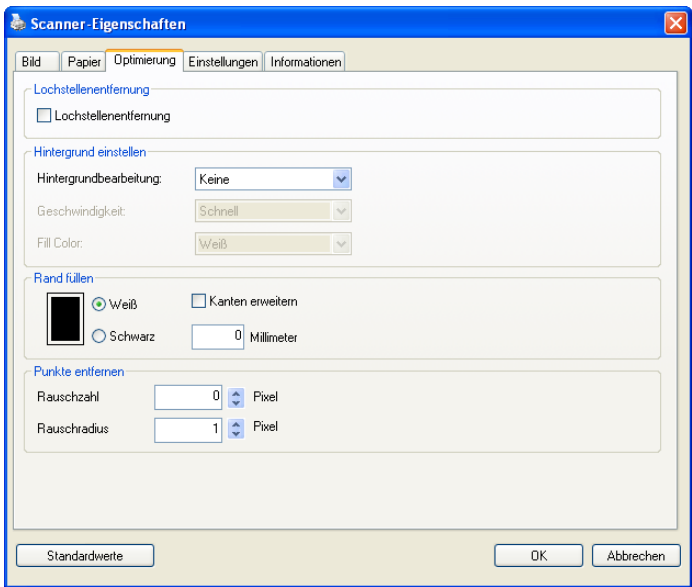

# **Das Dialogfeld "Optionen"**

#### **Lochung entfernen**

Beim Scannen eines gelochten Dokuments können Sie die Lochung vom ausgegebenen gescannten Bild entfernen. Beachten Sie, dass die Verfügbarkeit dieser Funktion je nach Scannermodell variiert.

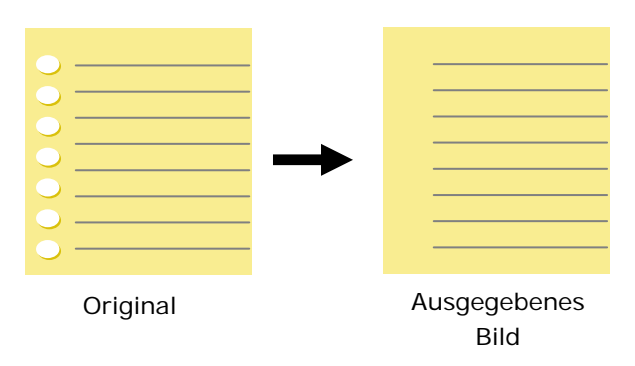

#### **Die Lochung kann nicht entfernt werden, wenn:**

- Die Auflösung auf weniger als 150 DPI eingestellt ist
- Sich die Lochung sich in der Nähe des Dokumentenrandes befindet
- Die Lochung nicht am Dokumentenrand ausgerichtet ist
- Lochung entfernen ist nur verfügbar, wenn "Auto Crop (Auto-Zuschnitt)"aktiviert ist. Falls "Fixed to Transport (Auf Transport festgelegt)", "EOP (End of Page) Detection (Erkennung des Seitenendes)", "Automatic Multiple (Automatisch Mehrere)" oder "Relative to Documents (Relativ zu Dokumenten)" bei der Zuschneiden-Option im Papier-Register ausgewählt ist, ist die Lochung entfernen-Option deaktiviert.

#### **Background Processing (Hintergrundbearbeitung)**: Die Option [**Background Processing (Hintergrundbearbeitung)**]

ermöglicht Ihnen die Weichzeichnung der Hintergrundfarbe oder deren Entfernung zur Erzeugung eines klareren Bildes. Die Option ist besonders bei Dokumenten mit Farbformularen, wie bspw. Rechnungen, praktisch.

#### **Optionen: Ohne, Weich, Entfernung**

- **Ohne** es wird keine Hintergrundbearbeitung durchgeführt (Standard)
- Weich erzeugt Bilder mit einer einheitlicheren Hintergrundfarbe. Diese Option verbessert die Bildqualität.
- **Entfernung –** identifiziert die Hintergrundfarbe und entfernt sie.

**Geschwindigkeit**: Mit dieser Option wählen Sie die Betriebsgeschwindigkeit zur Hintergrundbearbeitung.

#### **Optionen: Schnell, Qualität.**

- Schnell setzt den Betrieb im Geschwindigkeitsmodus fort.
- **Qualität** setzt den Betrieb im Normalmodus mit besserem Bearbeitungsergebnis fort.

### **Modus: Auto, Moiré**

Falls [**Weich**] bei der Option [**Hintergrundbearbeitung**] ausgewählt ist, beinhalten die Auswahlen bei der Option [**Modus**] Auto und Moiré.

- Auto nutzt den werkseitig programmierten Modus zum Fortsetzen der Hintergrundweichzeichnung.
- **Moiré** Entfernt Moiré-Muster, die beim Scannen gedruckter Materialien im Bildhintergrund erscheinen.

Falls [**Entfernung**] bei der Option [**Hintergrundbearbeitung**] ausgewählt ist, wird die Option [**Modus**] durch [**Füllfarbe**] ersetzt. Optionen: Weiß, Auto.

- **Weiß –** identifiziert die Hintergrundfarbe und ersetzt sie durch Weiß.

- **Auto –** identifiziert die Hintergrundfarbe und ersetzt sie durch die Farbe des größten Hintergrundbereiches.

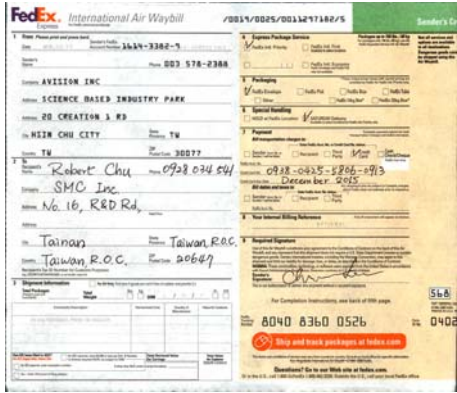

# **Hintergrundbearbeitung**: **Ohne**

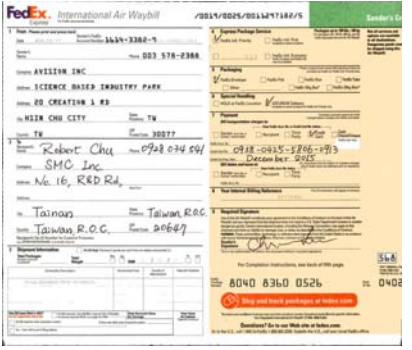

**Hintergrundbearbeitung**: **Weich Hintergrundbearbeitung**:

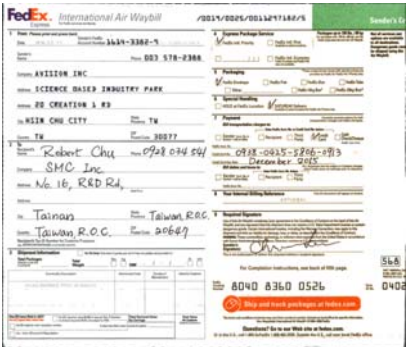

# Entfernung/Füllfarbe: Weiß

**Hinweis:** Die Hintergrundfarbe im kleinen Bereich wird nicht bearbeitet oder entfernt.

Lerdy.<br>Al Italia: chicheadoig in

.<br>Wakiliki kama wake kutoka

**Rand füllen**  Markieren Sie die Option Weiß oder Schwarz, wenn Sie um das gescannte Bild herum einen weißen oder schwarzen Rand hinzufügen möchten. Geben Sie einen Wert von 0 bis 5 mm ein. Die Standardeinstellung ist 0.

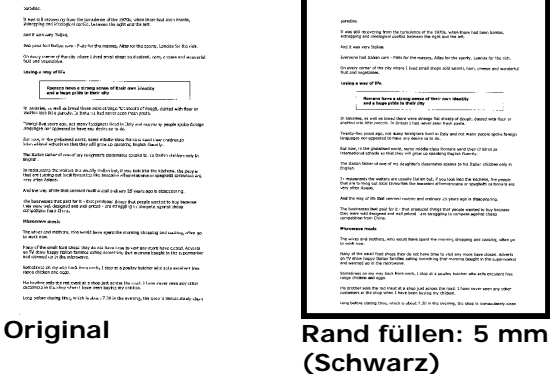

# **Entstörung (Despeckle)**

Hin und wieder können kleine Punkte oder Flecken im Hintergrund eines gescannten Bilds erscheinen. Durch das Entstören entsteht ein saubereres Bild für die OCR-Verarbeitung (Optical Character Recognition) und die Datei wird kleiner.

Definieren Sie die Bildstörungen, die entfernt werden sollen, anhand ihrer Störungszahl (Größe) und ihres Störungsradius (Bereich). Die Maßeinheit ist Pixel. Je höher die Zahl, um so mehr Störungen werden entfernt.

 ${\mathscr{F}}$  plague on thee! Hast thou never an eye in thy head? Canst not hear? -The First Part of King Henry the Fourth:  $2.1.26 - 27$ A carrier to Gadshill, the host of a tavern.

Vor dem Entstören (Störungszahl:0, Störungsradius:1)

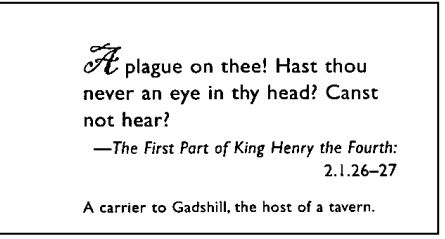

Nach dem Entstören (Störungszahl:22, Störungsradius:10)

#### **Hinweis:**

- Diese Funktion ist derzeit nur für Schwarzweißdokumente verfügbar.
- Um mit der angegebenen Geschwindigkeit zu scannen, wird empfohlen, den Störungsradius auf 10 Pixel einzustellen.

# **4.10 Das Register Drehung**

Das Register Rotation (Drehung) ermöglicht Ihnen die Festlegung folgender Bilddrehungsoptionen:

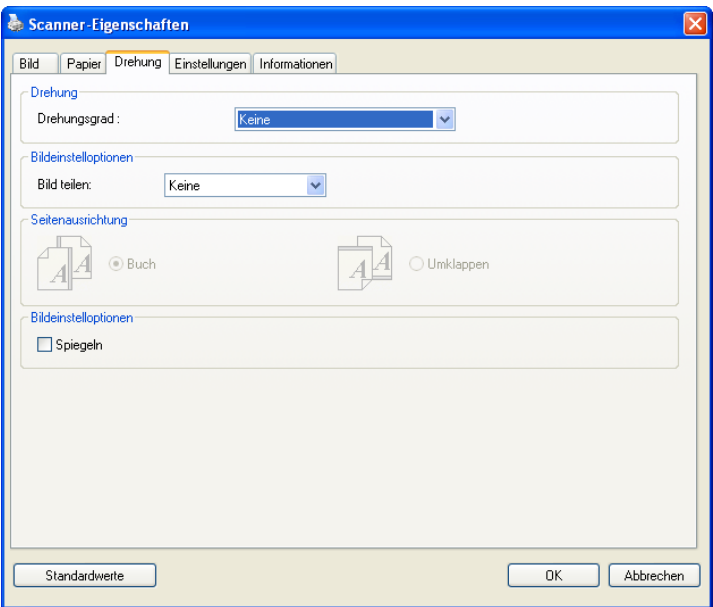

**Bild drehen** Wählen Sie aus der Drop-down-Liste den Drehwinkel aus, um den das gescannte Bild gedreht werden soll.

> **Auswahlmöglichkeiten: Keine, 90° (im Uhrzeigersinn), 90° (entgegen dem Uhrzeigersinn), 180°, Automatisch ausrichten.**

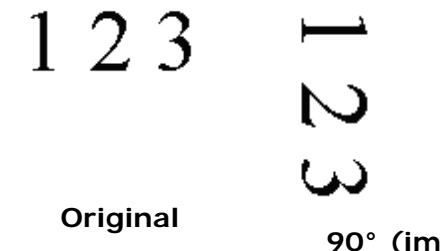

**Uhrzeigersinn)**

 $\omega$  $\overline{\mathsf{C}}$ 

E Z I

 $\overline{\phantom{0}}$ 

**180°** 

**90° (entgegen dem Uhrzeigersinn)**

**Automatisch ausrichten** 

Wenn **Automatisch ausrichten** ausgewählt ist, können Bilder je nach Bildinhalt richtig ausgerichtet werden.

#### **Bildaufteilung** Durch die Aufteilung eines Bildes werden horizontal oder vertikal zwei separate Bilder erstellt. Dies ist bei Dokumenten mit zwei Seiten pro Bild hilfreich, wenn Sie die beiden Seiten als zwei Bilder speichern möchten (eine Seite pro Bild). **Optionen: None (Keine), Horizontal, Vertical (Vertikal).** Standard ist None (Keine).

**Horizontal:** Teilt ein Bild in die obere und untere Hälfte.

**Vertical (Vertikal):** Teilt ein Bild in die linke und rechte Hälfte.

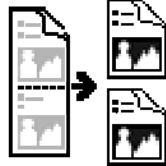

**Horizontale Aufteilung**

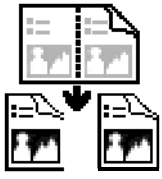

**Vertikale Aufteilung**

**Seitenausrichtun g**  Mit dieser Funktion haben Sie die Möglichkeit die Ausrichtung doppelseitiger Vorlagen festzulegen. Wenn Sie die Option "Umklappen" wählen, wird das Bild auf der Rückseite um 180° gedreht.

> Diese Funktion wird für doppelseitig im Hochkantformat bedruckte Vorlagen (höher als breit) verwendet, die aber im Querformat in den Scanner eingeführt werden (breiter als hoch) und umgekehrt. In diesem Fall muss das Bild der Rückseite um zusätzliche 180° gedreht werden.

**Optionen:** Buch, Umklappen

Wenn Sie die Option "Buch" wählen, wird das Bild der Rückseite nicht gedreht.

Die folgende Abbildung zeigt die Ausrichtung der Vorlage, die im Querformat in den Scanner eingelegt wird, aber im Hochkantformat angezeigt werden soll.

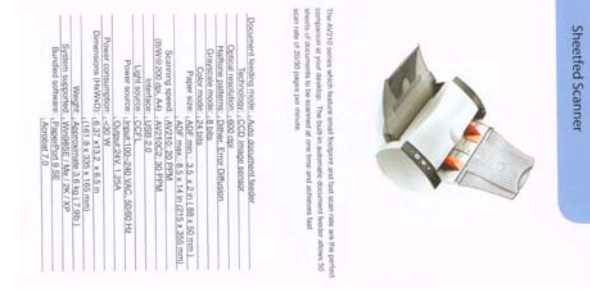

**Bildeinstelloptionen**  Markieren Sie die Option Spiegeln, wenn Sie die rechte und linke Seite des Bilds vertauschen, also spiegeln, möchten.

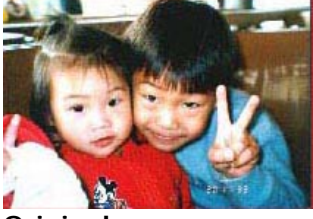

**Original**

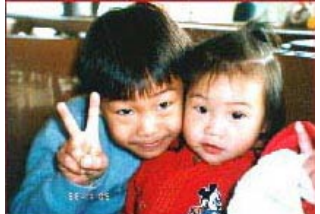

**Gespiegeltes Bild**

# **4.11 Das Register Trennung**

Das Register Separation (Trennung) ermöglicht Ihnen die Aktivierung der Erkennungsengine zum Erkennen von leeren Seiten, Strichcodes und Patch-Codes sowie zur Benachrichtigung der Softwareapplikation, die Dokumententrennung unterstützt, zur Trennung Ihrer mehrseitigen Dokumente. Optionen: Blank Page Removal (Entfernung leerer Seiten), Barcode Detection (Strichcode-Erkennung), Patch Code Detection (Patch-Code-Erkennung).

**Leere Seite entfernen** 

Markieren Sie diese Option, wenn Sie die leere Seite entfernen möchten, und verschieben Sie den Regler nach links oder rechts auf die gewünschte Schwelle.

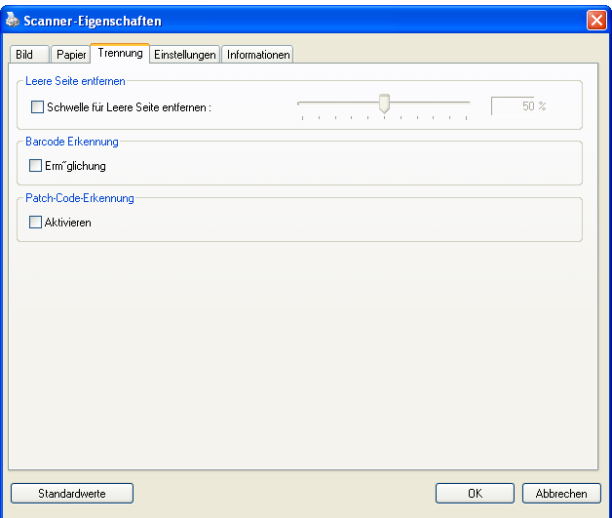

Wenn der Strichcode erfolgreich erkannt wurde, wird eine Datei [avbarcode.ini] erstellt und in folgendem Verzeichnis gespeichert:

Windows XP: C:\Documents and Settings\All Users\Application Data\%PRODUCTNAME%

Windows Vista, Windows 7, Windows 8:

C:\ProgramData\%PRODUCTNAME% (C: Ihr Systemlaufwerk)

# **Barcode Detection (Strichcode-Erkennung):**

Wählen Sie [Enable (Aktivieren)] zum Erkennen des Strichcodes und zum Benachrichtigen der Softwareapplikation zur weiteren Bearbeitung. Bitte beachten Sie, dass das gesamte Dokument geprüft wird; es muss kein spezifischer Erkennungsbereich zugewiesen werden.

#### **Strichcode-Typen:**

Folgende Strichcode-Typen können erkennt werden.

### **Eindimensionale Strichcodes:**

ITF (Interleaved 2 of 5) GS1 DataBar (formerly RSS-14) Code 39 Code 93 Code 128 EAN-8 EAN-13 UPC-A Codabar

### **Zweidimensionale Codes**

PDF417 (MicroPDF417 not supported) Aztec **DataMatrix** MaxiCode QR Code

#### **Hinweis:**

- Empfohlene Auflösung: 200 bis 600 DPI bei regulärem Strichcode, 300 bis 600 DPI bei QR-Code
- Abgeschrägte Strichcodes werden möglicherweise nicht richtig erkannt.
- Wird dasselbe Blatt wiederholt verwendet, kann die Erkennungsgenauigkeit nachlassen, wenn sich Schmutz auf dem Blatt angesammelt hat. Falls das Blatt nicht richtig erkannt wird oder verschmiert ist, ersetzen Sie es durch ein neues Blatt.

#### **Patch code Detection (Patch-Code-Erkennung):**

Wählen Sie [**Enable (Aktivieren)**] zum Erkennen des Patch-Codes und zum Benachrichtigen der Softwareapplikation zur weiteren Bearbeitung.

Ein Patch-Code ist ein Muster paralleler, sich abwechselnder schwarzer Balken und Freiräume (d. h. ein Strichcode), der auf ein Dokument gedruckt ist. Ein Patch-Code-Blatt wird üblicherweise als Dokumententrennblatt in einem Stapel Dokumente verwendet.

Sie können verschiedene Größen von Patch-Codes (PDF) durch Auswahl von

[**Start**]-Menü > [**All Programs (Programme)**] > [**Avision Scanner Series (Avision-Scanner-Serie)**] > [**Patch code (Patch-Code)**] finden.

Drucken Sie die PDF-Datei zur Erstellung des Patch-Code-Blattes einfach aus. Platzieren Sie Patch-Code-Blätter dort, wo eine Datei separiert werden soll.

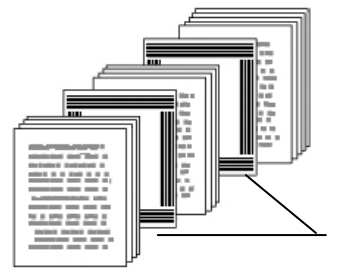

Patch-Code-Blatt

#### **Hinweise zum Drucken der Patch-Codes:**

- Verwenden Sie leeres weißes Papier.
- Stellen Sie die Skalierung auf 100 % ein. Das Blatt wird nicht richtig erkannt, wenn es kleiner als in Originalgröße gedruckt wird.
- Verwenden Sie nicht den Toner-Sparmodus. Das Blatt wird nicht richtig erkannt, wenn der Druck zu hell ist.
- Verwenden Sie zur Vermeidung von durchscheinendem Druck kein dünnes Papier.
- Wenn Sie ein ausgedrucktes Patch-Code-Blatt kopieren, müssen Sie Kopie mit derselben Größe und Helligkeit wie bei der Originalkopie anfertigen.
- Wird dasselbe Blatt wiederholt verwendet, kann die Erkennungsgenauigkeit nachlassen, wenn sich Schmutz auf dem Blatt angesammelt hat. Falls das Blatt nicht richtig erkannt wird oder verschmiert ist, ersetzen Sie es durch ein neues Blatt.

**Hinweis:** Wählen Sie [**Merge Two Sides (Zwei Seiten zusammenführen)**] bei der Option [**Scan Source (Scan-Quelle)**] aus dem Register [**Image (Bild)**]; dann kann der Scanner beide Seiten Ihres Dokuments scannen und diese in einem einzelnen Bild zusammenfügen.

# **4.12 Die Registerkarte "Einstellungen"**

In der Registerkarte "Einstellungen" können Sie die folgenden Einstellungen festlegen:

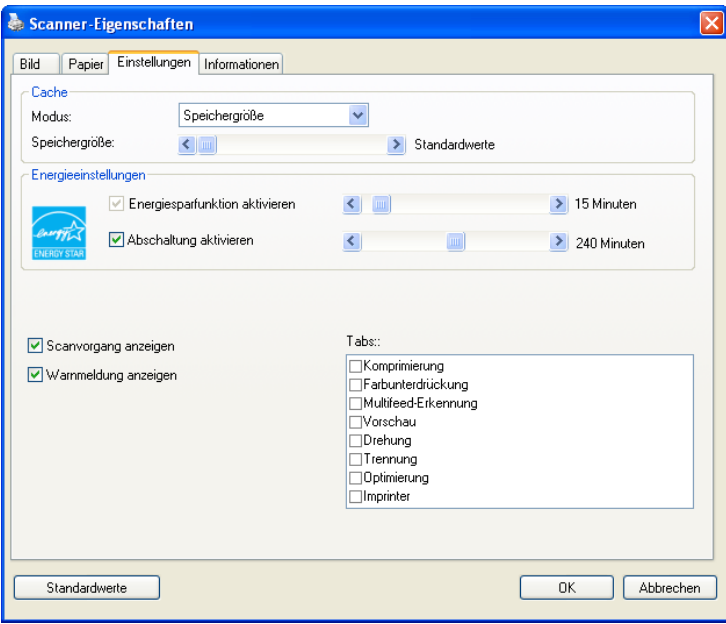

**Das Dialogfeld "Einstellungen"**

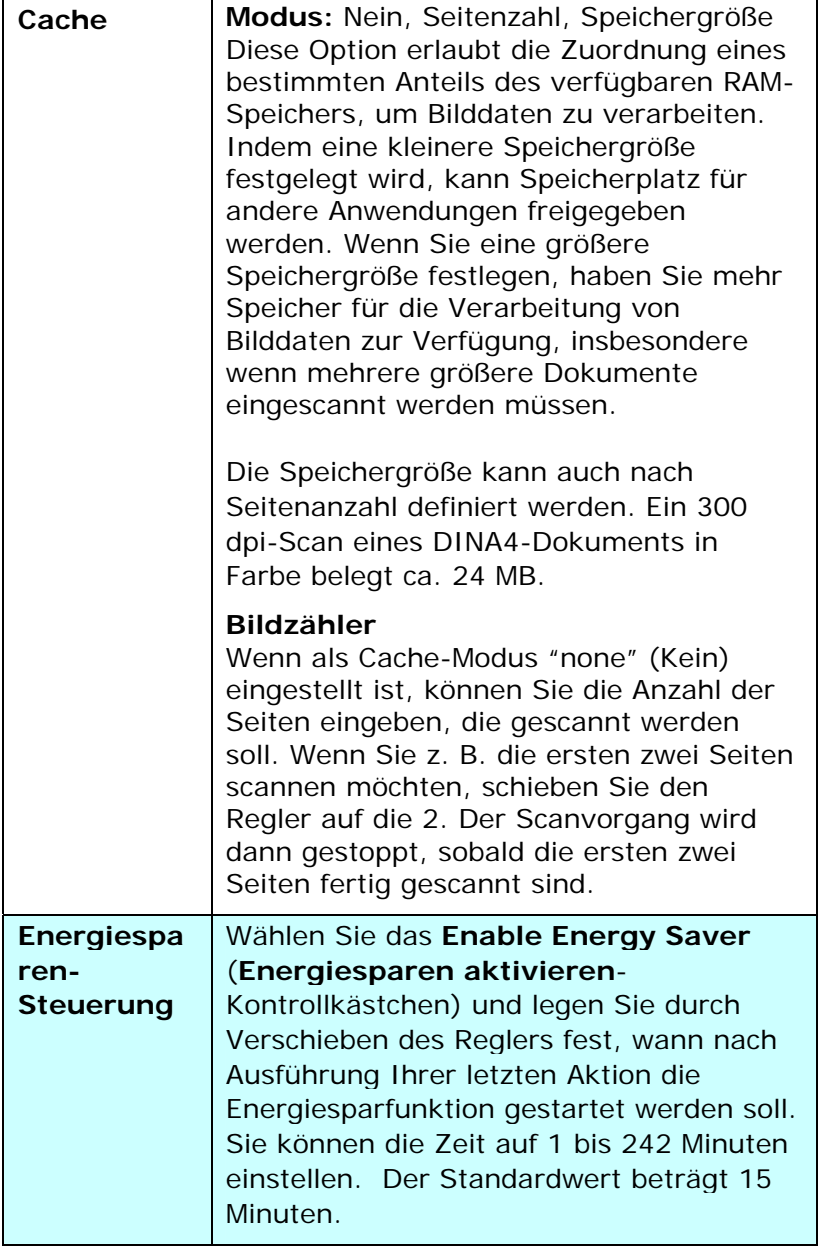

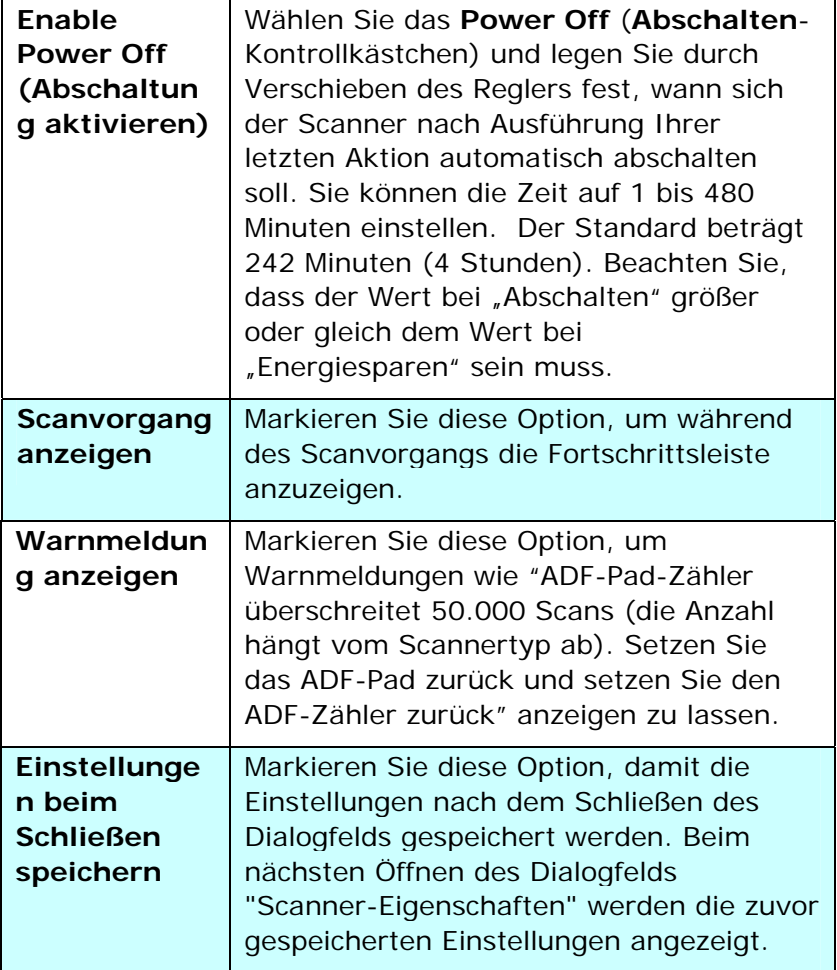
### **4.13 Registerkarte Imprinter**

Die Registerkarte Imprinter erlaubt das Eindrucken von alphanumerischen Zeichen, Datum, Uhrzeit und benutzerdefinierten Mitteilungen auf dem gescannten Bild, wenn digitaler Imprinter ausgewählt ist bzw. auf der Rückseite des Dokuments, wenn externer Imprinter ausgewählt ist.

**Auswahl: Externer Imprinter, Digitaler Imprinter.** Wenn ein externer Imprinter installiert ist, wählen Sie Externer Imprinter. Wenn ein kein externer Imprinter installiert ist, wählen Sie Digitaler Imprinter. Hinweis: Externer Imprinter bietet die Möglichkeit, senkrecht und auf der Rückseite zu drucken, während Digitaler Imprinter waagrecht und auf der Vorderseite druckt.

#### **Inhalt**

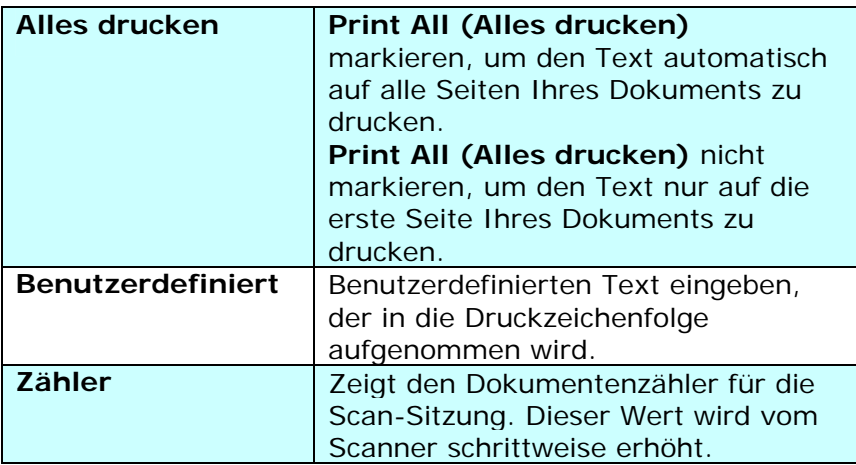

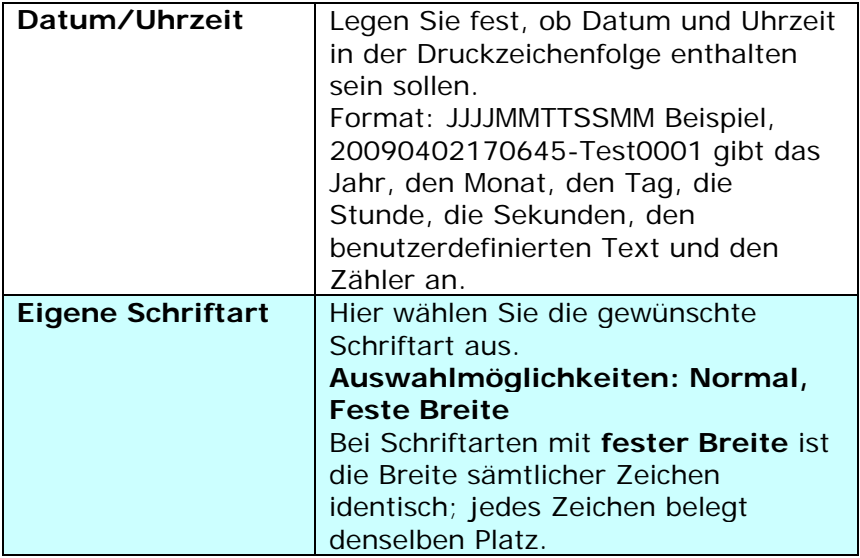

### **Erweitert**

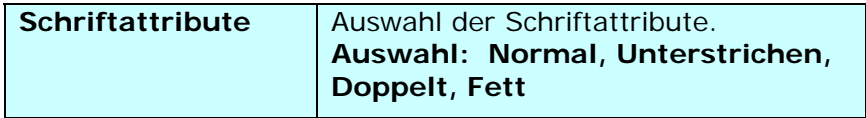

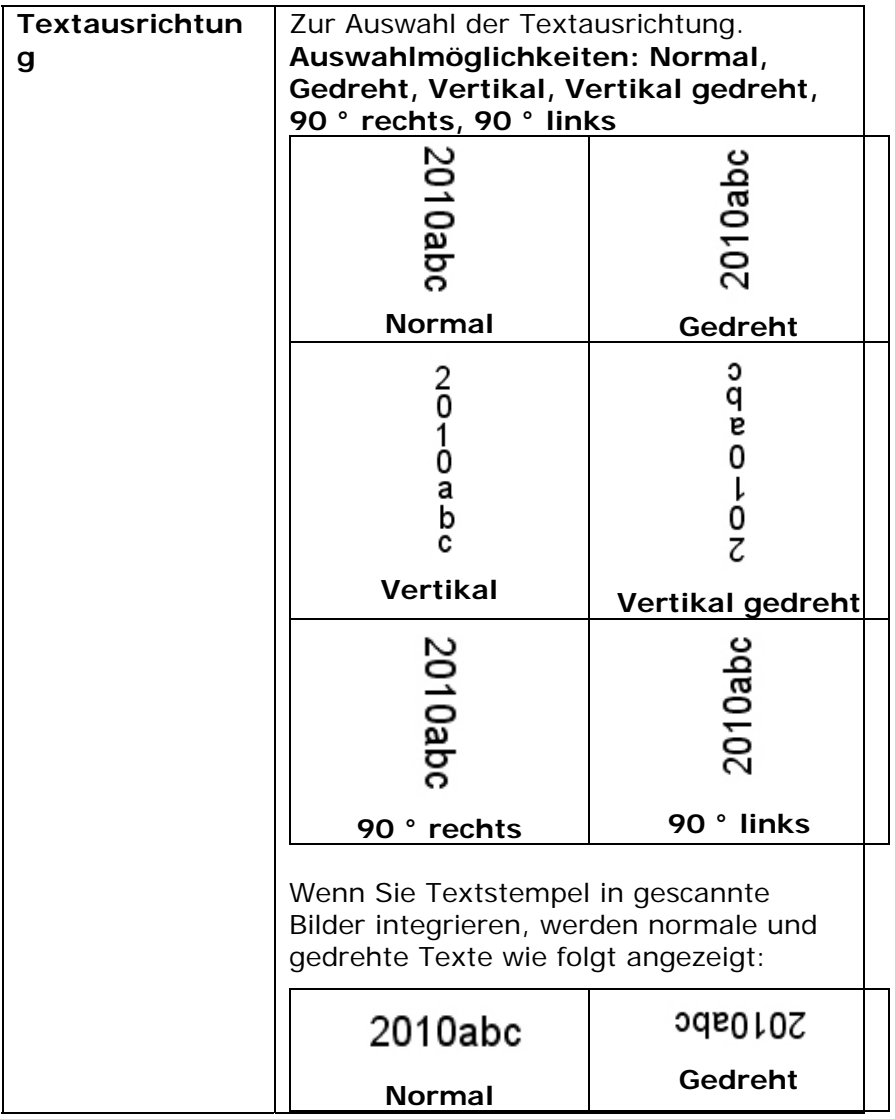

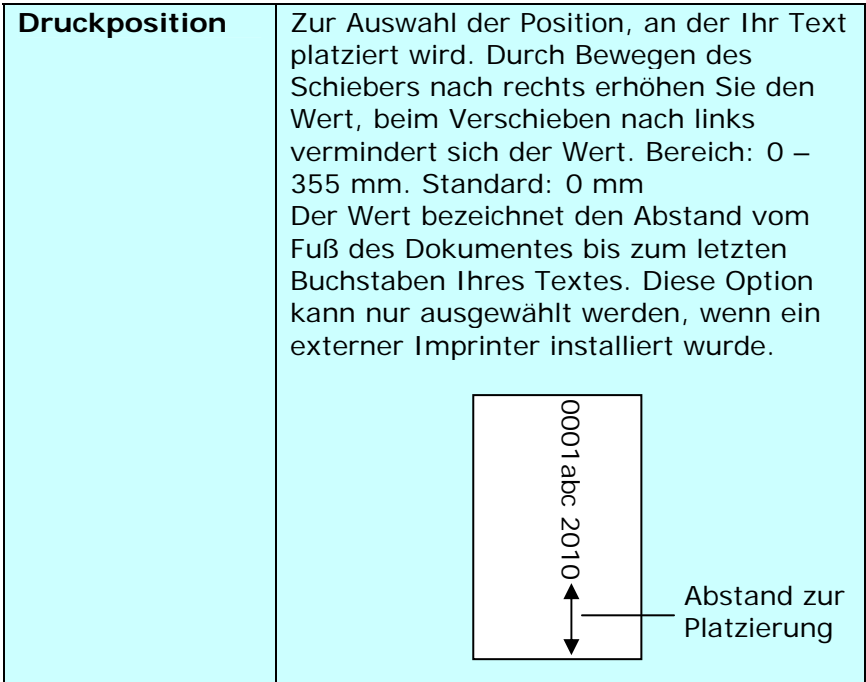

#### **Druckposition (Digitaler Imprinter)**

Auswahl der Position der gedruckten Zeichenfolge. **Auswahl: Oben, Mitte, Unten, Benutzerdefiniert.** Bei Auswahl von "Benutzerdefiniert" muss der Versatz in X- und Y-Richtung angegeben werden, um die Position festzulegen.

#### **4.14 Die Registerkarte "Informationen"**

In der Registerkarte "Informationen" werden die folgenden System- und Scannerinformationen angezeigt.

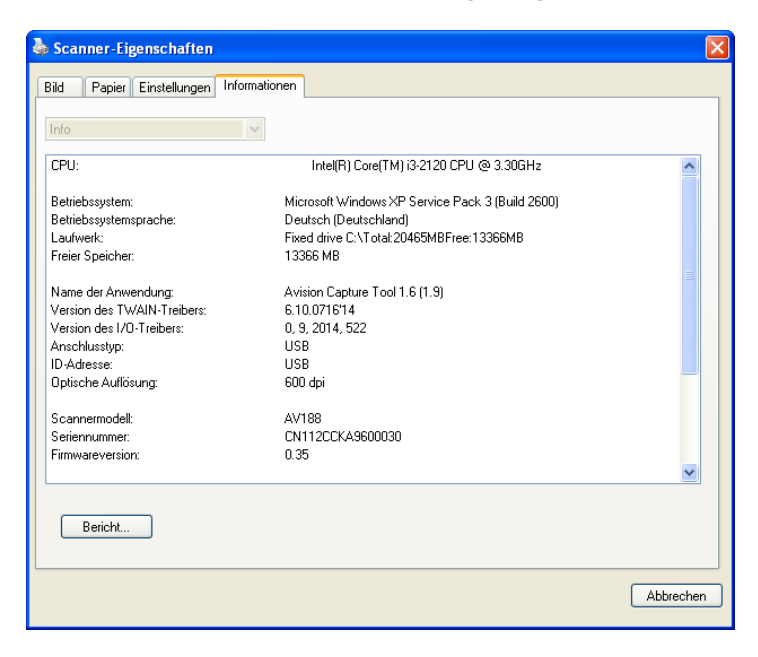

**Das Dialogfeld "Informationen"** 

#### **Die Taste "Bericht":**

Wenn beim Scannen eine Fehlermeldung angezeigt wird, klicken Sie auf die Taste "Bericht". Es wird eine Datei mit dem Namen report.txt (Windows XP: C:\Documents and Settings\All Users\Application Data\%PRODUCTNAME%; Windows Vista, Windows 7, Windows 8: C:\ProgramData\%PRODUCTNAME% (C: Ihr Systemlaufwerk)) erzeugt. Senden Sie diese Datei zur Fehlerbehebung an ein Service-Center.

#### **Die Taste "Roller-Zähler zurücksetzen"** :

Nach Scannen von mehr als einer empfohlenen Anzahl Seiten (beachten Sie den nachfolgenden Abschnitt 6.4 ADE-Walze tauschen) über den ADE ist die ADE-Walze möglicherweise verschlissen und es können Probleme mit dem Dokumenteneinzug auftreten. In diesem Fall sollten Sie den ADF-Roller durch einen neuen ersetzen. (Eine Anleitung dazu finden Sie im Benutzerhandbuch.) Wenden Sie sich für die Bestellung des ADF-Rollers an einen Fachhändler. Klicken Sie nach dem Auswechseln des ADF-Rollers auf **"Roller-Zähler zurücksetzen"**, um den Pad-Roller zurückzusetzen.

#### **Hinweis:**

Die jeweilige Lebensdauer und der Auswechselvorgang hängen vom Scannertyp ab. Hinweise dazu erhalten Sie bei einem **Fachhändler** 

# **5. Verwenden der Tasten**

Das folgende Bild zeigt die 3 Tasten und 1 Funktionsanzeige des Scanners.

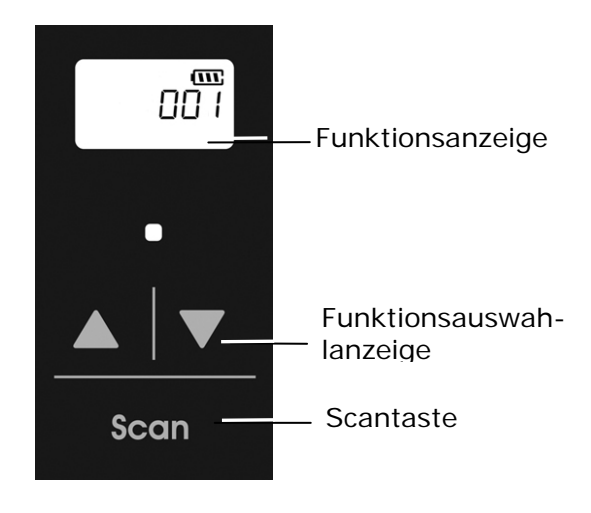

#### **5.1 Installieren des Button Manager V2**

Der Button Manager V2 bietet Ihnen eine einfache Möglichkeit, Ihre Dokumente zu scannen und dann die gescannten Dokumente mit den gewünschten Softwareanwendungen zu verknüpfen. Dazu müssen Sie lediglich eine Taste des Scanners drücken. Vor dem Scannen sollten Sie jedoch die Tastenkonfigurationen prüfen, damit das richtige Dateiformat und die gewünschte Zielanwendung gewählt werden.

#### **5.2 Vor dem Scannen die Tastenkonfiguration prüfen**

1. Button Manager V2 lässt sich von der Taskleiste aus starten. Nachdem Button Manager V2 und der Scannertreiber richtig installiert sind, führt sich der Button Manager V2 aus und zeigt sein Symbol unten rechts in der Taskleiste auf der Bildschirmanzeige Ihres Computers an.

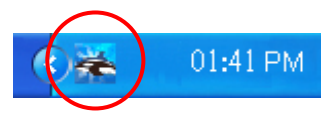

2. Klicken Sie das Symbol des Button Manager V2 mit der linken Maustaste an, um folgendes Tastenmenü einzublenden.

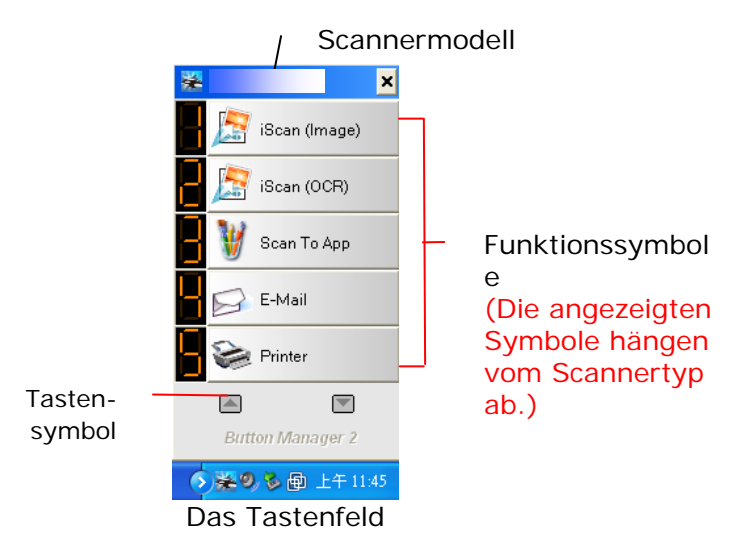

3. Im Tastenfeld werden die ersten fünf Scantasten angezeigt. Klicken Sie mit der rechten Maustaste auf die Taste (Funktion), die Sie prüfen möchten. Das Fenster "Tasteneigenschaften" wird angezeigt.

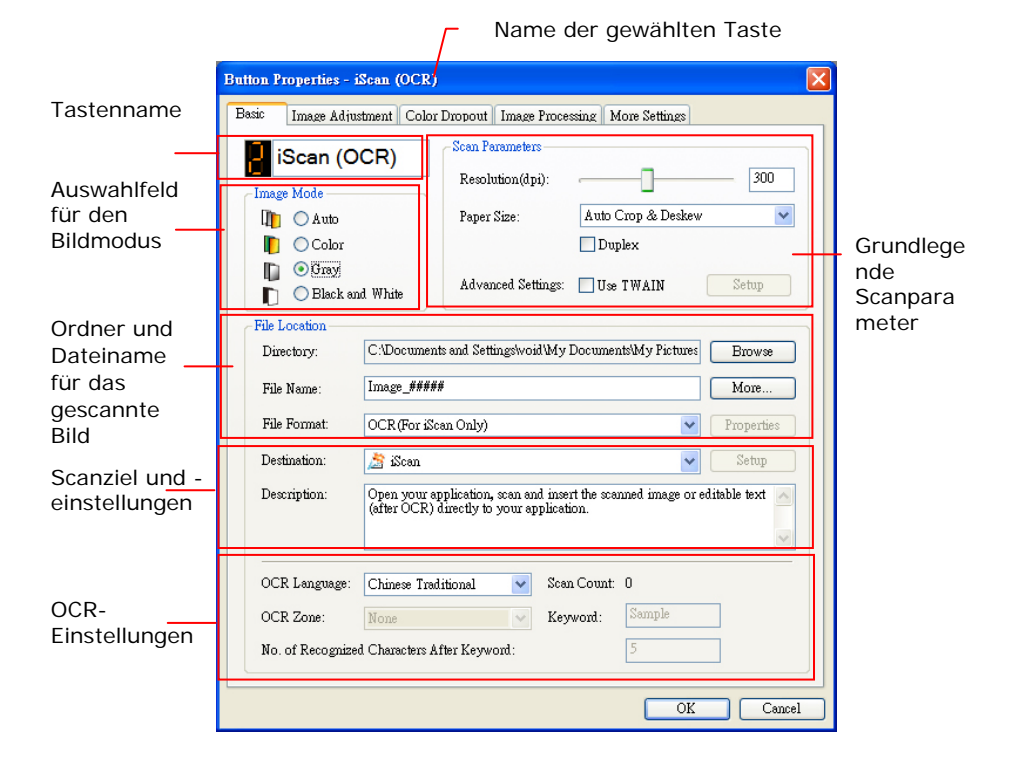

Hier können das Dateiformat, die Zielanwendung und andere Scaneinstellungen geändert werden.

4. Klicken Sie auf "OK", um das Fenster zu schließen.

### **5.3 Mit einem Tastendruck scannen**

- 1. Stellen Sie die Seitenführungen auf die Papierbreite ein und legen Sie die Vorlage mit der bedruckten Seite nach oben in den automatischen Seiteneinzug ein.
- 2. Prüfen Sie die Nummer auf dem LCD des Scanners, um sicherzustellen, dass die richtigen Scaneinstellungen und die Zielanwendung ausgewählt sind. (Möchten Sie z. B. mit der Taste Nr. 3, scannen, die Microsoft Paint ausführt und das gescannte Bild im Fenster von Microsoft Paint anzeigt, sollte der LCD-Bildschirm "#3 (Nr. 3)" anzeigen).
- 3. Drücken Sie auf die **Scantaste** des Scanners.
- 4. Wenn der Scanvorgang abgeschlossen ist, wird Microsoft Paint gestartet und das gescannte Bild erscheint im Hauptfenster von Microsoft Paint (siehe unten).

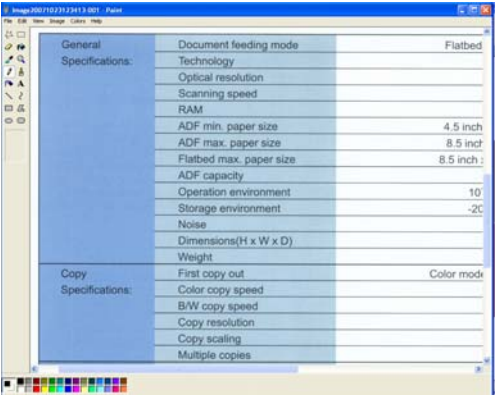

#### **Hinweis:**

Ausführliche Informationen zur Verwendung des Button Managers finden Sie im Benutzerhandbuch auf der mitgelieferten CD.

# **6. Wartung**

**6.1 Reinigen des Scanner-Glases, des Trennpolsters und der Walzen** 

#### **Vorgehensweise:**

**1.** Öffnen Sie die Abdeckung der Dokumentenzuführung.

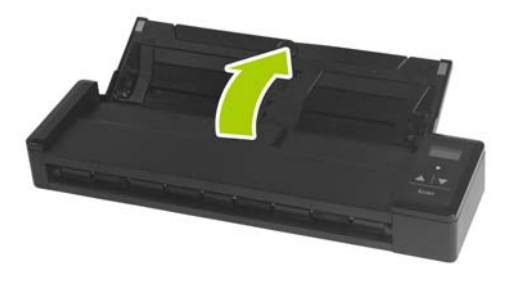

**2.** Öffnen Sie das Dokumentenzuführungsfach.

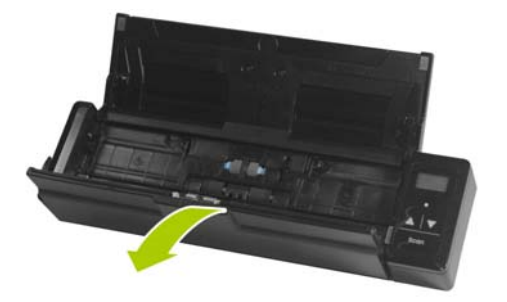

**3.** Wischen Sie das Trennpolster, die Walzen und das Glas mit dem mitgelieferten Reinigungstuch ab.

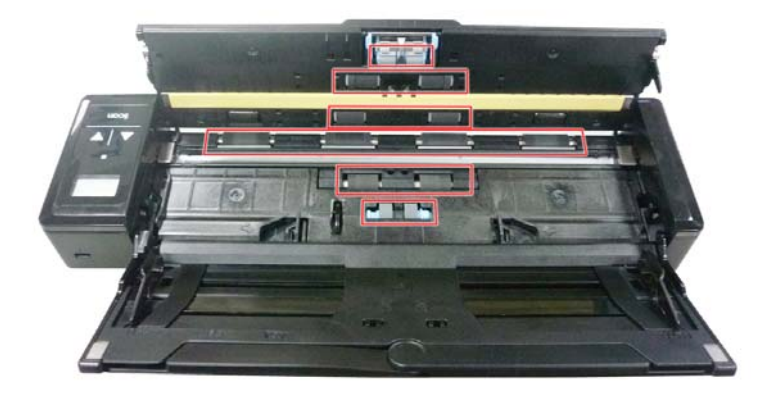

#### **Hinweis:**

- Sie können die Rollen noch effizienter reinigen, indem Sie etwas Isopropylalkohol (95 %) auf das Reinigungstuch geben.
- Verwenden Sie zur Reinigung des Scanners keine Lösungsmittel oder korrosiven Flüssigkeiten *(d. h. Alkohol, Kerosin etc.)*, da diese das Kunststoffmaterial dauerhaft beschädigen können.
- Stellen Sie sicher, dass sich keine Büroklammern etc. auf dem Dokument oder Foto befinden; andernfalls kann dies die Glaslinse des Scanners beschädigen.

### **6.2 Kalibrieren des Scanners**

Führen Sie die Kalibrierung nur durch, wenn das gescannte Bild verschwommen oder die Farben unnormal (z. B. dunkler als gewöhnlich) aussehen, 8.000 Scans durchgeführt wurden oder der Scanner lange Zeit nicht benutzt wurde. Die Kalibrierung setzt den Contact Image Sensor auf seine ursprüngliche Farbgenauigkeit und Schärfe zurück.

- **1.** Schalten Sie den Scanner ein.
- **2.** Starten Sie Ihre TWAIN-konforme Bildbearbeitungssoftware, z. B. Avision Capture Tool, durch Auswahl von Start>Programme>Avision XXXX Scanner>Avision Capture Tool (XXXX: Scannermodell). Das Select Scanner Model(Scannermodell wählen)-Dialogfenster wird eingeblendet.
- **3.** Wählen Sie Ihren Treibertyp und das Scannermodell und klicken auf "**OK**". Das Hauptfenster von Avision Capture Tool wird angezeigt.
- **4.** Klicken Sie zum Einblenden der TWAIN-Nutzerschnittstelle auf die Schaltfläche "Setup" (Einrichtung).
- **5.** Klicken Sie auf das "Settings" (Einstellungen)-Register und anschließend auf die "**Calibration**" (Kalibrierung) - Schaltfläche. Ein "**Insert calibration sheet**" (Kalibrierungsblatt einlegen)-Dialogfenster erscheint.
- **6.** Halten Sie das Kalibrierungsblatt (*mitgeliefert*) am Rand und legen es wie abgebildet mit der Textseite *nach oben* und dem weißen Abschnitt voraus in den Einzug des Scanners ein.

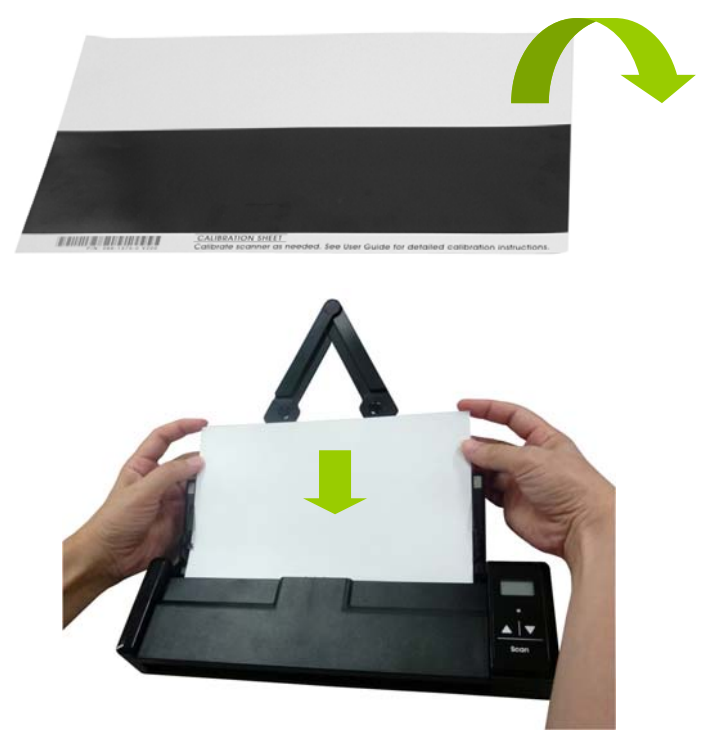

- **7.** Durch Anklicken von "OK" im "Insert calibration **sheet**" (Kalibrierungsblatt einlegen)-Dialogfenster starten Sie die Kalibrierung des Scanners.
- **8.** Nach Abschluss der Kalibrierung erscheint [**OK**] im Display.

#### **Warnung:**

Wenn die Kalibrierung fehlgeschlagen ist, beginnt die rote LED zu blinken. Auf dem Display erscheint die Fehlermeldung [**E19**]. Schalten Sie den Scanner aus, und wiederholen Sie die Kalibrierung.

#### **Warnung:**

- Unterbrechen Sie den Kalibrierungsvorgang nicht, und schalten Sie das Gerät nicht während des Kalibrierungsvorgangs aus. Wenn die Kalibrierung unterbrochen wird, kann ein Kalibrierungsfehler auftreten. Dann müssen Sie das Gerät ausschalten und die Anweisungen aus diesem Abschnitt erneut ausführen.
- Halten Sie das Kalibrierungsblatt von Staub und Schmutz fern. Schmutz kann das Kalibrierungsblatt verfälschen und sich auf das Kalibrierungsergebnis auswirken.
- Verwenden Sie zur Kalibrierung des Scanners nur das mitgelieferte Kalibrierungsblatt.

### **6.3 Auswechseln der Vorschubwalze**

Die Vorschubwalze und das Trennpolster im Scanner können sich mit der Zeit abnutzen. Sind sie zu stark abgenutzt, kann es passieren, dass das Papier nicht richtig eingezogen wird und dass Papierstaus auftreten. Wenn die Dokumentenzuführung nicht mehr einwandfrei arbeitet, müssen die Vorschubwalze und das Trennpolster ausgewechselt werden.

#### **Hinweis:**

Wenn die Gesamtzahl aller gescannten Dokumente die folgenden Werte erreicht, wird empfohlen, die Vorschubwalze und das Trennpolster auszuwechseln: Vorschubwalze: 100.000 Seiten Trennpolster: 10.000 Seiten

Führen Sie die folgenden Schritte aus, um das Trennpolster und die Vorschubwalze auszuwechseln.

Um die Vorschubwalze auszuwechseln,

**1.** Öffnen Sie die Abdeckung der Dokumentenzuführung.

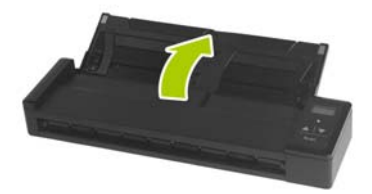

**2.** Öffnen Sie das Dokumentenzuführungsfach.

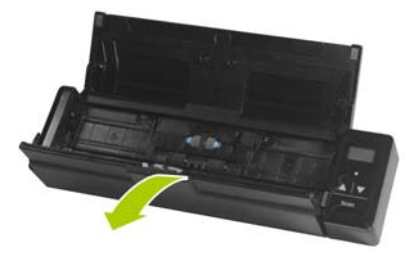

**3.** Öffnen Sie das Walzenfach.

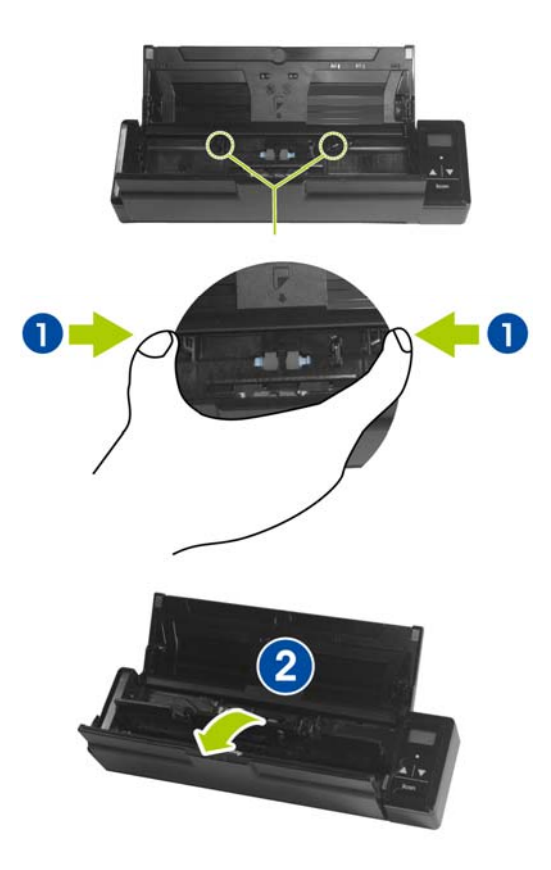

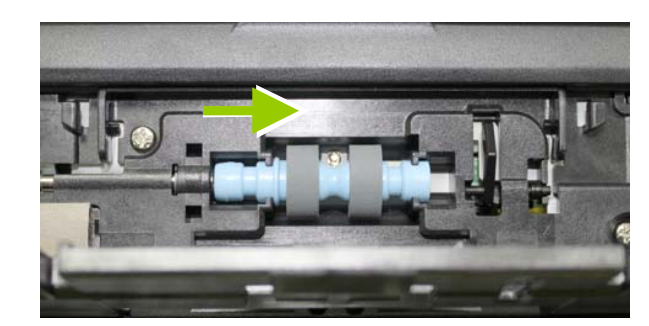

**4.** Schieben Sie die Vorschubwalzen nach rechts.

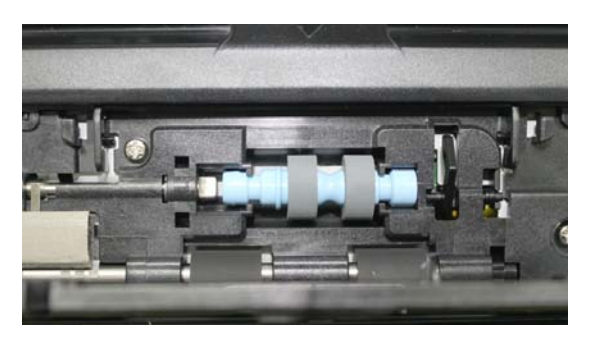

- **5.** Nehmen Sie die Vorschubwalzen heraus.
- **6.** Befestigen Sie die neuen Vorschubwalzen. Schieben Sie das linke Ende der Welle in die Aussparung. Ein Einrasten muss zu hören sein.

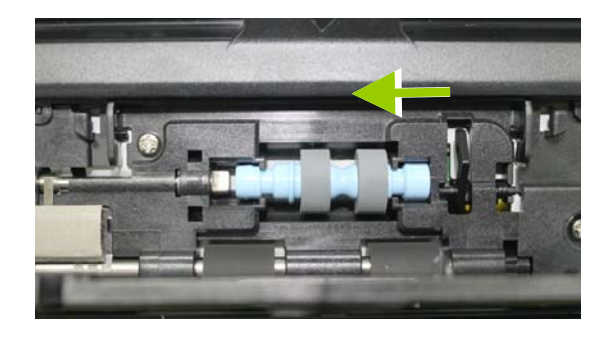

**7.** Schließen Sie das Walzenfach, bis ein Klicken zu hören ist.

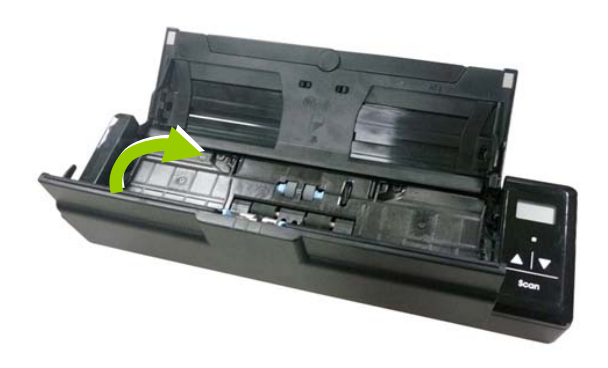

**8.** Schließen Sie das Dokumentenzuführungsfach.

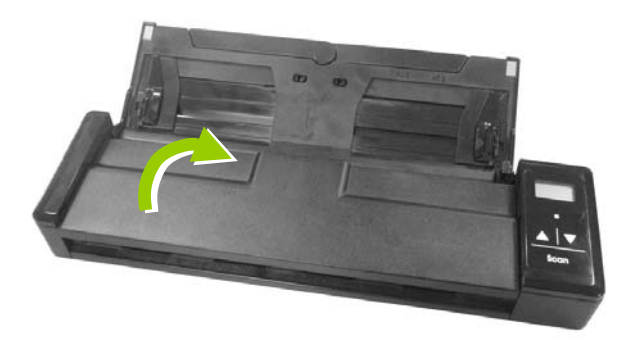

#### **6.4 Auswechseln des Trennpolsters**

To replace the Separation Pad,

**1.** Öffnen Sie die Abdeckung der Dokumentenzuführung.

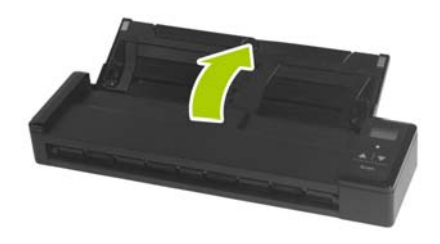

**2.** Öffnen Sie das Dokumentenzuführungsfach.

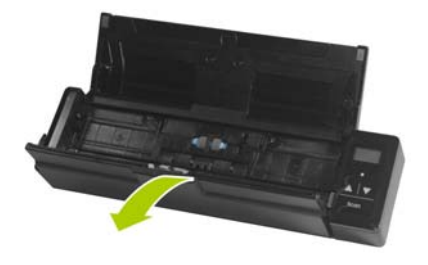

**3.** Drücken Sie die zwei Hebel des Trennpolsters mit zwei Fingern  $(\mathbb{O})$  zusammen, und ziehen Sie es heraus  $(\mathbb{O})$ .

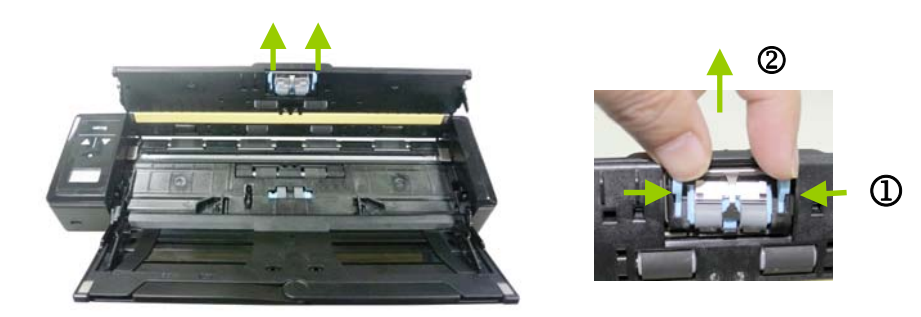

**4.** Drücken Sie die zwei Hebel des neuen Trennpolsters wieder mit zwei Fingern zusammen, und setzen Sie es so in die entsprechende Position ein.

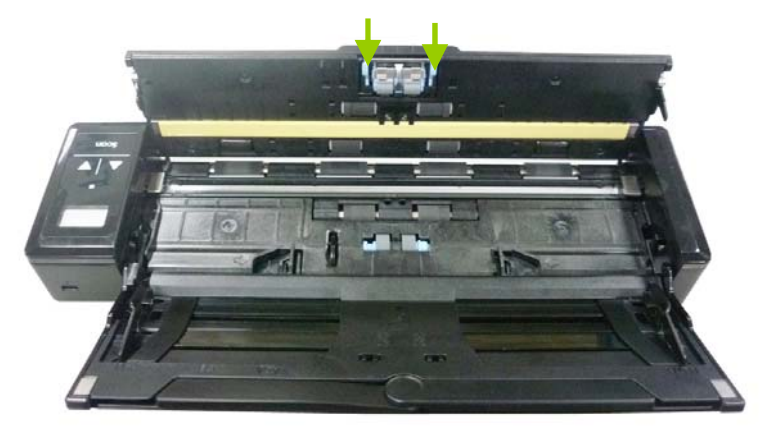

**5.** Schließen Sie das Dokumentenzuführungsfach.

# **7. Troubleshooting**

#### **7.1 Entfernen eines Papierstaus**

Im Falle eines Papierstaus führen Sie die folgenden Schritte aus:

- 1. Öffnen Sie vorsichtig das Dokumentenzuführungsfach.
- 2. Ziehen Sie das Papier vorsichtig aus der Dokumentenzuführung heraus.

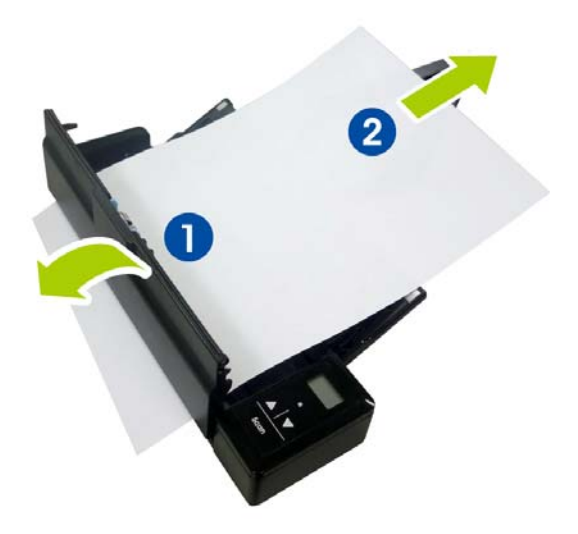

3. Schließen Sie das Dokumentenzuführungsfach. Der Scanner kann jetzt verwendet werden.

### **7.2 Fehlermeldungen**

Wenn während des Scanvorgangs ein Fehler auftritt, beginnt die LED rot zu blinken, und auf dem Display wird ein Fehlercode angezeigt. In der folgenden Tabelle werden die möglichen Fehler aufgeführt.

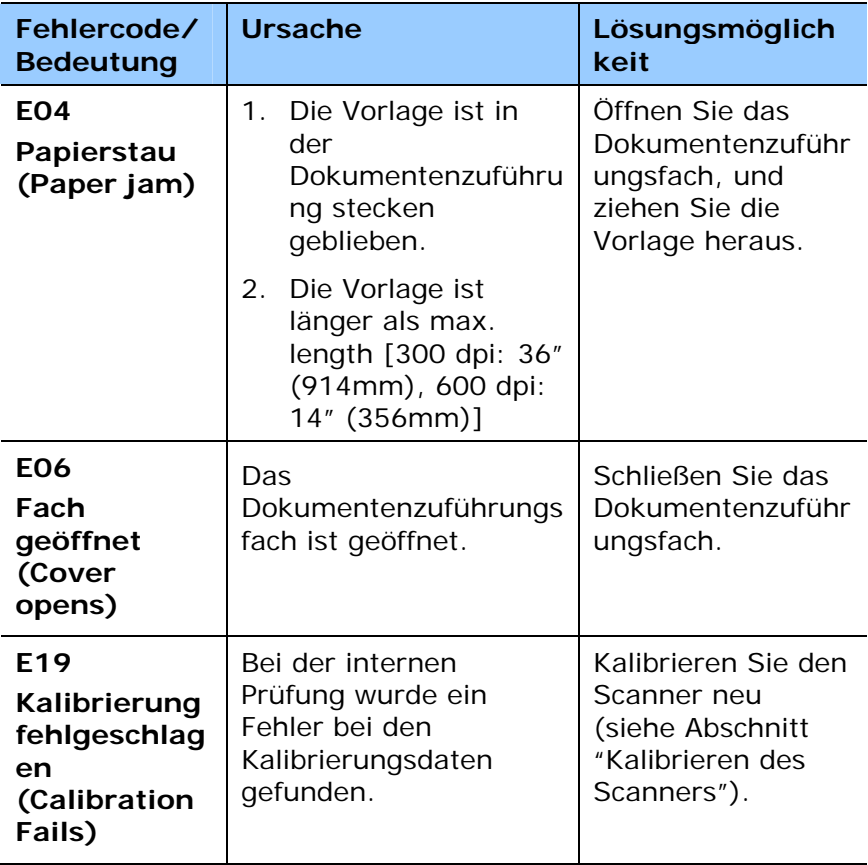

#### **Warnung:**

Falls "Batteriestand gering" ( $\square$ ) im LC-Display angezeigt wird, akku aufladen, damit Scans nicht unterbrochen werden und auch keine sonstigen Betriebsstörungen auftreten.

### **7.3 Häufig gestellte Fragen**

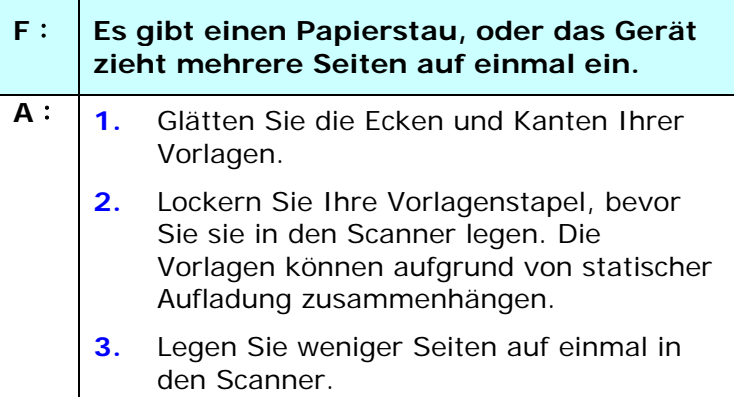

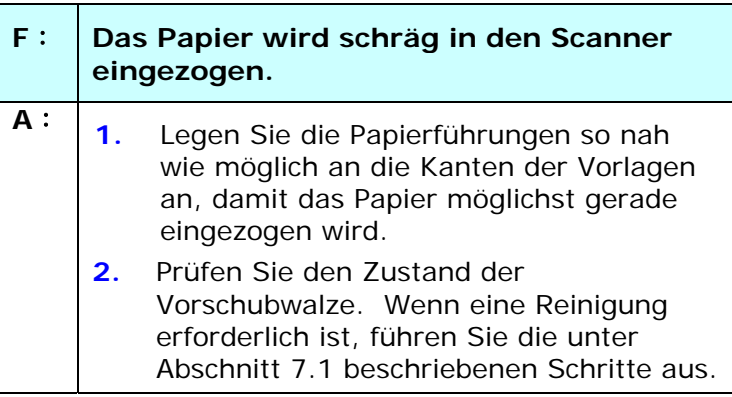

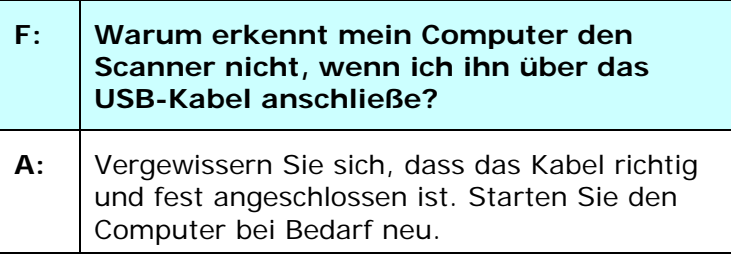

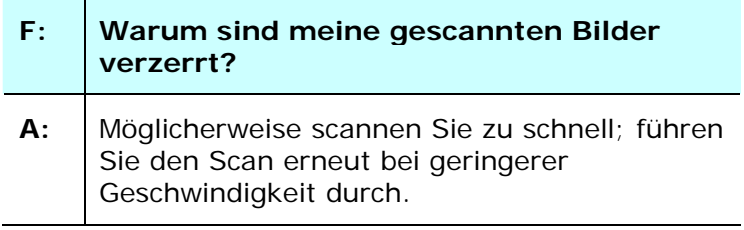

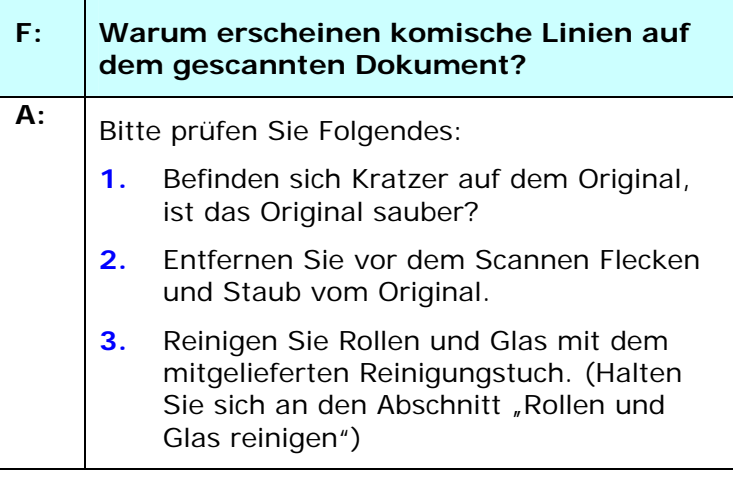

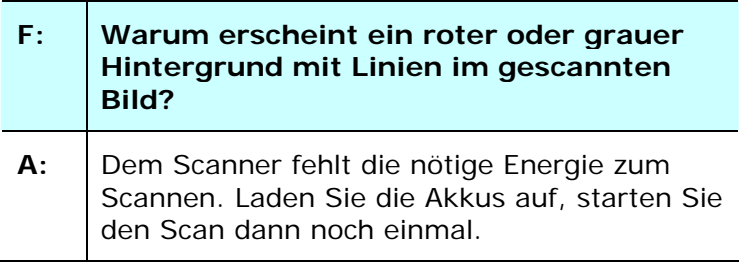

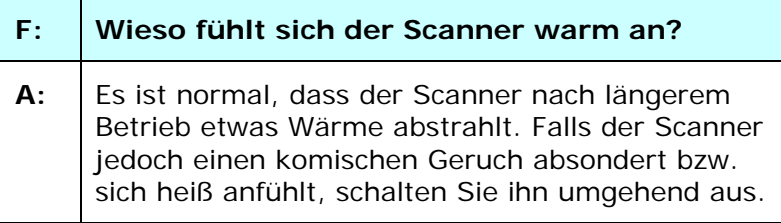

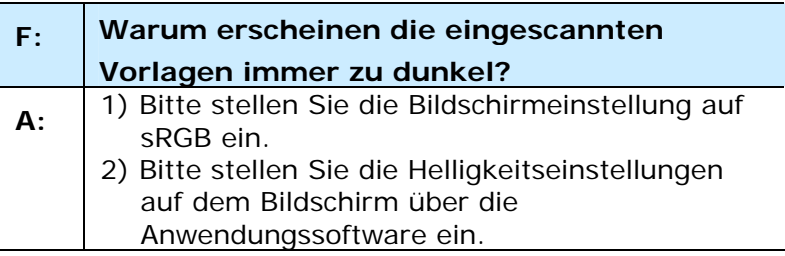

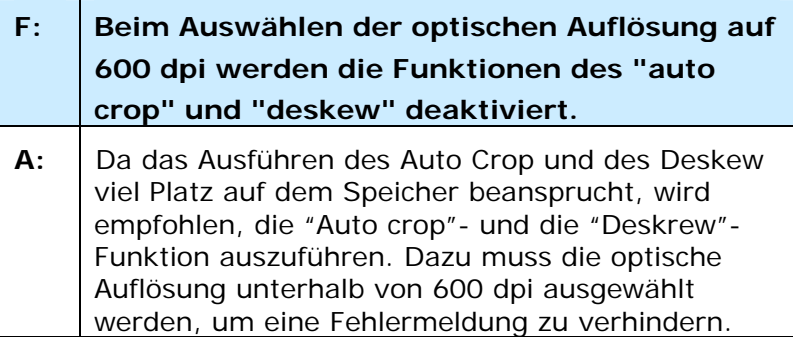

#### **7.4 Technischer Service**

Bitte bereiten Sie die Informationen von Abschnitt 4.14 Registerkarte Information vor, bevor Sie Avision kontaktieren:

- \* Seriennummer und Revisionsnummer des Scanners (auf der Unterseite des Geräts);
- \* Hardwarekonfiguration (z.B., Prozessor, RAM, Festplattenspeicherplatz, etwaige Steckkarten...) ;
- \* Name und Version der verwendeten Software
- \* Die Version des Scannertreibers.

Kontaktieren Sie und dann über folgende Anschriften:

#### **Anderswo: Avision Inc.**

**Avision Inc.**  No. 20, Creation Road I, Science-Based Industrial Park, Hsinchu 300, Taiwan, ROC Telefon: +886 (3) 578-2388 FAX: +886 (3) 577-7017 E-MAIL: service@avision.com.tw

http://www.avision.com.tw

#### **USA und Kanada: Avision Labs., Inc.**

#### **Avision Labs, Inc.**

6815 Mowry Ave., Newark CA 94560, USA Telefon: +1 (510) 739-2369 FAX: +1 (510) 739-6060 E-MAIL: support@avision-labs.com http://www.avision.com

### **China und Umgebung**

#### **Hongcai Technology Limited**

7A,No.1010,Kaixuan Road, Shanghai 200052 P.R.C. Telefon **:**+86-21-62816680 FAX **:**+86-21-62818856 E-MAIL**:** sales@avision.net.cn http://www.avision.com.cn

#### **Europa und Umgebung**

**Avision Europe GmbH** 

Bischofstr. 101 D-47809 Krefeld Deutschland Telefon: +49-2151-56981-40  $FAX: +49-2151-56981-42$ E-MAIL: info@avision-europe.com http://www.avision.de

#### **Espaço Brasil**

#### **Avision Brasil Ltda.**

Avenida Jabaquara, 2958 - Cj. 75 - Mirandópolis – CEP: 04046-500 - São Paulo, Brasil Telefon: +55-11-2737-6062 E-MAIL: suporte@avisionbrasil.com.br http://www.avisionbrasil.com.br

# **8. Technische Daten**

*Technische Änderungen vorbehalten.*

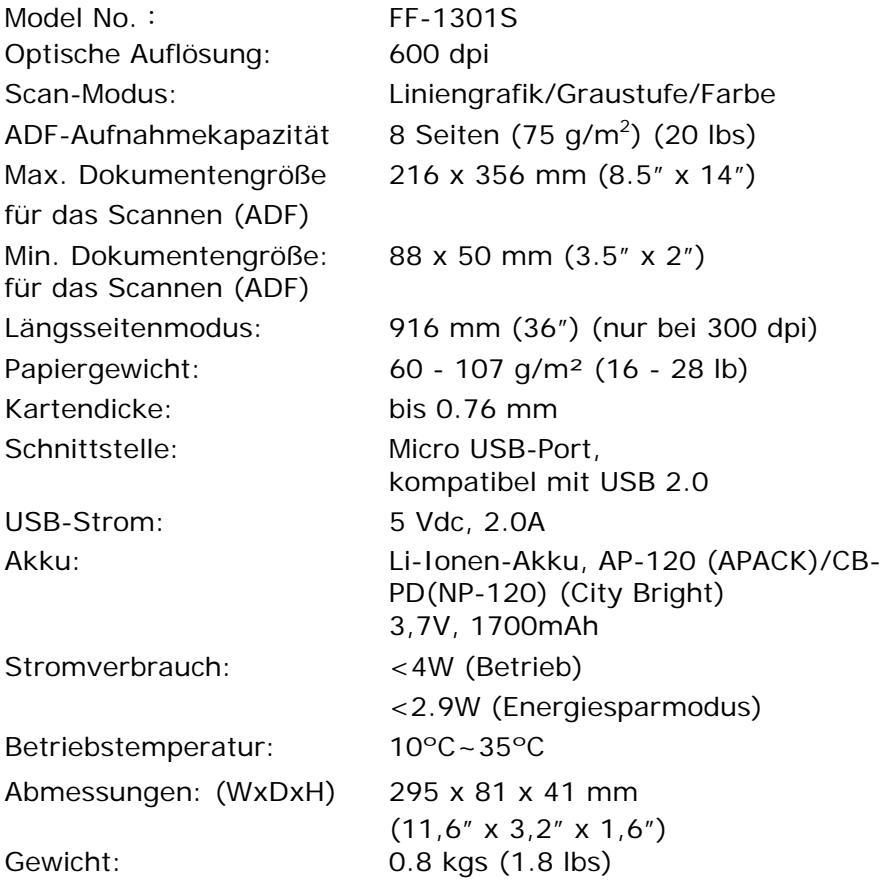

# **Index**

## A F

**Abschaltung aktivieren**, **4- Farbanpassung**, **4-22 75 Farbe**, **4-10 Dropout) Auflösung**, **4-17 automatischen Farberkennung** Rot (Red), Grün (Green), **Empfindlichkeit**, 4-10

**Bild drehen**, **4-65 Binarisierung** Dynamische Schwelle, Feste Verarbeitung, 4-11

G4, 4-28 **Cache** Grau, 4-10 Nein, Seitenzahl, Speichergröße, 4-74

**Hintergrundebene**, **4-37 Dynamischen Schwelle Empfindlichkeit**, 4-11

#### **Energiesparen**, **4-74 Entstörung (Despeckle)**, 4- K 63

Störungszahl (Noise **Kontrast, 4-16** Number), Störungsradius (Noise Radius), 4-63 [

**Farbentfernung (Color**  Blau (Blue), Benutzerdefiniert (CustoM), 4-31 B Farbunterdrückung Rot entfernen, Grün entfernen, Blau entfernen, 4-30 **Filterschwelle**, **4-37**

# <sup>G</sup> <sup>C</sup>

### H

D **Helligkeit**, **4-16 Hintergrund**, **4-52 Druckposition**, **4-79**

### J

 $E$  JPEG, 4-28

**Leere Seite entfernen**, **4-69**

**Lochung entfernen**, 4-59

# M

Mehrseiteneinzug-Erkennung, 4-53

# $\Omega$

**Overscan**, **4-50**

# P

Print All, 4-76

# R

**Rand füllen**, **4-62 Roller-Zähler zurücksetzen**, **4-81**

## S

S&W, 4-10 **Scanbereich**, **4-48 Schriftattribute Normal, Unterstrichen, Doppelt, Fett**, 4-77 **Seitenausrichtung**, **4-67** Spiegeln, 4-68

Standardeinstellungen, 4-3

## T

Tasteneigenschaften, 5-2 **Textausrichtung**, **4-78**

## **Ü**

Überlängenerkennung, 4-54

## **U**

**Umkehren**, **4-19**

## Z

**Zeitbeschränkung Transport**, 4-51 Zuschneiden Automatisch, Transportgesichert, Erkennung des Seitenendes, 4-40